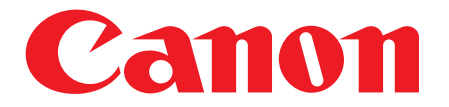

# 用户指南

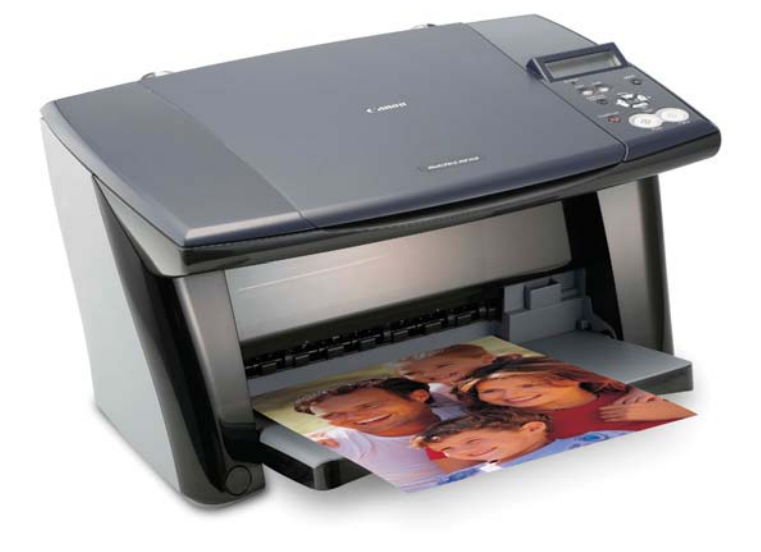

感谢您购买佳能公司产品。 在使用本设备之前,请务必详细阅读、理解并遵守《用户指南》所述的方法来使用本设备。 请妥善保管好《用户指南》以便日后能随时查阅。

### 请注意

- 1. 本用户指南中所记述内容有时可能进行若干变更, 恕不预先通知。
- 2. 请不要使用本用户指南中没有记述的方法操作本机。万一发生违反操作规则的事故 以及发生的损害,佳能公司将不负任何责任。
- 3. 本产品(包含消耗品)所发生的垃圾废物以及废弃处理本产品时,请一定遵守用户 所在国家(地区)的有关垃圾处理方面法规进行处理。

## 佳能 MP360用户指南

#### 版权

 版权 © 2003 佳能公司。版权所有。未经佳能公司事先的书面许可,不得以任何形式、 或通过任何手段,如电子的、机械的、磁录的、光学的、化学的或手抄的等形式,将 本出版物的任何一部分进行复制、传播、录制和保存在检索系统中、或者翻译成任何 一种语言或计算机语言。

#### 型 号

·H12405 (imageCLASS MP360)

#### 商标

- ·Canon®是佳能公司的注册商标。
- ·ScanGear是佳能公司的注册商标。
- ·imageCLASS 是佳能公司的注册商标。
- · Microsoft® 和Windows®是微软公司在美国和其它国家的注册商标。
- ·所有其他产品和品牌都是这些公司各自所有者的注册商标或商标。

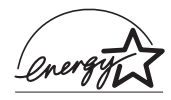

作为 ENERGY STAR® 的合作伙伴, 佳能公司已确定本产品符合有关能 量效率的 ENERGY STAR® 准则。

# ▶如何使用本设备提供的各种文件

#### 设置指南

(印刷文件)

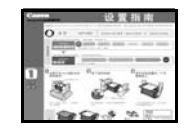

### 用户指南

(本手册)

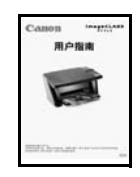

### 软件指南

(电子文件)

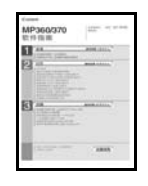

# ( 照片应用程序指南 ) (电子文件)

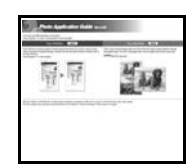

### 首先请务必阅读本指南。

本指南包括有关安装本设备以及使用前准备的说明。 在使用本设备之前要遵守本指南中的所有步骤。

### 在开始使用本设备时请阅读本指南。

在理解 《设置指南》中的说明之后,有关通过计算机进行打 印、复印以及扫描的说明,请阅读本指南。

#### 本指南保存在 Setup CD-ROM 光盘中。

有关通过计算机进行打印和扫描的完整说明,请参阅本指 南。本指南是保存在 Setup CD-ROM 光盘上的一个 PDF 文件, 对 MP 驱动程序和 MP 工具箱 (MP Toolbox) 的使用方法和每项 功能进行了详细说明。要阅读本手册,请参见第 7 页。

#### Photo Application Guide 本指南保存在 Setup CD-ROM 光盘中。

本指南是保存在 Setup CD-ROM 光盘上的一个 HTML 文件,对 诸如 Easy-PhotoPrint 和 Easy-WebPrint 等的应用软件进行 了说明,其中包括有关如何扫描数据、各种打印方法,以及 各项功能的详情的说明。与 《软件指南》相同,本指南也保 存在 Setup CD-ROM 光盘上。要阅读本手册,请参见第 7 页。

▶ 您希望做什么?

MP360 的主要特性:

# 复印

例如,您可以放大/缩小已扫描稿件的复印件,如照片和小册子,或者将两份稿件复印在 单张页面上。本设备具有各种功能,可以使用户根据需要进行复印。

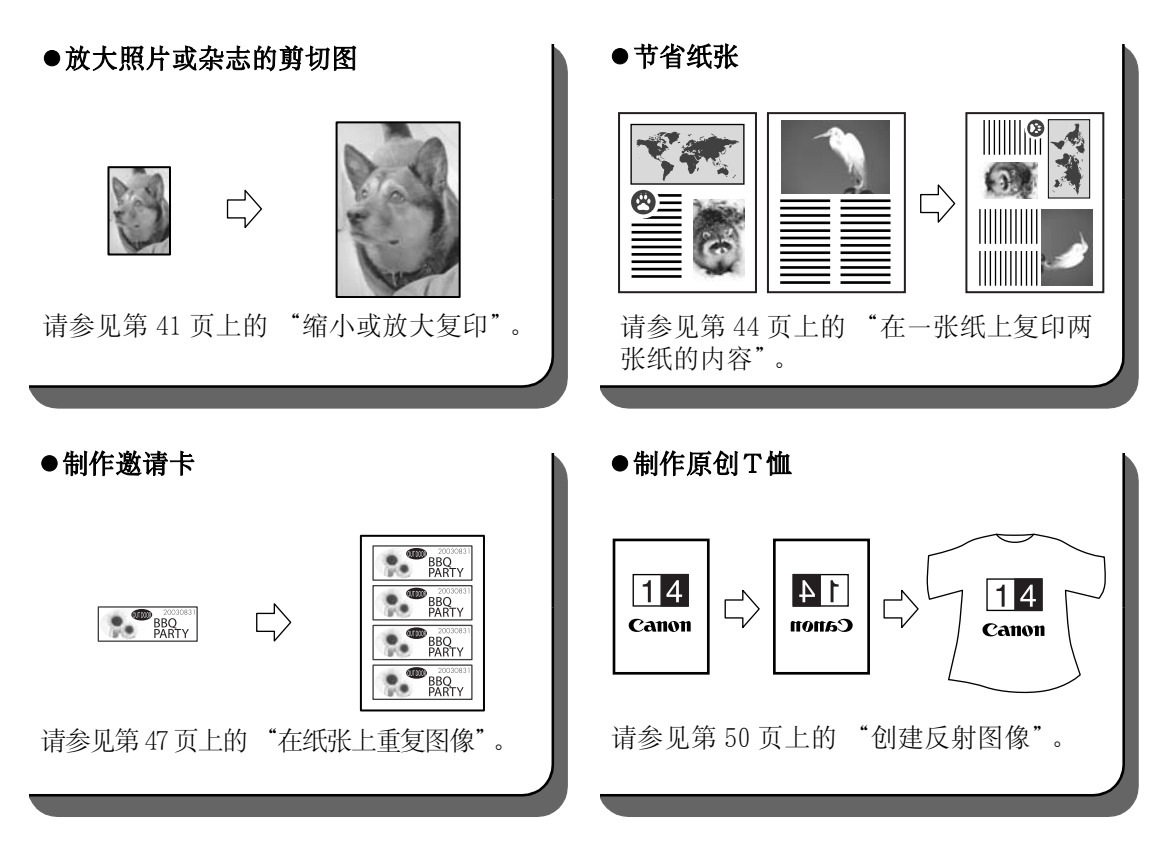

可以将喜爱的照片或图片扫描到计算机上,并将它们保存为图像数据。另外,还可以利用 配套应用软件 (MP 工具箱 - MP Toolbox 和各种应用程序) 将扫描数据保存在电子相册 中。(请参见 《软件指南》)

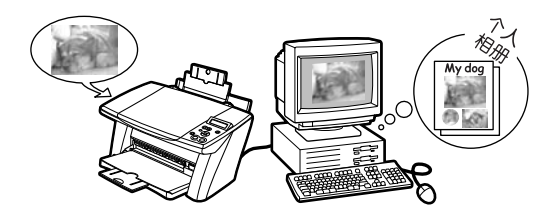

▶阅读本文件

# 本指南中所使用的符号

为了您能更安全、正确地使用本设备,在使用前,请一定事先详细阅读以下符号所记述的 内容,理解并遵守以下符号所记述内容操作本设备。

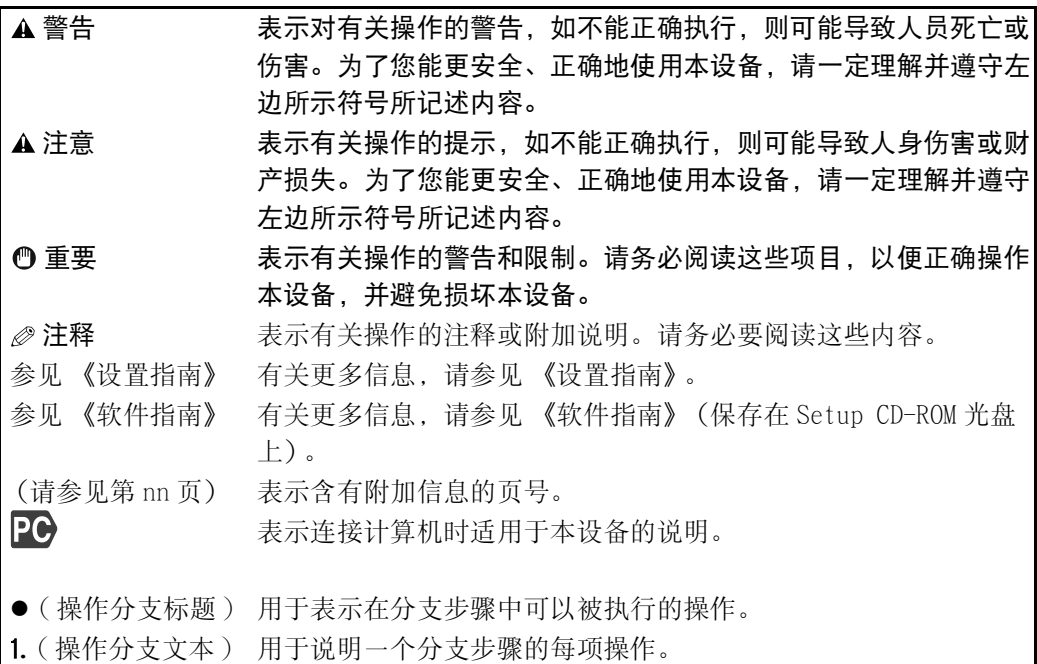

# 本指南中所使用的按键

请阅读如下列出有关本指南中所使用按键和信息的符号的说明。

[按键名称] 这些括号中所包括的文字表示本设备操作面板上的按键、或者所操作 计算机上的项目。

例如:[彩色]

< 信息 > 这些括号中的文字表示液晶显示屏上显示出的信息和可选择的菜单项 目。

例如: <PHOTO PAPER PRO>, <OFF>

# 本指南中所使用的术语

请阅读如下列出本指南中所使用的术语和缩写的清单。

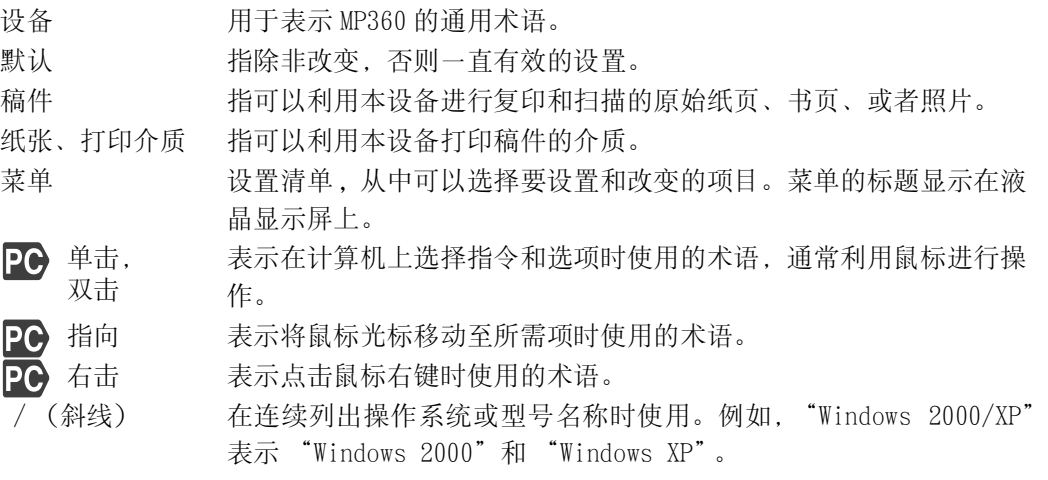

# $\blacktriangleright$   $\blacksquare$  显示保存在 Setup CD-ROM 光盘上的电子手册

- 1 将 Setup CD-ROM 光盘插入光盘驱动器中。
	- ·显示安装画面。
	- ·如果没有显示出此画面,则在 Windows 桌面 上,双击 [我的电脑](Windows XP:单击 [开始],然后单击 [我的电脑])。打开 CD-ROM 图标,然后双击 [setup (setup.exe)]。

注释

·Setup CD-ROM 光盘中的安装程序为 MP360/370 共用 程序。

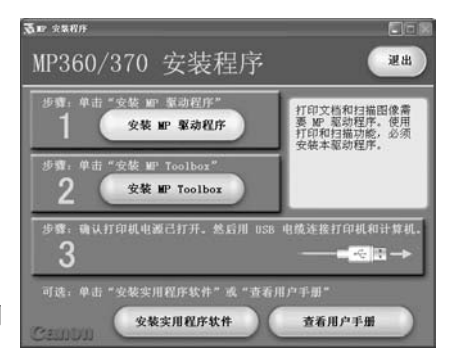

#### 重要

- ·电子手册以 PDF 和 HTML 格式保存在 Setup CD-ROM 光盘上。
- •查看 PDF 格式的手册时, 必须安装 Adobe Acrobat Reader 软件。如果未安装, 那么在安装画面上 单击 [安装实用程序软件]进行安装这软件。
- 2 在安装画面上,单击 [查看用户手册]。
- 3 在 [查看用户手册]画面上,单击想查看的电子手册的按钮。
	- •可以将电子手册, 如 《软件指南》和 《Photo Application Guide(照片应用程序指南)》 等复制到计算机上,同时在 Windows 桌面上显示出相应手册的启动图标。

注释

·复制手册时,计算机必须具有 35 MB 或更大的可用硬盘空间。

## ● 将手册复制到计算机上:

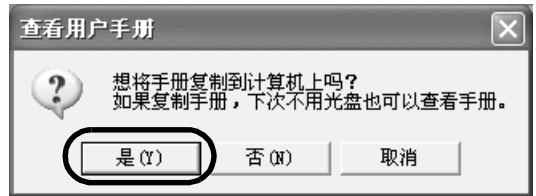

- 1. 单击 [是]。
- ·在将所需手册复制到计算机硬盘上之后,将显示出该电子手册。
- · 在复制手册时, 每个手册的启动图标将被放置在 Windows 桌面上。

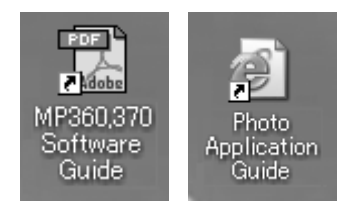

·双击要打开的电子手册的图标。

注释

·如果想删除复制的手册,则要进入以下文件夹。 \Program Files\Canon\MP Drivers\MP390360

● 不将手册复制到计算机上:

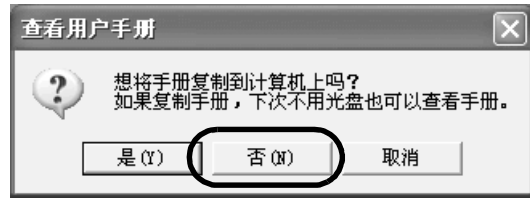

1. 单击 [否]。

·将显示出所需电子手册,同时该手册不会被复制到计算机硬盘上。

# X 关于软件指南

《软件指南》是保存在 Setup CD-ROM 光盘上的 PDF 文件。该指南包括以下信息:

### ● 第一章, 安装

- 系统要求和软件
- 安装软件
- 检查安装情况
- 读取或写入存储卡
- 设置默认打印机
- 删除并重新安装软件

### ● 第二章,打印

- 打印文档
- 更改打印设置 (打开设置对话框)
- 设置纸张类型和打印质量 / [主要] 选项卡
- 设置页面尺寸和打印份数 / [页设置]选项卡
- 选择印记 / 「印记 / 背景] 洗项卡
- 选择背景 / 「印记 / 背景] 选项卡
- 设置特殊效果 / [效果]选项卡
- 将设置保存为打印档案文件 / 「档案文件]选项卡
- 清洗和本机设置 / [维护] 洗项卡
- 使用 BJ 状态监视器检查本机状态
- 在网络上共享并使用打印机

### ● 第三章, 扫描

- 使用操作面板扫描
- 使用 MP Toolbox 扫描
- 在应用程序中扫描图像
- 由两页或多页文档创建一个 PDF 文件
- 一次扫描两个或多个小文档
- 设置首选项并用 ScanGear MP 扫描
- 用 WIA 驱动程序扫描 (仅限 Windows XP)

#### ● 故障排除

### ● 术语表

● 索引

# ▶ 四关于 Photo Application Guide ( 照片应用程序指南 )

《Photo Application Guide( 照片应用程序指南 )》是一个保存在 Setup CD-ROM 光盘上的 HTML 文件,对应用软件以及每个软件的使用进行了说明。在 《Photo Application Guide( 照片应用程序指南 )》启动时所显示的第一个屏幕上,单击每个应用程序的标题或 介绍后,会显示出一个说明相应的应用程序的屏幕。在该屏幕上,单击相应项目将显示出 各项功能的详细说明、安装纸张的图例说明、或者设置程序的说明。

# X 使用在线帮助

通过计算机打印稿件时,用户可以使用在线帮助 , 它通常由打印稿件所采用的应用程序的 属性对话框提供。在线帮助会显示出属性对话框中设置项目的说明。 要显示在线帮助,则单击该对话框右下角处的 [帮助]。在 [帮助] 对话框中, 单击要 检查的项目,将会显示出该项目的详细说明。另外,单击该属性对话框右上角处的 [?] 按钮,然后再单击要检查的项目,将会显示出该项目的详细说明。

# ▶ 四使用实用程序软件

Setup CD-ROM 光盘中包括实用程序软件。 安装实用程序软件时,在安装画面上单击 [安装实用程序软件]。 这些软件保存在 Setup CD-ROM 光盘上:

#### z **Easy-PhotoPrint/Easy-PhotoPrint Plus**

Easy-PhotoPrint 是一个应用程序,允许用户通过选择图像和纸张类型来打印数码相机 中的图像。Easy-PhotoPrint 还允许用户进行诸如旋转和剪裁的简单图像修改。

### ● Easy-WebPrint

Easy-WebPrint 是一个用于 Microsoft Internet Explorer (建议使用版本 5.5,版本 6.0)的插入式程序,允许用户不用进行复杂的设置即可打印整个网页。Easy-WebPrint 还允许用户以指定的打印纸张类型来自动布置某些表栏。

### z **ArcSoft PhotoStudio**

ArcSoft PhotoStudio 是一个图像处理应用程序,用于通过扫描仪和数码相机输入图 像,并允许用户以多种方式改进图像,将图像融合在一起,转换其数据格式,或者将这 些图像添加在相册中。

#### ● Adobe Acrobat Reader

Adobe Acrobat Reader 允许用户读取为 Adobe Portable Document Format (PDF) 格式 的文件。

# ▶目录

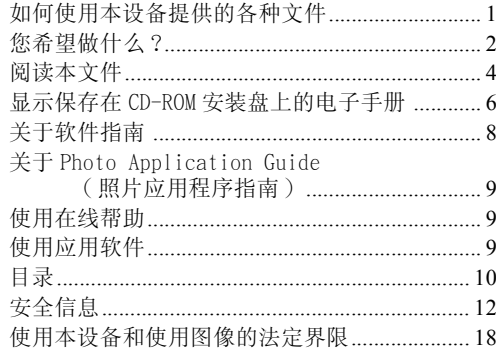

# 1 介绍

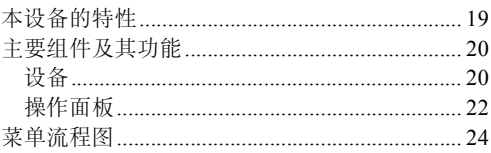

# 2 稿件处理

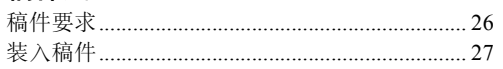

# 3 打印介质处理

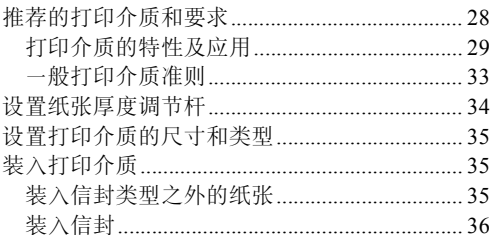

# 4 复印

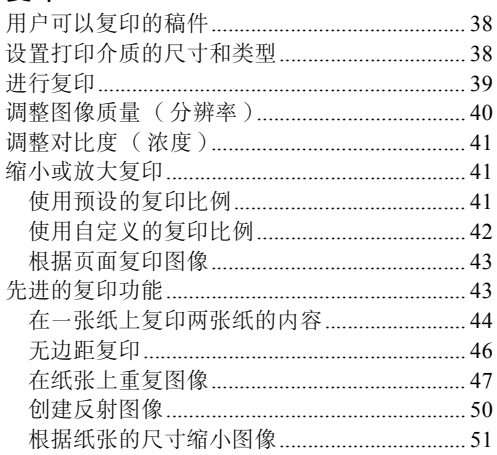

# 5 熟悉软件

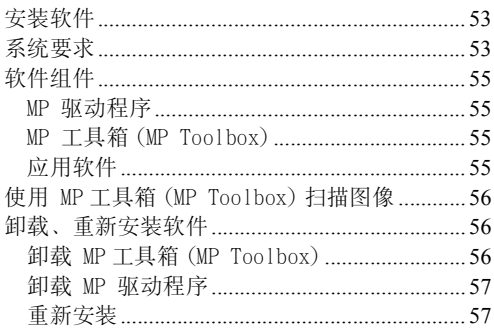

# 6 通过计算机进行打印

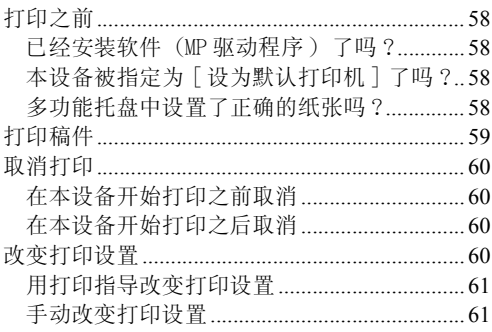

# 7 扫描

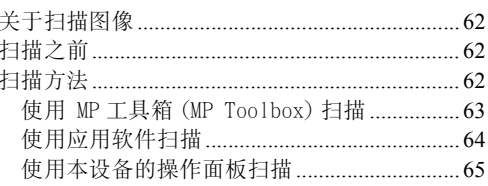

# 8 维护

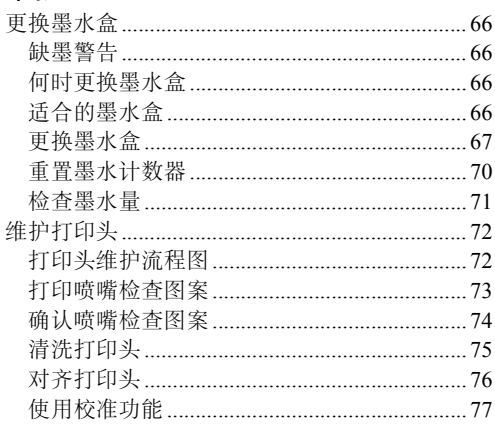

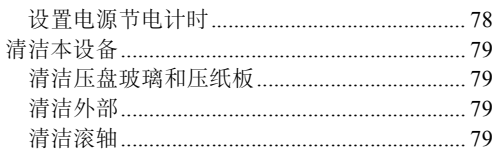

#### $9$ 故障排除

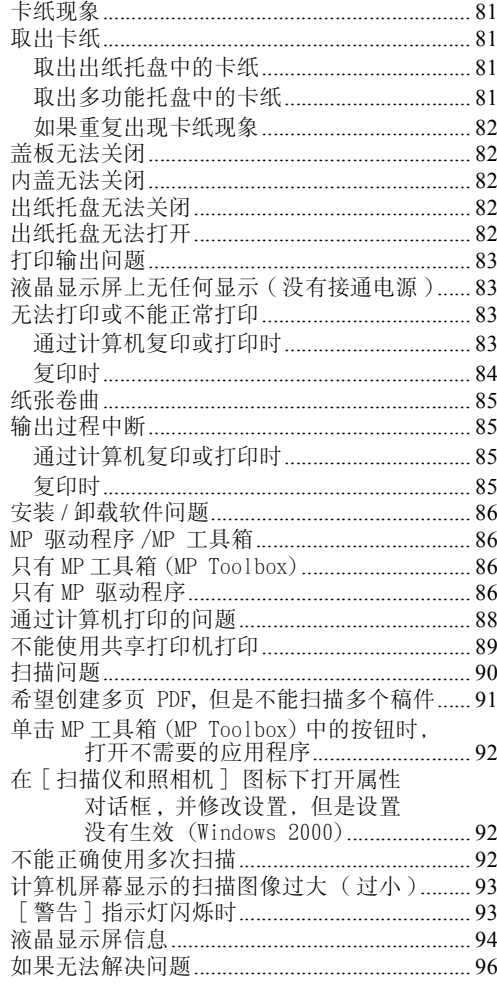

# 10 附录

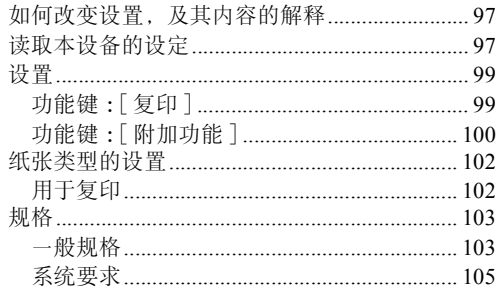

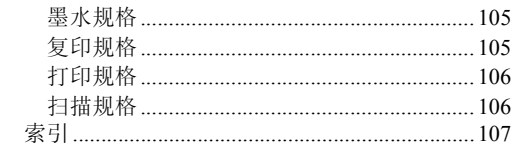

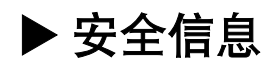

使用本设备之前请仔细通读本指南提供的安全信息和注意事项,以确保本设备的安全使 用。不要尝试进行任何本指南中未记载的使用的方法操作本设备。

# 警告

如果忽视本指南中的安全警告,可能会导致电击 / 火灾, 或者损坏本设备。

### ● 放置

不要将本设备存放在酒精、油漆稀释剂或其他易燃物品附近。如果易燃物品泄漏进本设 备并接触到电力组件 , 则可能导致火灾或电击。

### ●电源

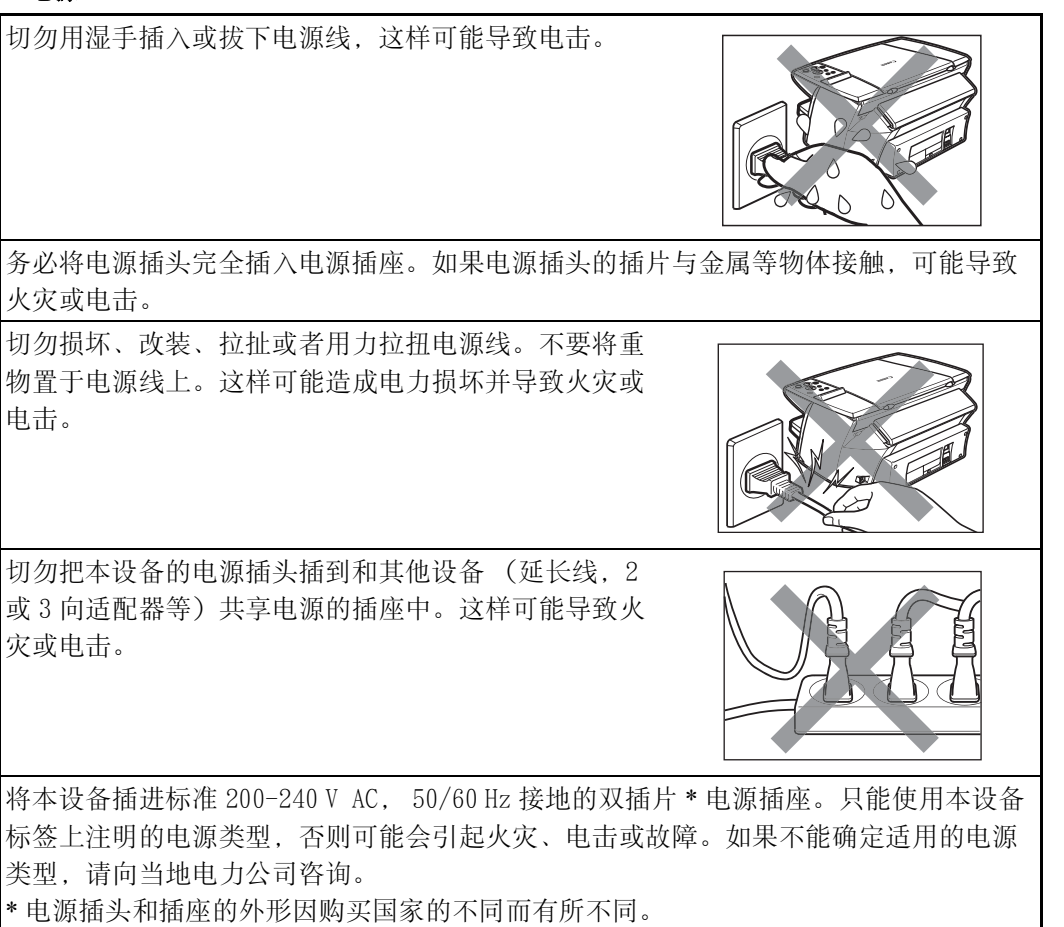

不要让电源线靠近发热的物体。电源线的外皮可能会熔化而导致火灾或电击。 切勿在电源线捆扎或打结时使用本设备。电源线打结等情况可能导致火灾或电击。 如果在本设备周围发现烟雾,闻到异味,或者听到任何异常噪声,请立即拔下插头,并 与本地授权的佳能经销商或佳能帮助热线联系。在此状态下运行设备将可能导致火灾或 电击。

要定期拔下电源插头,用干布擦拭插头和插座周围沉积的 灰尘和脏物。 如果本设备暴露在灰尘或烟雾过多, 或湿度 过大的环境中,沉积在插头上的灰尘容易吸收潮气,可能 导致绝缘失效或火灾。

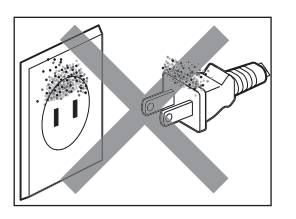

### ● 维护

除非本指南中有特别说明,否则请不要自己维修本设备。如需进一步的维修服务,请与 本地授权的佳能经销商或佳能帮助热线联系。 存放本设备时,不要将其暴露在灰尘中。积灰可能会防碍本设备的正常操作。 可以用湿布擦拭本设备。但是不要用易燃溶剂,如酒精、 苯或油漆稀释剂。如果本设备内的电力组件接触到易燃物 体,可能导致火灾或电击。

在擦拭本设备之前请务必关闭电源并拔下本设备的电源线。否则如果在擦拭过程中无意 开启本设备,可能会造成伤害或损坏设备。

# ● 管理

不要拆装或者改装本设备。本设备内部没有可供用户自行修理的组件。 本设备中包含高电压组件。除非本指南中有特别说明,否则切勿自己维修本设备。维修 不当可能会损坏本设备,或者导致火灾或电击。 不要将纸夹、订书钉或其他金属物品掉入本设备内。也 不要将水、液体或易燃物品泄漏进本设备。如果易燃物 品泄漏进本设备并接触到高电压组件,可能导致火灾或 电击。如果这些物品和液体不慎掉进或泄漏进本设备, 请立即用干燥的手关闭电源并拔下电源线。然后与本地 授权的佳能经销商或佳能帮助热线联系。

不要在本设备附近使用高度易燃的喷雾剂。如果喷雾剂中 的气体与本设备内的电力组件接触,将有可能导致火灾或 电击。

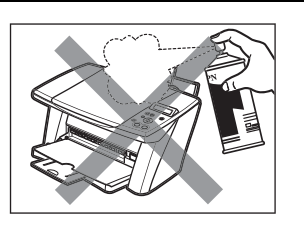

本设备内有高电压组件。如果要查看本设备的内部以取出卡纸等时,切勿使珠宝等金属 物件触及本设备的内部。否则将有可能导致烧伤或电击。

# ● 其他

本设备发射出低能量的磁通。如果用户使用心脏起搏器并感觉到不适,请远离本产品并 向医生咨询。

当本设备靠近带有荧光灯的电子设备时,要注意保持本设备与荧光灯距离至少 150 mm (5 7/8 in.)。如果距离太近,荧光灯发出的干扰可能会影响本设备的正常操作。

关闭电源时, 按下 [ON/OFF] 键, 并且确保 [警告] 指示灯熄灭。如果在 [警告] 指 示灯亮或闪烁期间拔下电源线,打印头没有得到保护,可能导致设备以后无法打印。

注意

如果您忽视以下的安全提示,将有可能导致伤害或损坏本设备。

#### ● 放置

不要在本设备上面放置如下物品。如果本设备内的电力组件接触到物品,将有可能导致设 备短路,引起火灾或电击。

- 金属物体,如珠宝和手表。

- 盛有水或者其他液体的容器,比如玻璃杯、瓶子或盆栽。

如果水滴不慎洒进本设备,请立即按下 [ON/OFF]键关闭电源,并且拔下电源线。然后 与本地授权的佳能经销商或佳能帮助热线联系。

不要让任何物体堵塞或盖住本设备的通风口或者其他开口,否则将有可能导致设备内部 过热,引起火灾。

将本设备置于能够承受其重量的平坦、稳定、无振动的表面上。如果本设备倾倒,将有 可能导致伤害。(有关本设备的重量,请参见附录。)

不要在室外使用或存放本设备。

不要将本设备安放在含有磁性或能产生磁场的装置如扬声器等附近。

确保本设备与其他设备或墙壁之间的距离至少有 10 厘米 (4 in.), 以保证良好的通风。

不要把本设备存放在湿度过大,多尘,阳光直射,室外,或靠近热源的地方。

存放在这些地方,将有可能导致火灾或电击。

为了避免火灾或电击危险,存放本设备的环境的温度应保持在 15 °C 至 27.5 °C (59 °F 至 81.5 °F) ,相对湿度保持在 20 % 至 80 % (不冷凝)。

不要将本设备放置在带有长绒毛的地毯或毡子上面。 如果这些纤维或者灰尘进入本设备内部,将有可能导致火灾。

### ● 电源

拔插头时切勿拉扯电源线。

拉扯电源线可能会将其损坏并导致火灾或电击。

关闭电源时,确保按下 [ON/OFF]键,或者拔下设备的电源线。

然而,如果在打印期间拔下电源线,打印头保护盖无法保护打印头而无法防止墨水干 涸,这可能会影响以后的打印质量。

雷雨期间,请关闭电源,从电源插座中拔下电源线。

不要使用延长线,这样可能导致火灾或电击。

确保在电源插头附近没有放置物体,以便必要时随时可以 拔下电源线。否则,遇到紧急情况时不能及时拔下电源插 头,将有可能导致火灾或电击。

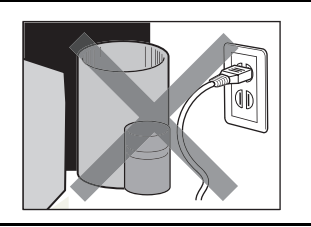

切勿使用本设备购买地指定之外的电源,否则将有可能导致火灾或者电击。 本设备使用的电源如下:

200-240 V AC, 50/60 Hz

不要与空调、电视或复印机等电器使用同一电源线路。这些装置会产生电力噪声并可能 干扰本设备的操作。

无论何时关掉电源或拔下本设备的电源线后,至少等待 5 秒钟之后才能再次接通电源。

请使用本设备随机配备的电源线。使用不同的电源线将有可能导致漏电或损坏本设备。

遇到下列情况,请关闭电源,拔下本设备的电源线:

- 当电源线或插头损坏或磨损时。

- 如果液体进入本设备。
- 如果本设备暴露在雨水或水中。
- 当按照本设备随附指南中的说明使用本设备,但本设备不能正常操作时。
- 当按照本设备随附指南第九章"故障排除"中的说明进行处理,但本设备不能正常操 作时。
- 如果本设备摔落或损坏。
- 当本设备在性能方面有明显的改变,需要进行维修时。

如遇假日等原因长期不使用本设备,请关闭电源并拔下电源插头。

# ● 管理

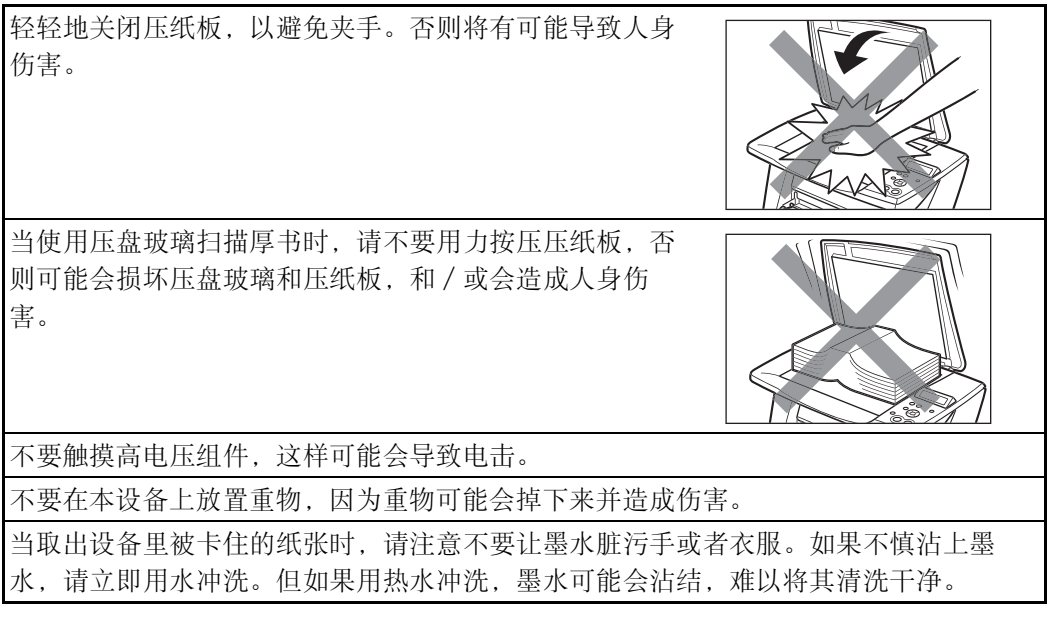

打印之后,请不要触摸打印头的电子触点。因为该处会变 得很热,将有可能导致烧伤或电击。

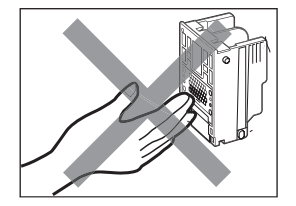

不要剧烈晃动或者震动本设备。否则可能会损坏设备部件。

在搬动设备之前,请关闭电源并拔下插头。

搬动本设备时,请用双手托起设备的两端。

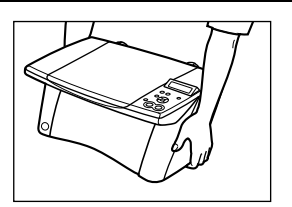

性能方面如有明显的改变表示可能需要维修。

设备在打印期间,请不要把手插入设备。

设备内的部件在移动,将有可能导致伤害。

不要翻倒本设备。

否则墨水可能会泄漏出来,弄脏衣服或者周围环境。

只能按照本指南的说明进行调整,不适当地调整可能导致设备损坏,为恢复本设备的正 常操作 , 这些调整需要有资格的技术人员来进行。

# ● 打印头 / 墨水盒

为了安全,请把打印头和墨水盒存放在儿童接触不到的地方。 如果儿童不慎吸入墨水,请立即和医生联系。 请遵守用户所在国家 (地区)有关法规,尽快处理更换后的废墨水盒。 不要摇动打印头或者墨水盒。 否则墨水可能会泄漏出来弄脏衣服或者周围环境。 切勿触摸打印头。

# X 使用本设备和使用图像的法定界限

使用本设备进行扫描、打印或复印某些稿件,以及使用由本设备扫描、打印或复印的图 像,可能会被法律禁止并且会触犯刑事或民事法规。下面列出这些稿件类型为不完全的清 单,本清单只是作为对用户的指导。如果用户不了解有关使用本设备进行扫描、打印或复 印任何特别稿件的法律规定, 或不了解使用已扫描、打印或复印图像的法律规定, 应事先 向法律顾问咨询。

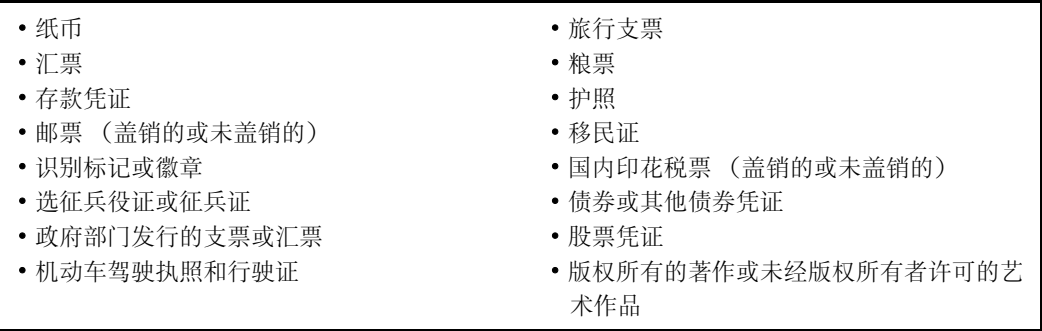

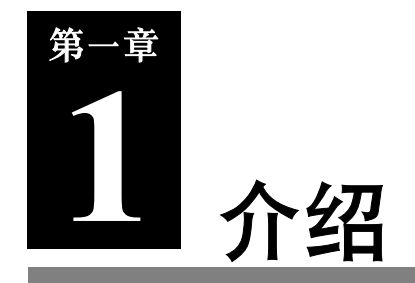

# X 本设备的特性

感谢购买佳能公司的 MP360。本设备将以下功能集于一体 , 易于操作:

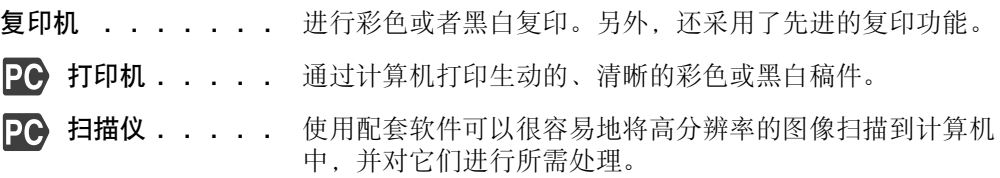

用户可以选择将本设备作为独立装置进行复印。或者,将本设备与计算机连接,您将会拥 有一台完全将打印机 / 复印机 / 扫描仪集于一体的设备。利用本设备的配套应用软件,用 户可以通过计算机轻松高效地执行各种任务。

# X 主要组件及其功能

本节列出了本设备主要组件的名称及其位置,同时对其各项功能进行了说明。

# 设备

#### ●外部

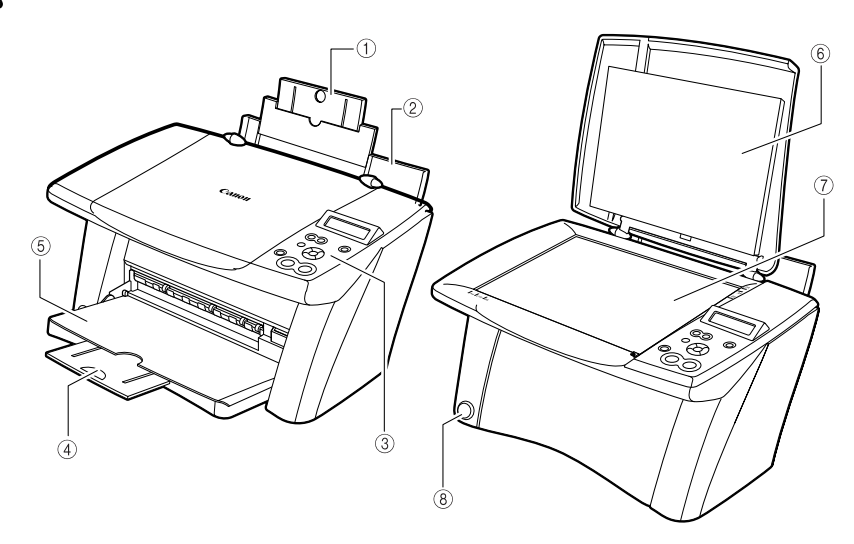

① 加长托盘 支撑安放在多功能托盘上的打印介质。在装入打印介质之前将其 拉出。

② 多功能托盘 用于装入打印介质。

3 操作面板 显示本设备的运行状态。它还用于修改或者检查每项功能的设 置。有关详情,请参见第 22 页。

(4) 加长托盘 不敢载打印稿件。在复印或打印之前, 捏住凹槽将其拉出。不用 时,将其推入出纸托盘中。

- 6 出纸托盘 有打印输出稿件被输出到此托盘上。在开始复印或者打印之前,按 下打开按钮打开此托盘。如果此托盘已关闭,则在本设备开始复 印或者打印时,此托盘将自动打开。如果不用,将其推入设备 中。
- **⑥ 压纸板 盖住压盘玻璃。在将稿件放在压盘玻璃上时,打开此盖板。**
- 压盘玻璃 用于承载要处理的稿件。
- **⑧ 打开按钮 按下此按钮可以打开设备中的出纸托盘。**

#### 重要

·当设备被放置于倾斜的表面上时,出纸托盘不会打开。

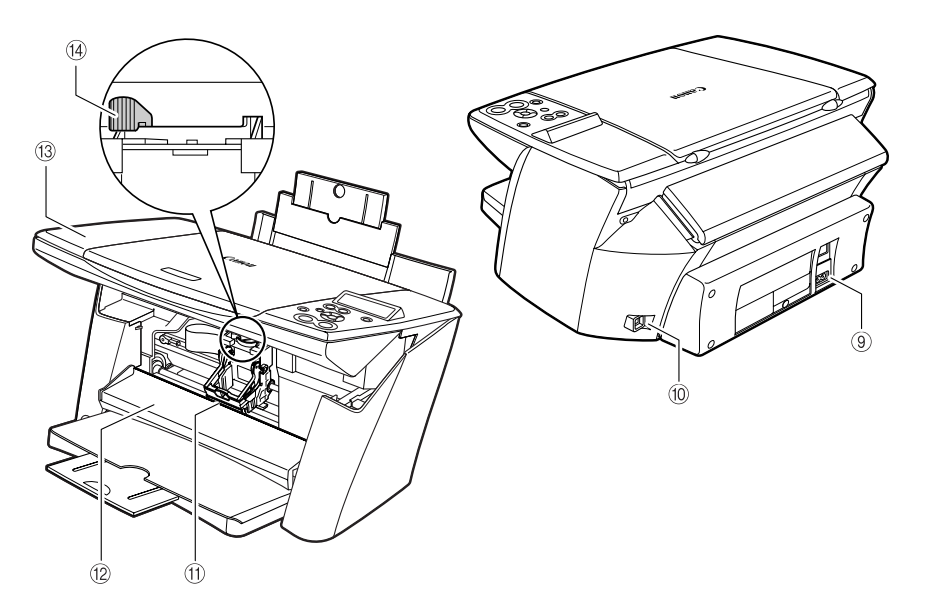

USB 接头

(用于计算机)

9 电源接头 用于连接本设备的电源线。

用于通过计算机打印或者扫描到计算机上时,将计算机连接至本 设备。

10 打印头支架 用于安装打印头。

内盖 在调整纸张厚度调节杆、更换墨水盒、或者清除阻塞的纸张时打 开此盖。

注意

·在内盖打开的情况下进行打印可能会造成伤害。

(3) 扫描组件 在需要打开内盖时将此组件抬起, 直至其锁紧到位。

14 纸张厚度调节杆 根据介质类型调整打印头和打印介质之间的距离。将调节杆调节 至对所装入的打印介质合适的位置。

# 操作面板

本节对操作面板上的各按键及其功能和位置进行说明。

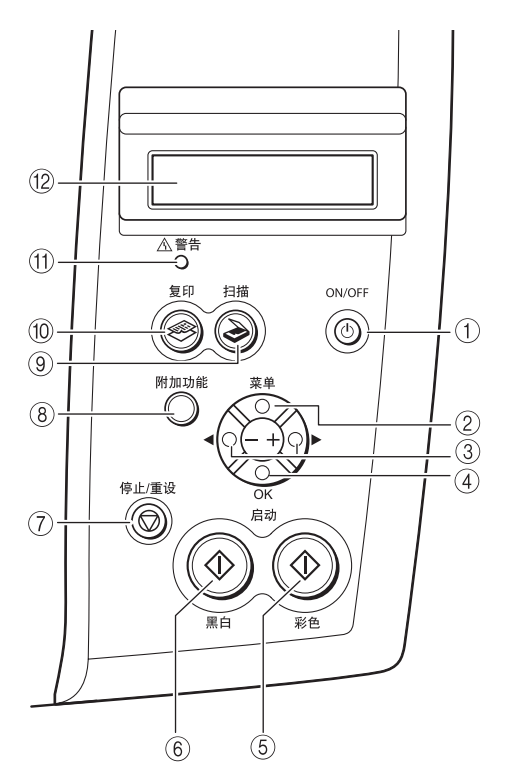

- [ON / OFF]键 接通和切断本设备的电源。接通本设备电源之前,要确保扫 描组件已关闭。接通和切断电源时,要按下此键至少一秒 钟。
- (2) **[菜单] 键** 通过设置可自定义本设备的操作。

③ [◀(-)] 和 [▶(+)] 键 浏览菜单选项, 增加或者减少复印份数或者图像文件编号。 [OK]键 选择或确认设置。另外,在修复导致打印过程停止的卡纸故 障或其他错误之后,要按下此键以恢复至待机模式。

(5) [彩色] 键 开始彩色复印或扫描。

- 6 [黑白]键 开始黑白复印或扫描。
- [停止/重设]键 取消操作并使本设备恢复为待机模式。
- [附加功能]键 将本设备切换为用户模式,在此模式中,用户可以进行自定 义设置,其中包括墨水量警告和维护设置。
- **9 [扫描] 键 有一种本设备切换为扫描模式。在扫描模式中,本设备根据所选** 择的设置将稿件扫描到用户的计算机上。在本设备连接至计 算机时是需要使用此键的。
- 10 「复印】键 有一种本设备切换为复印模式。
- 而 「警告] 指示灯 有接通或切断本设备的电源、发生错误、或者纸张或墨水用 完时,此指示灯闪烁。
- 12 液晶显示屏 显示信息、菜单选项、以及操作状态。

#### ●重要

- ·拔掉电源线时,必须首先按下 [ON/OFF]键。当按下 [ON/OFF]键时,保护盖会保护打印头,以 防止墨水干涸。请使用 [ON/OFF]键关闭设备。确保在使用 [ON/OFF]键关闭设备之后拔掉电源 线。
- 如果长时期不使用本设备,请至少一个月一次以黑白和彩色方式进行打印或复印,或者清洁打印 头以防止打印头变质。
- 为了获得高精确度的打印效果,打可头中安装有许多喷嘴。如果长时间不使用本设备,那么就像 由于圆珠笔或者记号笔没有笔盖的笔尖会变干而不能使用一样,打印头会因为墨水变干而堵塞喷 嘴。请定期打印或者清洁打印头可以防止这种堵塞现象发生。

注释

- ·当本设备处于操作状态时,不能使用 [ON/OFF]键切断电源。
- ·在每次接通本设备的电源时,本设备都将清洁打印头。这样可以确保最佳的打印质量,但是在清 洁过程中,也会消耗少量墨水。

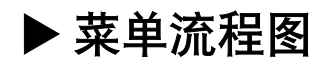

设置本设备的功能时,请参考本菜单流程图。

注释

- ·有关特殊复印功能的详情,请参见第四章。
- ·默认设置以黑体显示出来。( 本设备的菜单流程液晶显示语言为英文,请参阅如下中文说明以便 理解。)

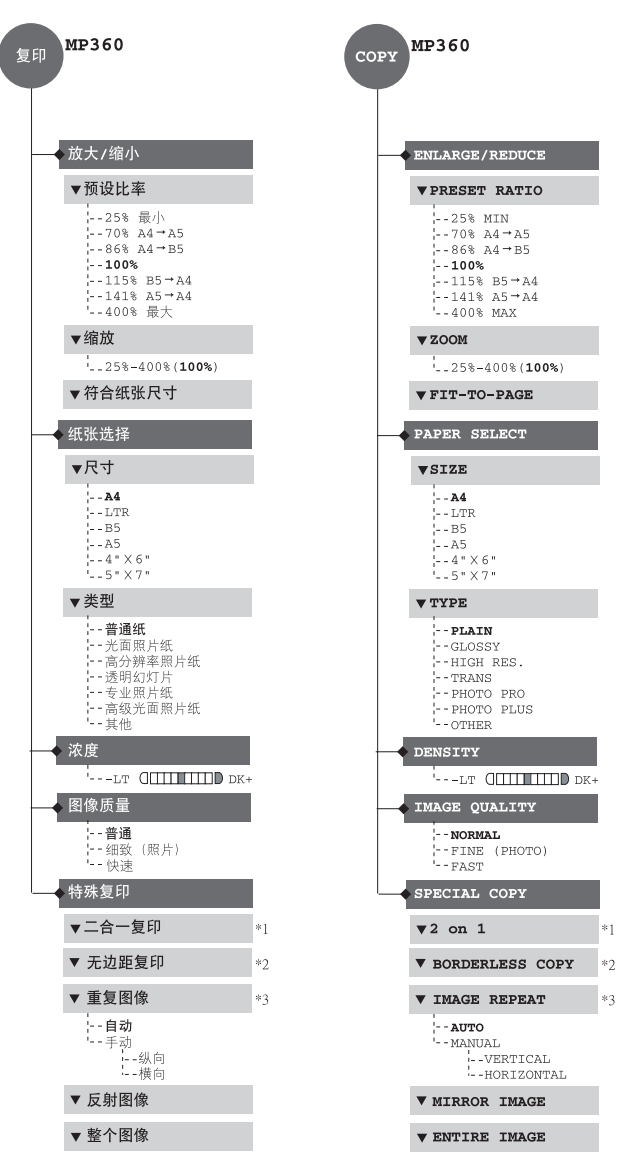

- \*1 用户只能在打印介质尺寸被设置为 <LTR> 或 <A4> 时使用此功能。
- \*2 用户只能在打印介质尺寸被设置为 <LTR>, <4"× 6">, <5"× 7">, 或者 <A4>. 时使用此功能。 \*3 当在 < 重复图像 > 中选择 < 手动 > 时,可以在 < 横向 > 或 < 纵向 > 项目中选择 1-4 次。

注释

• 有关附加功能的详情,请参见第十章。

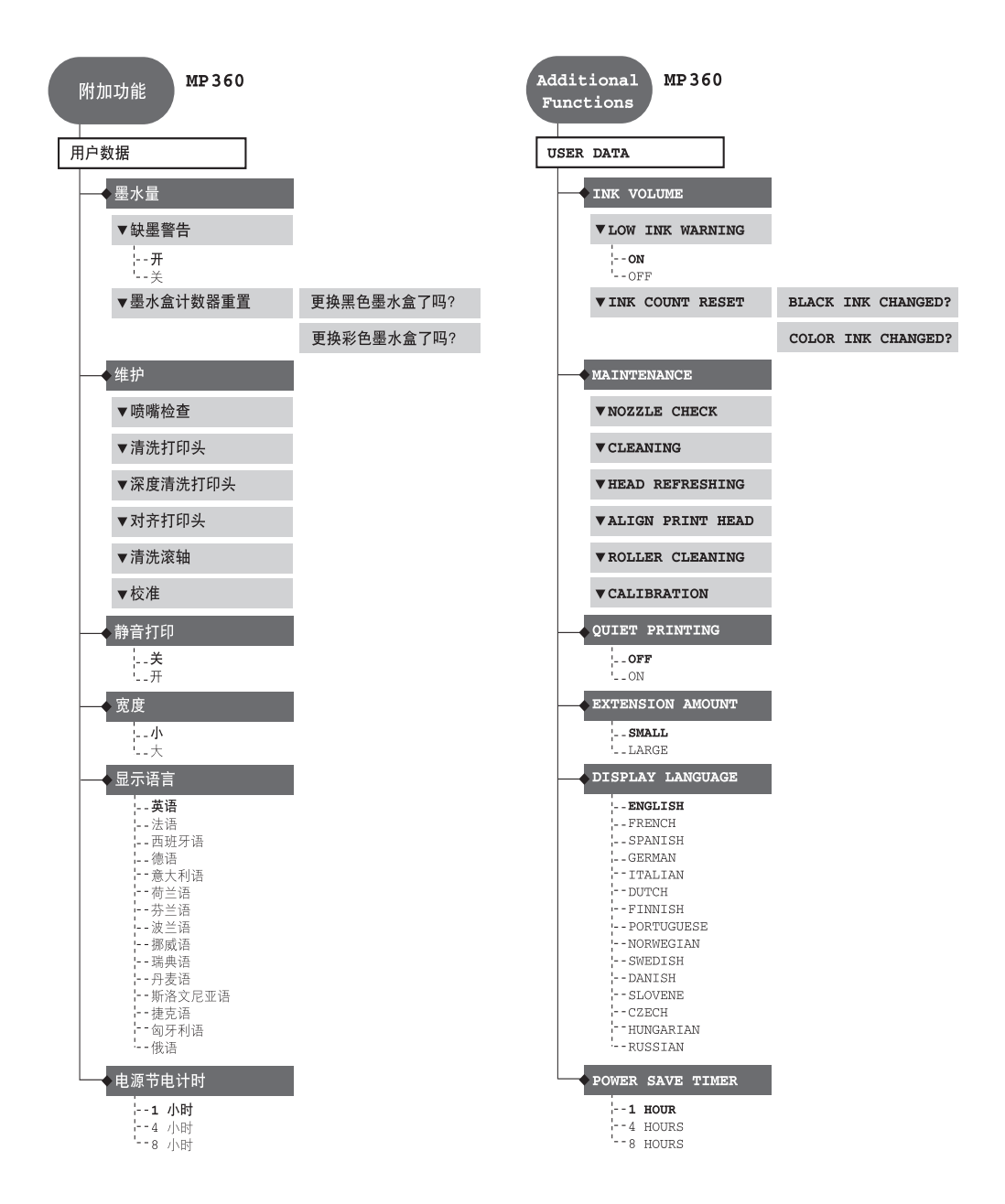

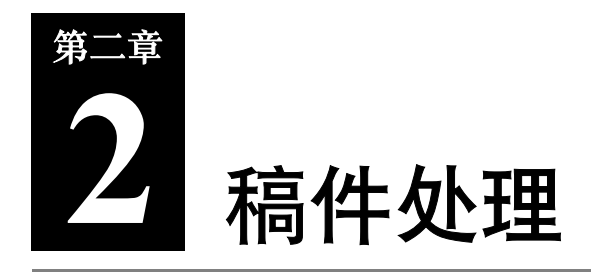

# ▶ 稿件要求

放在压盘玻璃上需要复印或扫描的稿件必须符合以下要求:

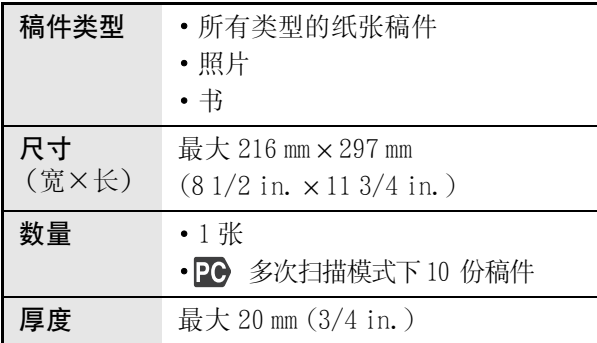

注释

• 20多次扫描是一项用于一次扫描多份稿件 (小型稿件)的功能。 有关详细情况,请参见 《软件指南》。

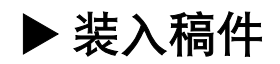

在复印或者扫描稿件时,请将稿件放在压盘玻璃上。

注释

- ·在装入稿件之前,请确保稿件上的胶水、墨水或者涂改液已完全干透。
- ·在装入稿件之前,请确保稿件上没有订书钉或者曲别针。

# 1 抬起压纸板。

- 2 将稿件放在压盘玻璃上。
	- ·将稿件面朝下放在压盘玻璃上。
	- ·将稿件的左上角与压盘玻璃右下角的对齐标记 对齐。

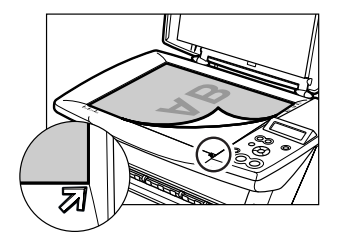

### 注释

- ·本设备不能扫描距压盘玻璃前边缘和右边缘 约 3 mm (1/8 in.) 内的区域。
- 3 轻轻地放下压纸板。

注释

·本设备也可以复印或扫描诸如书之类较厚的稿 件 (最厚为 20 mm / 3/4 in.)。

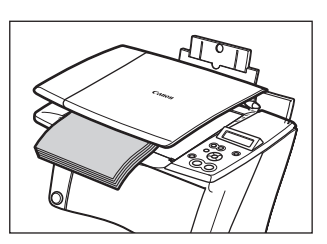

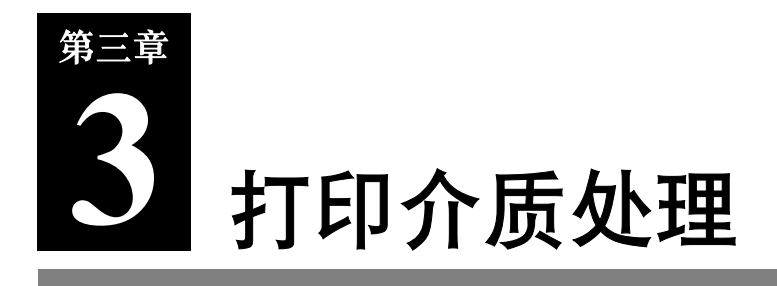

# ▶ 推荐的打印介质和要求

推荐本设备使用以下打印介质。当将打印介质装入多功能托盘时,请确保遵守以下准则和 要求。

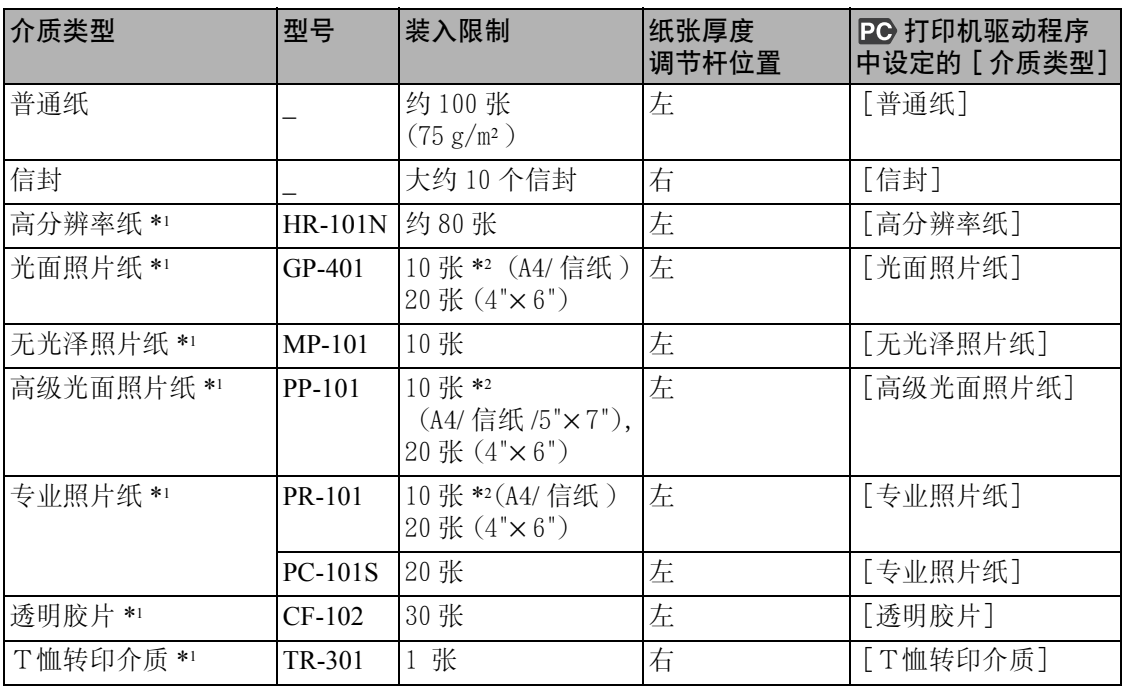

\*1 表示佳能公司的专业打印介质。

\*2 如果送纸出现异常,那么在将纸张 (最多 10 张)放入多功能托盘中之前,要扇动纸张。扇动 纸张可以防止纸张粘结在一起。

# 打印介质的特性及应用

本节说明了用于本设备的每一种打印介质的特性和使用方法。参考本节选择适合打印目的 的最佳介质。

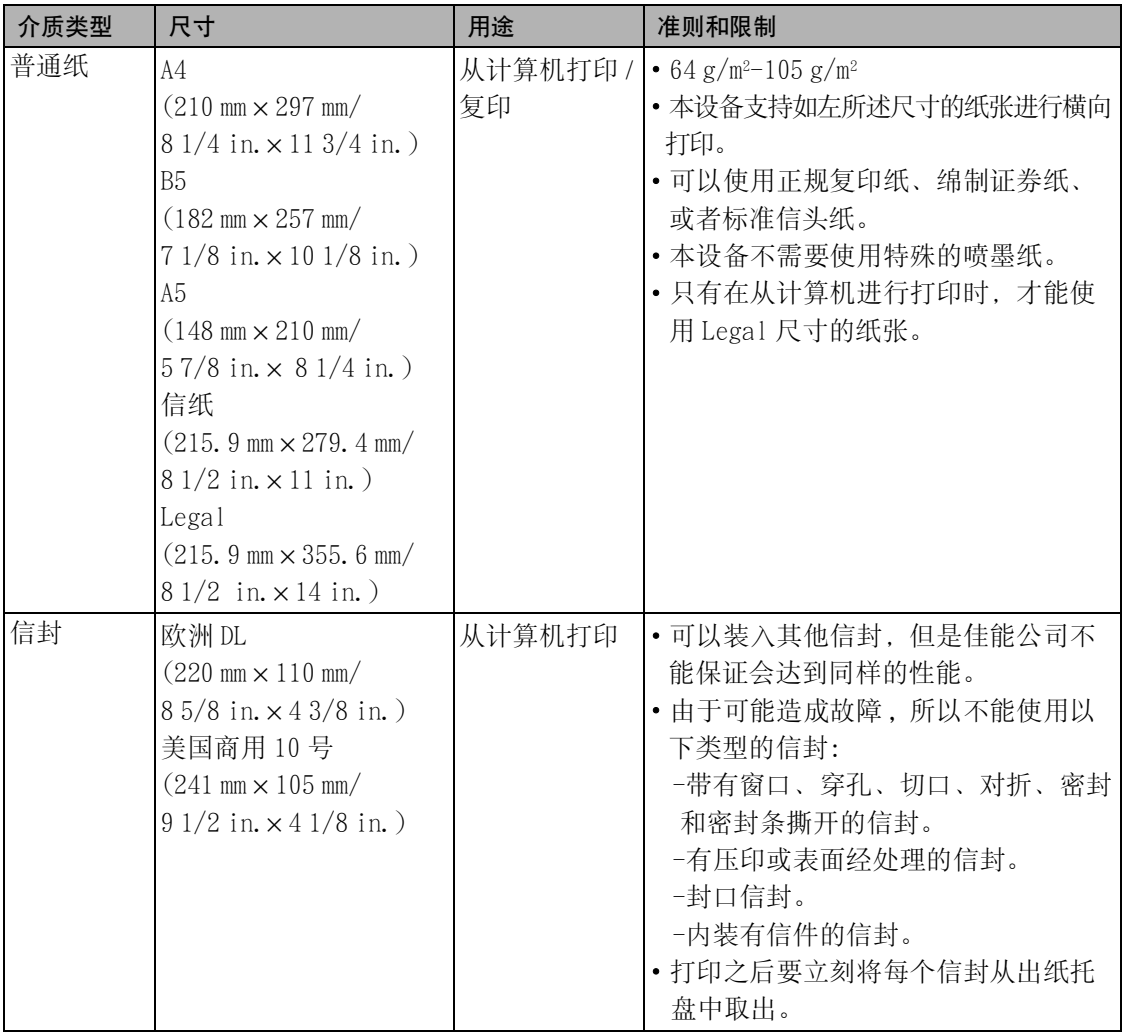

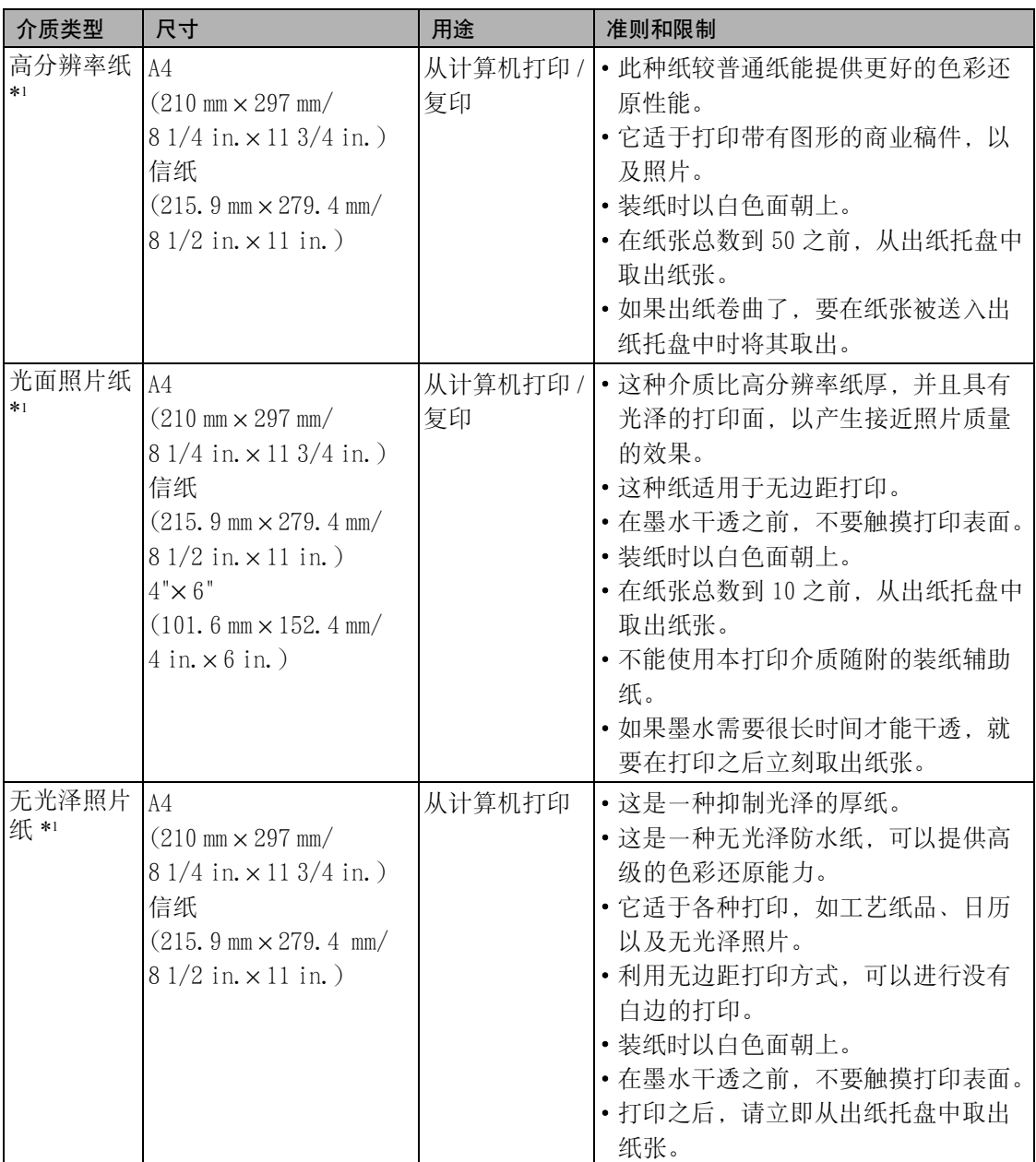

\*1 表示佳能公司的专业打印介质。

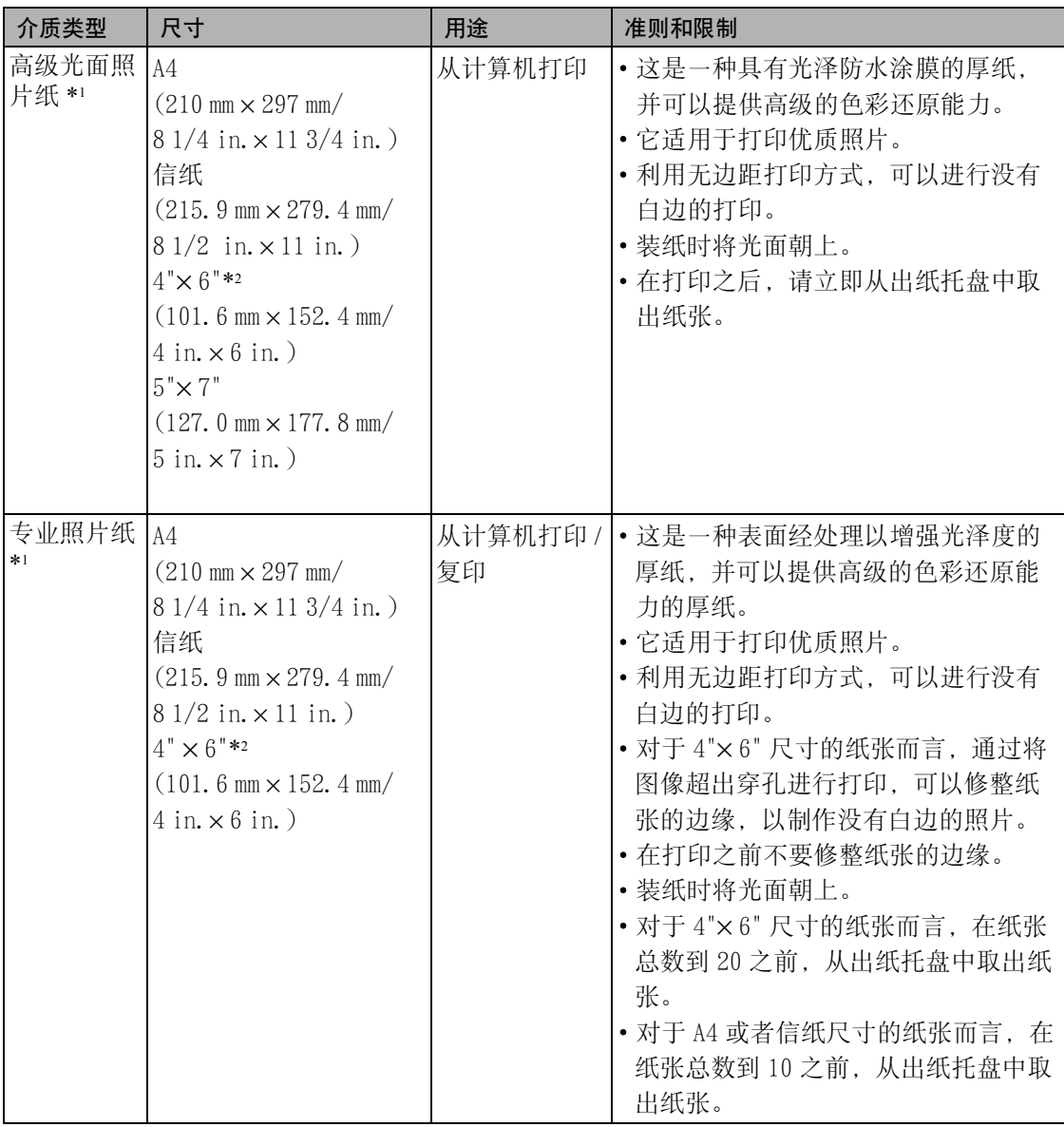

\*1 表示佳能公司的专业打印介质。

\*2 适用于无边距打印。

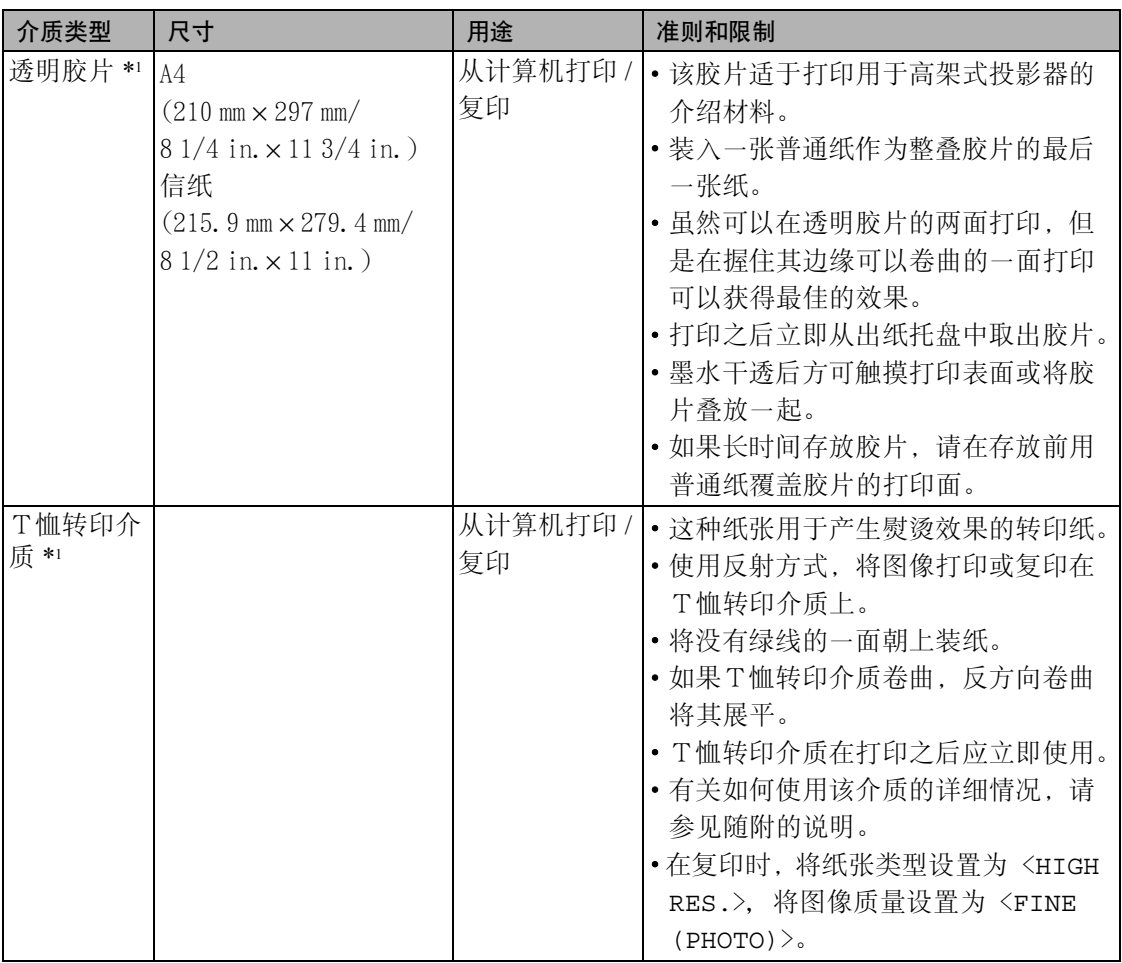

\*1 表示佳能公司的专业打印介质。

一般打印介质准则

#### 不能使用的纸张类型:

- ·不能使用以下打印介质:
	- 折叠的,有折痕的、卷曲的、皱褶的打印介质
	- 带有双口盖、或者压封口的信封
	- 潮湿的打印介质
	- 带孔的打印介质 (如穿孔纸)
	- 非常薄的打印介质 (低于 64 g/m<sup>2</sup>)
	- 非常厚的打印介质 (高于 105 g/mº)\* 佳能公司真正的打印介质除外。
	- 贴有照片或贴画的明信片。
	- 使用有凹凸花纹或表面经处理的信封

#### 打印介质处理

- ·拿打印介质时尽量靠近其边缘,并且不要触及其打印表面。如果打印表面损坏或不清洁 将会使打印质量恶化。
- ·墨水干透后方可触摸打印表面。
- ·如果使用大量墨水打印,某些打印介质可能卷曲而且打印表面可能受到污染。在这种情 况下,将纸张厚度调节杆移向右面 (请参见第 34 页)。建议不使用容易卷曲的纸张打 印照片或图形,使用这种纸张主要打印文字稿件。
- ·如果打印介质卷曲,打印之前要将其展平。
- ·将未用完的打印介质放回其包装袋,并存放在没有阳光直射、低温、低湿度的地方。

### 专业照片纸准则

- •墨水干透后方可触摸打印表面 (大约 30 分钟)。开始时较暗的图像可能不清晰, 但 30 分钟后会变得清晰起来。
- ·如果墨水未完全干透便将它们放在相册中,图像可能会被污染。建议让墨水干燥 24 小 时。
- ·不要使用吹风器、或将打印面暴露于直射的阳光下进行干燥。
- ·不要在高热、潮湿条件下存放或展示打印面。切勿将其暴露在高热或阳光直射之下。
- ·将打印面保存在影集、照片框或展示框中,以避免它们直接暴露于空气或阳光之下。
- ·不要将打印面放置于粘接型影集内,这样可能无法取出这些已打印的纸张。
- ·请注意,有些透明塑料文件夹和相册会使纸张的边缘变黄。

# ▶ 设置纸张厚度调节杆

纸张厚度调节杆可以调整打印头和打印介质之间的间隙,以适应打印介质的厚度。打印之 前,请务必设置纸张厚度调节杆。

按照以下步骤进行操作:

- 1 抬起扫描组件,直至其锁紧到位 ①。
	- 本设备在电源接通后,当抬起扫描组件时,出 纸托盘将自动打开(2)。 如果出纸托盘没有打开,则按下打开按钮以打 开出纸托盘。
	- ·打印头支架移向中间。

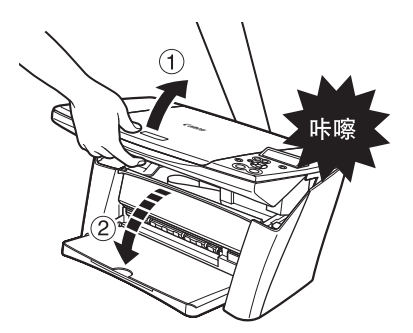

2 打开内盖。

3 根据打印介质类型将纸张厚度调节杆 (A) 向 右或向左移动 ①。

注释

- ·有关每种打印介质类型的相应纸张厚度调节杆 的位置,请参见第 28 页。
- 4 盖上内盖。

注意

- ·一直按压内盖的中心处直到内盖锁紧到位。
- ·在内盖打开的情况下进行打印可能会导致伤害。

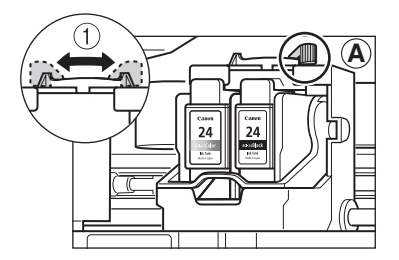
- 5 将扫描组件放回到其原始位置。
	- ·液晶显示屏将显示出以下信息。

INK TANK CHANGED?  $-$  YES  $NO +$ 

**6 按下** ▶ 键。

注释

• 如果不更换墨水盒, 则请务必按下 [▶] 键, 而不能按其他键。

# X 设置打印介质的尺寸和类型

进行复印时,在操作面板上需要为装入多功能托盘中的打印介质设置尺寸和类型。

注释

- · 复印时,请按第四章所述设置打印介质的尺寸。
- 20 对于通过计算机打印的稿件,可在计算机上设置打印介质的尺寸和类型。(请参见《软件指 南》)

# X 装入打印介质

# 装入信封类型之外的纸张

按照以下步骤进行操作:

1 根据打印介质类型将纸张厚度调节杆向右或向左移动。

注释

- ·有关每种打印介质类型的相应纸张厚度调节杆的位置,请参见第 28 页。
- ·有关纸张厚度调节杆的设置详情,请参见第 34 页。
- $2$  打开多功能托盘 ①, 然后拉出加长托盘

 $(2)$ 

·加长托盘可以延伸两个部分。

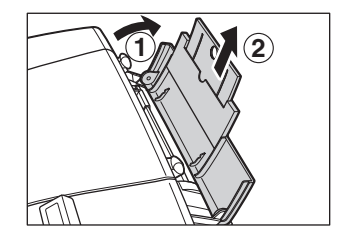

3 将纸张(打印面朝上)叠放在多功能托盘中 ①, 夹紧纸张导向板 (A), 并将其调整至叠 放纸的左侧 ② 。

#### 重要

·请确保叠放的纸张厚度不超过纸张限制标记  $\circledR$ .

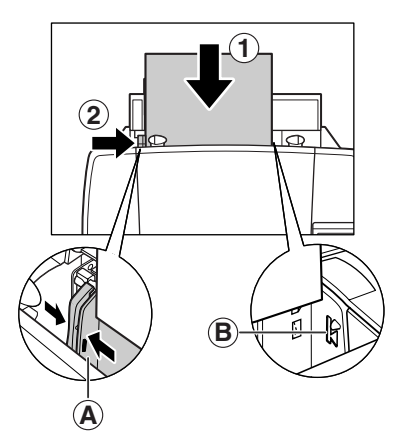

# 装入信封

按照以下步骤进行操作:

1 将纸张厚度调节杆置于右侧。

#### 注释

·有关纸张厚度调节杆的设置详情,请参见第 34 页。

- 2 打开多功能托盘,然后拉出加长托盘。
- 3 准备要装入的信封。

重要

- ·用力按压信封的边缘使其折痕整齐。再用力按 下对应于背面折痕的区域。
- ·按对角握住信封的边缘并轻轻地弯一弯,以去 除所有的卷曲。

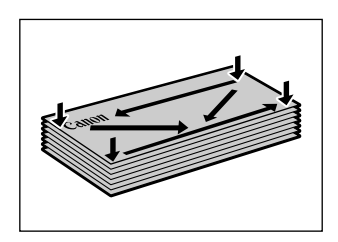

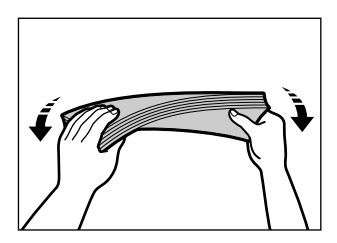

- ·如果信封的边缘胀起或卷曲,请将信封放在平 整的表面 (例如桌子)上。
- ·使用钢笔按照由中心向边缘的方向进行按压。
- ·请确保卷曲或胀起部分不超过 3 mm(1/8 in.)。

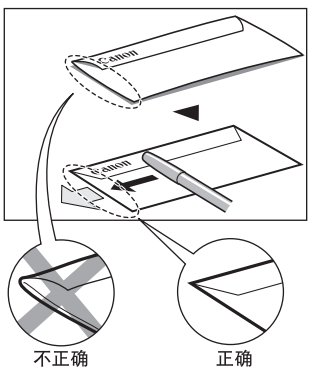

信封边缘的横截面

- **4** 将信封(打印面朝上)叠放在多功能托盘中 ①, 夹紧纸张导向板 A , 并将其调整至 叠放信封的左侧 ②。
	- ·将信封装入多功能托盘中,较短的一侧朝下。

#### 重要

•请确保叠放的信封不超过纸张限制标记 ®。

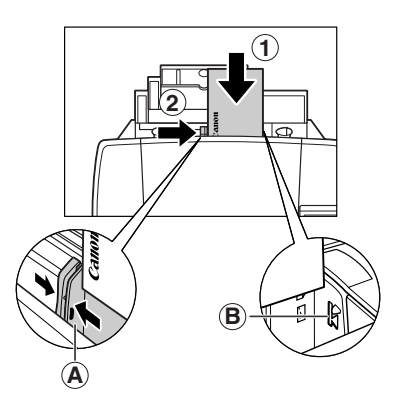

# 第四章 **4** 复印

# ▶ 用户可以进行复印的稿件

有关用户可以复印的稿件类型、要求以及装入稿件方面的详细情况,请参见第二章。

# ▶ 设置打印介质的尺寸和类型

进行复印时,在操作面板上需要为装入多功能托盘中的打印介质设置尺寸和类型。 注释

·有关打印介质的详情,请参见第 28 页。

按照以下步骤进行操作:

- 1 按 [复印]键。
- 2 重复按 [菜单]键,直至显示出 〈**2.PAPER SELECT**〉(纸张选择)为止。

2.PAPER SELECT

3 按 [OK]键。

 $\varnothing$ : SIZE : <  $\star$ A4 > TYPE : \*PLAIN

4 使用 [◀] 或 [▶] 键选择打印介质的尺寸。

– <A4>: A4 尺寸 – <LTR>: 信纸尺寸 – <B5>: B5 尺寸 – <A5>: A5 尺寸 – <4"×6">: 卡片尺寸 – <5"×7">: 卡片尺寸 5 按 [OK]键。

```
\varnothing : \overline{\text{SIZE}} : \starA4
    TYPE : < *PLAIN >
```
#### 6 用 [◀] 或 [▶] 键选择打印介质的类型。

- <PLAIN>: 用于普通纸。
- <GLOSSY>: 用于光面照片纸和高光照相胶片。
- <HIGH RES.>: 用于高分辨率纸。
- <TRANS>: 用于透明胶片。
- <PHOTO PRO>: 用于专业照片纸。
- <PHOTO PLUS>: 用于高级光面照片纸。
- <OTHER>: 用于在使用不是上述纸张 (如无光泽照片纸)的其他照片纸,或者 用户不知道纸张类型时使用。

注释

·为了获得最佳的打印效果,要在复印照片时,使用佳能公司建议的专业照片纸或者高 级光面照片纸。

7 按 [OK]键。

# ▶ 进行复印

在进行彩色或黑白复印时,用户可以调整图像质量和浓度,并根据需要放大或缩小复印比例。

●重要

·在设备接通电源后,或者从节电模式 (请参见第 101 页)中恢复之后,图像可能无法被正确读 出。复印前请至少等待 1 分钟。

按照以下步骤进行操作:

1 将稿件放在压盘玻璃上。

注释

- ·有关如何装入稿件的详情,请参见第 27 页。
- 2 按 [复印] 键。
- 3 使用 [◀] 或 [▶] 键选择需要复印的份数 (最多 99 份)。

例: 100% A4 NORMAL 100% A4 NORMAL 03

注释

·有关一次装入多功能托盘中的纸张数量,请参见第 28 页。

#### 4 根据稿件需要调整设置。

注释

- ·要选择打印介质的尺寸和类型,请参见第 38 页。
- ·要选择图像质量,请参见第 40 页。
- ·要选择扫描对比度,请参见第 41 页。
- ·要选择复印比例,请参见第 41 页。

5 按 「彩色】键讲行彩色复印,或按 「黑白」键讲行黑白复印。

#### **•** 设备开始复印。

注释

·要取消复印,请按 [停止/重设]键。

# ▶ 调整图像质量 (分辨率)

用户可以根据需要复印的稿件调整图像质量。

按照以下步骤进行操作:

1 重复按 [菜单]键,直至显示出 〈**4.IMAGE QUALITY**〉(图像质量)为止。 4.IMAGE QUALITY  $\triangleleft$  \*NORMAL  $\triangleright$ 

#### 2 使用 [◀] 或 [▶] 键选择图像质量。

- <NORMAL>: 用于纯文字稿件。
- <FINE (PHOTO)>: 用于照片。
- <FAST>: 用于低分辨率下的高速复印。

注释

- 当选择 <GLOSSY>, <HIGH RES.>, <PHOTO PRO>, <PHOTO PLUS>, 或者 <OTHER> 作 为打印介质类型时,不能选择 <NORMAL>。(请参见第 38 页)
- 只有当选择 <PLAIN> 作为打印介质类型时 <FAST> 才适用。(请参见第 38 页)

#### 3 按 [OK]键。

注释

• 当使用 <FAST> 时, 如果打印质量与期望的有差异, 请选择 <NORMAL> 或 <FINE (PHOTO)>,再次进行复印。

# ▶ 调整对比度 (浓度)

对比度 (浓度)是明和暗之间的差异程度。增加对比度设置会使黑颜色更深,白颜色更 亮,反之,降低对比度设置会使黑白之间的差异减低。用户可以在 9 个浓度之间调整对比 度。

按照以下步骤进行操作:

1 重复按 [菜单]键,直至显示出 **<3.DENSITY>** (对比度)为止。

3.DENSITY  $-LT$   $0$  $0$  $0$  $0$  $0$  $0$  $0$  $0$  $0$  $0$  $0$  $0$  $K+$ 

2 使用 [◀] 或 [▶] 键选择对比度。

• 按 [◀] 键将增加对比度, 按 [▶] 键将降低对比度。

3 按 [OK]键。

# ▶ 缩小或放大复印

您可以使用三种方法缩小或放大复印:

预设复印比例 可以选择其中一种预设比例来缩小或放大复印。 白定义复印比例 可以按百分比指定复印比例来缩小或放大复印。 自动比例 设备根据打印介质的尺寸自动放大或缩小图像。

以下部分对这些方法进行了说明。

### 使用预设的复印比例

当在标准打印介质尺寸之间进行改变时,例如将 A4 缩小为 A5 尺寸时,或者将 B5 放大为 A4 尺寸时,采用预设复印比例较为方便。

按照以下步骤进行操作:

1 重复按 [菜单]键,直至显示出 **<1.ENLARGE/REDUCE>** (放大/缩小)为 止。

1.ENLARGE/REDUCE  $\longleftarrow$  PRESET RATIO  $\longleftarrow$  2 使用 [W] 或 [X] 键选择 **<PRESET RATIO>** (预设比例)。

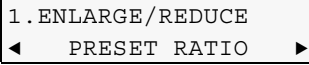

3 按 [OK]键。

```
例:PRESET RATIO
        100\% +
```
#### 4 使用 [◀] 或 [▶] 键选择复印比例。

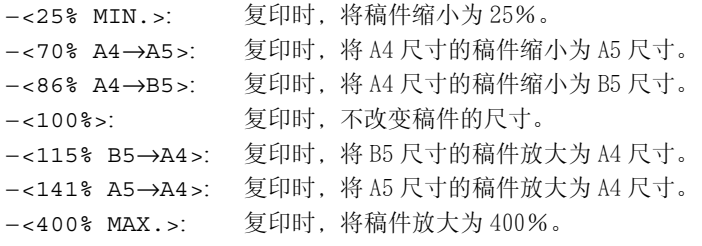

5 按 [OK] 键。

## 使用自定义的复印比例

用户利用此方法可以按百分比放大或缩小复印比例,从而精确地改变稿件复印的尺寸。 按照以下步骤进行操作:

#### 1 重复按 [菜单]键,直至显示出 **<1.ENLARGE/REDUCE>** (放大/缩小)为 止。

1.ENLARGE/REDUCE  $\longleftarrow$  PRESET RATIO  $\rightarrow$ 

2 使用 [W] 或 [X] 键选择 **<ZOOM>** (缩放)。

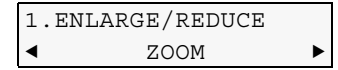

3 按 [OK]键。

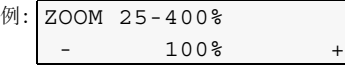

- 4 使用 [◀] 或 [▶] 键在 25%-400%之间选择所需复印比例。
	- 按 [◀] 键将降低复印比例, 按 [▶] 键将增加该比例。
	- 持续按住 [◀] 或 [▶] 键可以快速推进比例。
- 5 按 [OK] 键。

# 根据页面复印图像

如果被复印稿件大于和小于指定的打印介质尺寸,用户可以根据所选的打印介质尺寸自动 缩小和放大图像。

注释

·有些稿件的尺寸可能不能够正确地检测到。

按照以下步骤进行操作:

1 重复按 [菜单]键,直至显示出 <**1.ENLARGE/REDUCE**> (放大/缩小)为 止。

1.ENLARGE/REDUCE  $\triangleleft$  PRESET RATIO  $\triangleright$ 

2 使用 [W] 或 [X] 键选择 <**FIT-TO-PAGE**> (根据页面)。

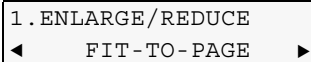

3 按 [OK]键。

# X 先进的复印功能

本设备具有以下先进的复印功能:

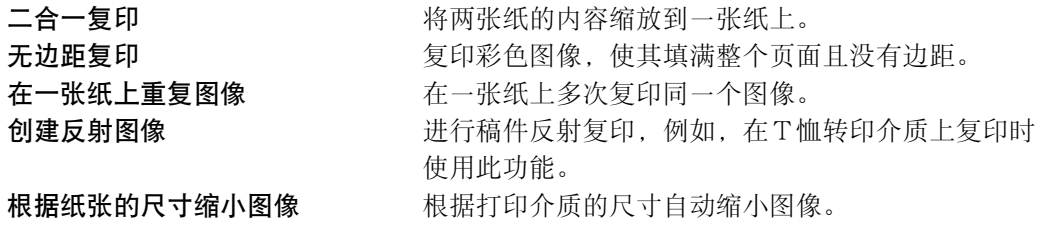

以下部分对这些功能的使用进行了说明。

# 在一张纸上复印两张纸的内容

此功能允许用户通过缩小并将每个图像旋转 90°的方式,将两份稿件上的内容复印到一 张打印介质上。

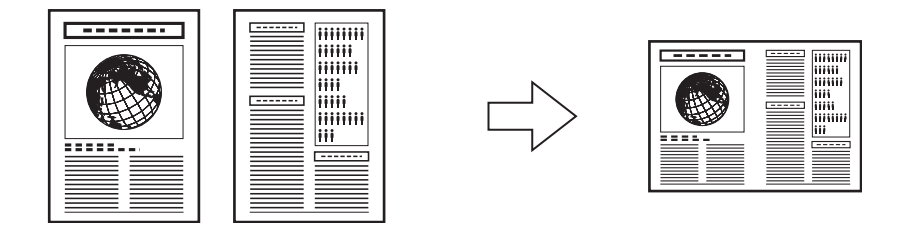

注释

- 如果在复印时液晶显示屏上显示出 <MEMORY FULL>,那么将图像质量设置为 <NORMAL> , 并再次 复印 (请参见第 40 页)。
- 只有将打印介质的尺寸设置为 <A4> 或 <LTR> 时, 用户才能使用此功能 (请参见第38页)。

按照以下步骤进行操作:

- 1 将第一份稿件放在压盘玻璃上。
- 2 按 [复印]键。
- 3 使用 [◀] 或 [▶] 键选择复印份数 (最多 99 份)。

注释

- ·有关一次装入多功能托盘中的纸张数量,请参见第 28 页。
- 4 根据稿件需要调整设置。

注释

- ·要选择打印介质的尺寸和类型,请参见第 38 页。
- ·要选择图像质量,请参见第 40 页。
- ·要选择扫描对比度,请参见第 41 页。
- ·用户不能选择复印比例。

#### 5 重复按 [菜单]键,直至显示出 <**5.SPECIAL COPY**> (特殊复印)为止。

5.SPECIAL COPY  $\longleftarrow$  2 on 1  $\longleftarrow$  6 按 [OK]键。

例:  $66%$  A4  $\overline{66}$  A4 NORMAL  $\begin{bmatrix} 1 \\ 2 \end{bmatrix}$ 

• 如果选择了非 <A4> 或 <LTR> 的其他打印介质尺寸,液晶显示屏上将显示如下信息:

```
\varnothing: SIZE : < \starA4 >
   TYPE : *PLAIN
```
- 使用 [◀] 或 [▶] 键选择 <A4> 或 <LTR>, 然后按 [OK] 键。
- 使用 [◀] 或 [▶] 键选择打印介质类型, 然后按 [OK] 键。
- 7 按 [彩色]键进行彩色复印,或按 [黑白]键进行黑白复印。

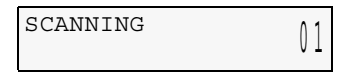

8 将第二份稿件放在压盘玻璃上。

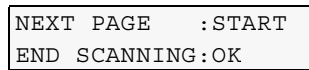

- 如果只有一个稿件要扫描,则按 [OK] 键。
- 9 按 [彩色] 键进行彩色复印, 或按 [黑白] 键进行黑白复印。
	- ·请按在步骤 7 中按下的相同的键。

#### ●重要

·如果用户没有按下在步骤 7 中按下的相同键,设备不会开始复印。

注释

- ·要取消复印,按下 [停止/重设]键。
- ·要继续在一张纸上复印两页纸上的内容,请重复步骤 7 到 9。

# 无边距复印

此功能可以使用户复印彩色图像 , 使图像布满整个页面而没有边缘。

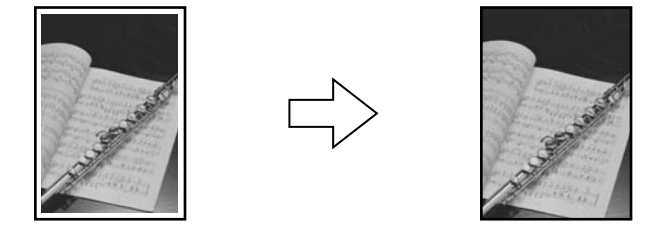

#### 注释

- ·只有将打印介质的尺寸设置为 <A4>,<LTR>,<4"×6"> 或 <5"×7"> 时才能使用此功能。有关设 置打印介质尺寸的详情 , 请参见第 38 页。
- ·只有将打印介质的类型设置为 <GLOSSY>,<HIGH RES.>,<PHOTO PRO>,<PHOTO PLUS> 或 <OTHER> 时才能使用此功能。有关打印介质类型设置的详情 , 请参见第 38 页。
- ·此功能只能以彩色方式复印。
- ·由于复印时 , 图像会被略微放大以覆盖整个页面 , 因此图像在各个边距会略微被剪切。
- ·当选择无边距复印时 , 液晶显示屏上所显示的设置上会带有符号 "+", 例如 <95%+>,<100%+> 等。

按照以下步骤进行操作:

- 1 将稿件放在压盘玻璃上。
- 2 按 [复印]键。
- 3 使用 [◀] 或 [▶] 键选择复印份数 (最多 99 份)。

注释

- ·有关一次装入多功能托盘中的纸张数量,请参见第 28 页。
- 4 根据稿件需要调整设置。

注释

- ·要选择打印介质的尺寸和类型,请参见第 38 页。
- ·扫描分辨率被设置为 <FINE (PHOTO)>。用户不能修改此设置。
- ·要选择扫描对比度,请参见第 41 页。
- ·要选择复印比例,请参见第 41 页。
- 5 重复按 [菜单]键,直至显示出 <**5.SPECIAL COPY**> (特殊复印)为止。

5.SPECIAL COPY  $\longleftarrow$  2 on 1  $\longleftarrow$  6 使用 [W] 或 [X] 键选择 <**BORDERLESS COPY**> (无边距复印)。

```
5.SPECIAL COPY
◀ BORDERLESS COPY ▶
```
7 按 [OK]键。

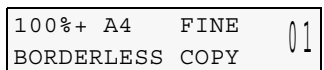

·如果选择了在无边距复印中无法使用的打印介质尺寸设置,液晶显示屏上将显示如下 信息:

```
\varnothing: SIZE : < \starA4 >
   TYPE : *PHOTO PRO
```
- 使用 [◀] 或 [▶] 键选择 <A4>, <LTR>, <4 "×6"> 或 <5 "×7"> 作为打印介质尺寸, 然后按 [OK] 键。
- 使用 [◀] 或 [▶] 键选择 <GLOSSY>,<HIGH RES.>,<PHOTO PRO>,<PHOTO PLUS> 或 <OTHER>作为打印介质类型, 然后按 [OK] 键。
- 8 按 [彩色]键。

·按 [黑白]键不会启动复印。

### 在纸张上重复图像

此功能允许用户在一张纸上多次复印同一个图像。用户可以设置本设备自动选择重复图像 的次数,或者指定需要重复的次数。

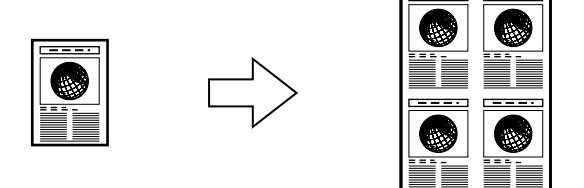

#### ●重要

- ·当以手动方式设置复印图像的次数时,必须在复印之前设置打印介质尺寸。(请参见第 38 页)
- ·当以手动方式设置复印图像的次数时,原始图像不得大于其中一个分割区。例如,如果想重复 4 次复印图像,则稿件的尺寸必须小于打印介质尺寸的四分之一。

注释

按照以下步骤进行操作:

- 1 将稿件放在压盘玻璃上。
- 2 按 [复印]键。
- 3 使用 [◀] 或 [▶] 键选择复印份数 (最多 99 份)。

注释

·有关一次装入多功能托盘中的纸张数量,请参见第 28 页。

#### 4 根据稿件需要调整设置。

注释

- ·要选择打印介质的尺寸和类型,请参见第 38 页。
- ·要选择图像质量,请参见第 40 页。
- ·将选择扫描对比度,请参见第 41 页。
- ·要选择复印比例,请参见第 41 页。
- ·不能选择 <FIT-TO-PAGE>( 根据页面 ) 作为复印比例。

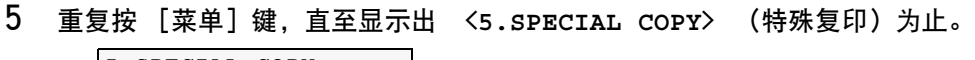

5.SPECIAL COPY  $\longleftarrow$  2 on 1  $\longleftarrow$ 

6 使用 [W] 或 [X] 键选择 <**IMAGE REPEAT**> (图像重复)。

5.SPECIAL COPY  $\triangleleft$  IMAGE REPEAT  $\triangleright$ 

7 按 [OK]键。

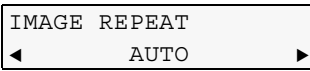

- 8 使用 [W] 或 [X] 键选择 <**AUTO**> (自动)或 <**MANUAL**> (手动)。
	- 如果用户选择<AUTO> (自动):
		- 1. 按 [OK]键。

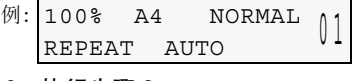

2. 执行步骤 9。

#### ● 如果用户选择 <MANUAL> (手动):

- 1. 决定要复印图像的次数。
	- ·最多可以重复 4 次纵向复印和 4 次横向复印。

#### 重要

**•** 原始图像不得大于其中一个分割区。例如,如果想重复 4 次复印图像,则稿件 的尺寸必须小于打印介质尺寸的四分之一。

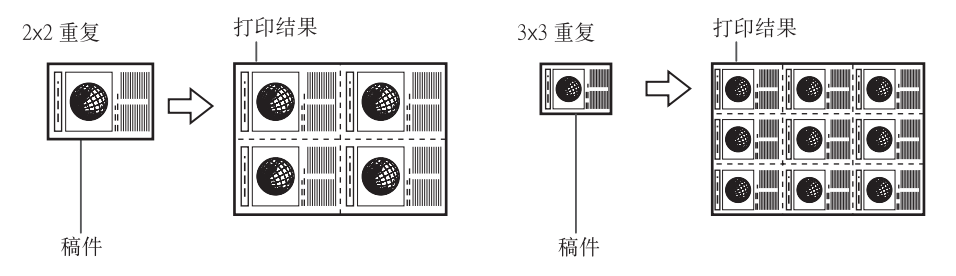

2. 按 [OK]键。

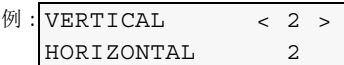

- 3. 使用 **[**W**]** 或 **[**X**]** 键选择纵向重复的次数 (最多 4 次)。
- 4. 按 [OK]键。

例: VERTICAL 2 HORIZONTAL < 2 >

- 5. 使用 **[**W**]** 或 **[**X**]** 键选择横向重复的次数 (最多 4 次)。
- 6. 按 [OK]键。
- 7. 执行步骤 9。
- 9 按 [彩色]键进行彩色复印,或按 [黑白]键进行黑白复印。

注释

·要取消复印,按 [ 停止/重设 ] 键。

# 创建反射图像

此功能允许用户进行稿件反射复印。在T恤转印介质上复印时使用此功能,以便图像以正 确的方向熨烫在织物上。

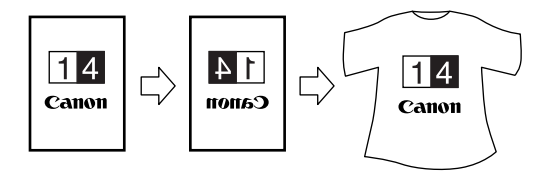

注释

·将图像熨烫到T恤上时,要使用T恤转印介质 (请参见第 32 页)。 按照以下步骤进行操作:

- 1 将稿件放在压盘玻璃上。
- 2 按 [复印]键。
- 3 使用 [◀] 或 [▶] 键选择复印份数 (最多 99 份)。

注释

- ·有关一次装入多功能托盘中的纸张数量,请参见第 28 页。
- 4 根据稿件需要调整设置。

注释

- ·要选择打印介质的尺寸和类型,请参见第 38 页。
- ·要选择图像质量,请参见第 40 页。
- ·将选择扫描对比度,请参见第 41 页。
- ·要选择复印比例,请参见第 41 页。
- 5 重复按 [菜单]键,直至显示出 <**5.SPECIAL COPY**> (特殊复印)为止。

5.SPECIAL COPY  $\longleftarrow$  2 on 1  $\longleftarrow$ 

6 使用 [W] 或 [X] 键选择 <**MIRROR IMAGE**> (反射图像)。

5.SPECIAL COPY  $\triangleleft$  MIRROR IMAGE  $\blacktriangleright$ 

7 按 [OK]键。

**例: 100% A4 NORMAL** 100% A4 NORMAL 01<br>MIRROR IMAGE

8 按 [彩色]键进行彩色复印,或按 [黑白]键进行黑白复印。

注释

• 要取消复印,按 [停止/重设]键。

# 根据纸张的尺寸缩小图像

如果被复印的图像大于打印介质,此功能将根据打印介质的尺寸自动缩小图像。

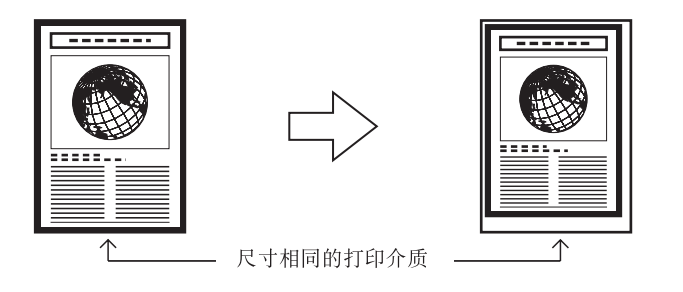

按照以下步骤进行操作:

- 1 将稿件放在压盘玻璃上。
- 2 按 [复印]键。
- 3 使用 [◀] 或 [▶] 键选择复印份数 (最多 99 份)。

注释

- ·有关一次装入多功能托盘中的纸张数量,请参见第 28 页。
- 4 根据稿件需要调整设置。

注释

- ·要选择打印介质的尺寸和类型,请参见第 38 页。
- ·要选择图像质量,请参见第 40 页。
- ·将选择扫描对比度,请参见第 41 页。
- 5 重复按 [菜单]键,直至显示出 <**5.SPECIAL COPY**> (特殊复印)为止。

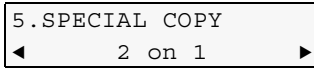

6 使用 [◀] 或 [▶] 键选择 <ENTIRE IMAGE> (整个图像)。

5.SPECIAL COPY  $\triangleleft$  ENTIRE IMAGE  $\triangleright$ 

### 7 按 [OK]键。

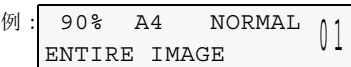

#### 8 按 [彩色]键进行彩色复印,或按 [黑白]键进行黑白复印。

注释

- ·要取消复印,按 [停止/重设]键。
- ·对于某些稿件而言,可能无法复印稿件的某一部分。

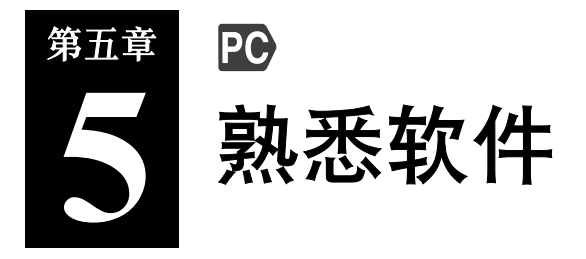

▶ 安装软件

如果还没有安装包含在由本设备提供的 Setup CD-ROM 光盘中的软件,请先进行安装。安装指导 请参见 《设置指南》或 《软件指南》。

注释

·关于该软件所有功能的详情,请参见 《软件指南》。

·MP360 系列所提供的驱动程序以及应用程序仅限使用于安装了 Windows 操作系统的计算机。

# ▶ 系统要求

要成功地安装并运行软件,系统必须满足以下要求:

- CD-ROM 光盘驱动器, 或者可通过网络连接访问某个 CD-ROM 光盘驱动器
- 256 色或更高的 SVGA 监视器 (建议选择高彩色或更高设置)
- IBM PC/AT 或兼容的计算机
- ●Microsoft Internet Explorer version 4.01 或更新版本 (Service Pack\*2 或更新版 本)
- 65 MB 或更多的可用硬盘空间 (建议 150 MB 或更多) -MP 驱动程序:50 MB 或更多 -MP 工具箱 (MP Toolbox):15 MB 或更多

● 如果以 USB 2.0 Hi-Speed 模式使用本设备: 本设备是标准配备了对应 USB 2.0 Hi-Speed 连接头的设备。高速模式 (Hi-Speed mode) 是一种能极大增加传输速度的高速 USB 模式。然而,要以 USB 2.0 Hi-Speed 模式使用 本设备,必须将其连接到配备了 USB 2.0 Hi-Speed 接口为标准配置的计算机。使用与 USB 2.0 标准对应的电缆线进行连接。

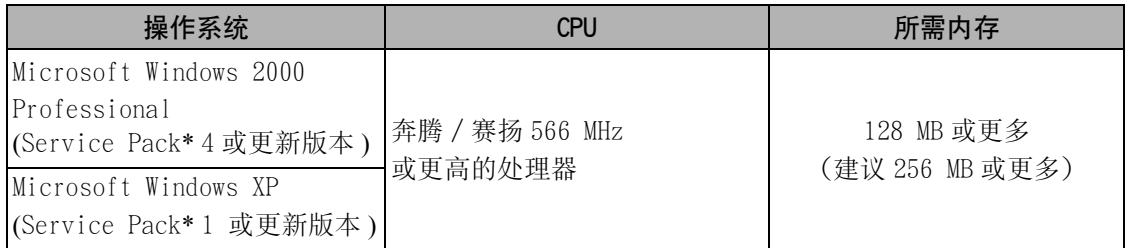

#### 注释

- ·佳能公司不对所有标准配备有 USB 2.0 Hi-Speed 接口的计算机性能作出保证。关于更多的最新信 息,请访问佳能公司的主页。
- •因为 USB 2.0 Hi-Speed 接口与 USB Full-Speed (相当于 USB 1.1)接口是完全兼容,用户可以将 其作为 USB Full-Speed 接口 (相当于 USB 1.1) 使用。
- ·对于自己装配的计算机或杂牌机,软件可能不能正常运行。
- ·在 Windows 2000 上安装软件时,用户必须已预先安装了 Service Pack\* 4 或更新版本。在 Windows XP 上安装该软件时,用户必须已预先安装了 Service Pack\* 1 或更新版本。
- \* Service Pack 是 Microsoft 公司提供的一套补丁程序。如何获取 Service Pack,请与 Microsoft 公司联系。
- 如果以 USB Full-Speed 模式 (相当于 USB 1.1) 使用本设备 : 要以 USB Full-Speed 模式使用本设备,用户的计算机必须符合以下要求。使用不长于 5 m (16 3/8 ft) 的 USB 接口认可的电缆线。

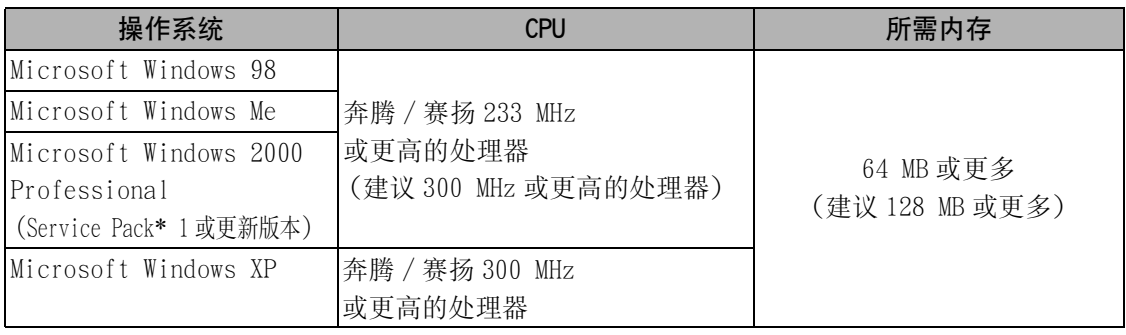

#### 注释

- ·在 Windows 2000 上安装软件时,用户必须已预先安装了 Service Pack\* 1 或更新版本。
- \* Service Pack 是 Microsoft 公司提供的一套补丁程序。如何获取 Service Pack, 请与 Microsoft 公司联系。

#### 重要

• 在本设备通过计算机打印或扫描图像时,或本设备处于休眠或待机模式时,请不要断开和连接 USB 电缆。

#### 使用 Microsoft Windows 2000/XP 时的用户权限

在 Windows 2000 上安装软件时,用户必须以管理员的身份登录,或者具有管理员的权 限。在 Windows XP 上安装软件时, 用户必须以管理员的身份登录。详细情况请参见《软 件指南》。

# ▶ 软件组件

当您安装软件时,以下组件将被安装。对于每类软件的功能,请参见 《软件指南》或每 个软件的配套手册。

### MP 驱动程序

#### ●打印机驱动程序 (请参见 《软件指南》)

允许用户从任何支持打印的 Windows 应用程序打印。

#### ●扫描驱动程序 (ScanGear MP, WIA 驱动程序 (只用于 Windows XP)) (请参见 《软件指南》)

允许用户扫描图像到计算机中。

注释

·Setup CD-ROM 光盘中的驱动程序为 MP360/370 共用程序。

## MP 工具箱 (MP Toolbox)

允许用户将稿件扫描到计算机中,并处理及保存该稿件。

## 应用软件

- Easy-PhotoPrint
- Easy-WebPrint
- zArcSoft PhotoStudio
- $\bullet$  Adobe Acrobat Reader

# $\blacktriangleright$  使用 MP 工具箱 (MP Toolbox) 扫描图像

双击 Windows 桌面上的 [Canon MP Toolbox 4.1]图标打开 MP 工具箱 (MP Toolbox)。MP 工具箱 (MP Toolbox) 允许用户扫描稿件和图像到用户的计算机中,并对其进行处理和保 存。(请参见 《软件指南》)

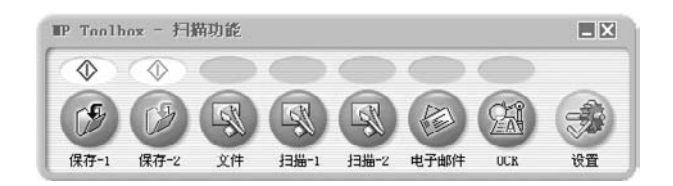

有关 MP 工具箱 (MP Toolbox) 的功能及设置的更多信息,请参见第 63 页。

# ▶ 卸载、重新安装软件

如果用户不再需要 MP 工具箱 (MP Toolbox) 或 MP 驱动程序,或者这些程序没有被正确安 装,请卸载该软件。

从 Windows 2000 上卸载该软件时,用户必须以管理员的身份登录,或者具有管理员的权 限。从 Windows XP 上卸载该软件时,用户必须以管理员的身份登录。

#### ●重要

·在卸载 MP 驱动程序时,先卸载 MP 工具箱 (MP Toolbox)。如果先卸载了 MP 驱动程序,则该软件 被卸载后,[Canon]仍会保留在 [开始]菜单的 [所有程序]项中。

### 卸载 MP 工具箱 (MP Toolbox)

按照以下步骤进行操作:

- 1 关闭所有打开的应用程序,包括 MP 工具箱 (MP Toolbox) 及查毒程序。
	- ·单击屏幕右上角的 [×]关闭 MP 工具箱 (MP Toolbox)。
- 2 单击任务栏上的 [开始],指向 [所有程序],[Canon]及 [MP Toolbox 4.1],然后单击 [卸载 Toolbox]。
- 3 按照屏幕上的提示。
	- ·当修复或移除程序选择屏幕出现时,单击 [删除]上的复选框,然后单击 [下一 步]。
	- ·如果出现是否卸载该应用程序的确认信息时,单击 [确定]。用户的计算机将重新启 动。
	- ·如果出现重新启动计算机的信息时,请重新启动计算机。

# 卸载 MP 驱动程序

按照以下步骤进行操作:

- 1 关闭所有已打开的应用程序,包括查毒程序。
- 2 单击任务栏上的 [开始], 指向 [所有程序], [Canon] 及 [MP 驱动程序], 然后单击 [卸载驱动程序]。

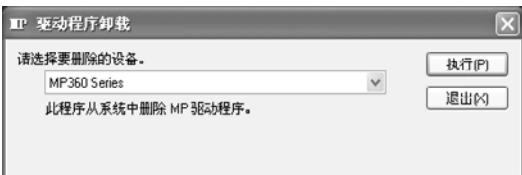

- 3 在 [请选择要删除的设备]中选择本设备的名字 [MP360 Series(MP360系列 )], 然后单击 [执行]。
- 4 如果出现重新启动计算机的信息,请重新启动计算机。
- 5 从计算机和本设备上断开 USB 电缆。
	- ·在使用 Windows 2000 时,将出现 [不安全的设备删除]的信息。单击 [OK( 确定 )]。 本设备和计算机不会受影响。

# 重新安装

卸载 MP 工具箱 (MP Toolbox) 及 MP 驱动程序后,便可重新安装该软件。(请参见 《软件 指南》)

# 第六章 **6** 通过计算机进行打印

# ▶ 打印之前

打印之前,请确认以下各项:

# 已经安装软件 (MP 驱动程序)了吗?

如果还没有安装该软件,请参见 《软件指南》。

# 本设备被指定为 [设为默认打印机]了吗?

您可以通过打开应用软件中的 「打印机]屏幕来确认本设备是否被指定为 「设为默认 打印机]。如果本设备没有被设为默认打印机,请进行以下操作:

- 1 单击任务栏上的 [开始]菜单,指向 [设置],然后单击 [打印机]。
	- ·对于 Windows XP,单击 [开始],然后单击 [打印机和传真]。
- 2 在 [打印机]屏幕中 (Windows XP 中的 [打印机和传真]屏幕),单击本设备 的打印机图标。
- 3 在 [打印机]菜单上,单击 [设为默认打印机]。

### 多功能托盘中设置了正确的纸张吗?

详情请参见第三章。

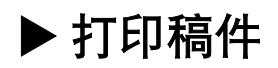

安装 MP 驱动程序允许用户通过支持打印功能的应用软件来进行打印。打印过程根据应用 软件的不同而稍有不同。这里介绍基本的打印步骤。对于实际的操作,请参见所使用的应 用软件手册中关于打印的部分。

#### 重要

·在本设备通过计算机打印时,或计算机处于休眠或待机模式时,请不要断开和连接 USB 电缆。

注释

- ·根据用户所使用的应用软件的不同,菜单屏幕及对话框显示可能不同。
- ·本步骤中使用的是在 Windows XP 中显示的屏幕。

按照以下步骤进行操作:

- 1 向多功能托盘中装入纸张。(请参见第 35 页)
- 2 在应用软件中打开稿件,选择打印指令。
	- •多数情况下该指令为 [文件]菜单中或工具栏中的 [打印] 项。
- 3 在 「打印】对话框中,确保在 「打印机】栏或下拉列表中选择了本设备。
	- •如果没有选择,请从 [打印机]栏或下拉列表 ①中选择本设备。

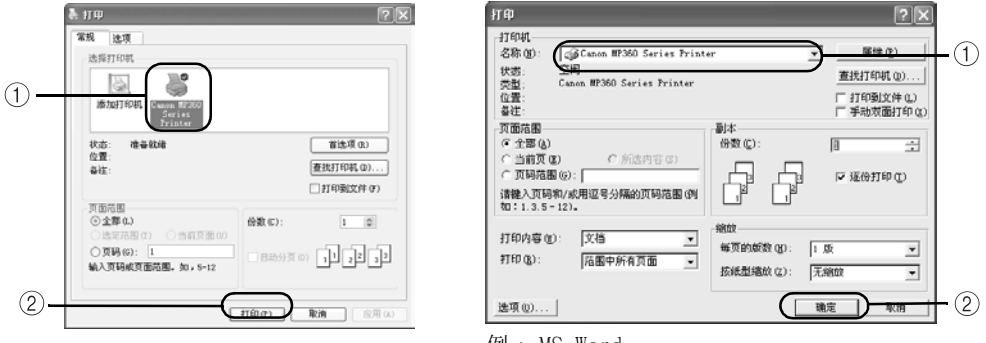

例 : MS Word

#### 4 必要时调整稿件的设置,然后单击打印指令 ② 。

• 多数情况下该命今为 「确定]或 「打印]。

#### 注释

- ·一定要将纸张尺寸驱动程序设置调整为适合用户所使用的纸张。
- ·关于如何改变设置的详细情况,请参见 《软件指南》。

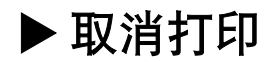

用户可以在本设备开始打印之前或之后取消打印。

### 在本设备开始打印之前取消打印

按照以下步骤进行操作:

- 1 在 「打印】对话框中,单击取消打印的按钮。
	- ·多数情况下该按钮为 [取消]。

## 在本设备开始打印之后取消打印

按照以下步骤进行操作:

- 1 单击任务栏上的 [开始]菜单,指向 [设置],然后单击 [打印机]。
	- ·对于 Windows XP,单击 [开始],然后单击 [打印机和传真]。
- 2 在 [打印机]屏幕中 (Windows XP 为 [打印机和传真]屏幕),双击本设备的 打印机图标。
- 3 右击要取消的打印作业,然后单击 [取消]按钮。

# ▶ 改变打印设置

用户的设备最初安装时使用的是厂家预先定义的设置,以便用户可以立即打印。用户可以 改变这些打印设置来适合所打印的稿件。详细情况,请参见在线帮助或 《软件指南》。

用户可以使用两种方法定义打印设置:

#### ● 使用打印指导来改变打印设置:

以向导的形式显示,通过回答一系列的问题引导用户选择适合用户稿件的打印设置。

#### z 手动改变打印设置:

用户可以手动改变个人设置以适合用户的稿件。

# 用打印指导改变打印设置

按照以下步骤进行操作:

- 1 在应用软件中打开稿件,然后选择打印指令。
	- ·多数情况下该指令为 [文件]菜单中或工具栏中的 [打印]项。
- 2 在 [打印]对话框中,单击 [属性]。
- 3 在 [属性]对话框中的 [主要]选项卡上, 单击 [打印指导]。

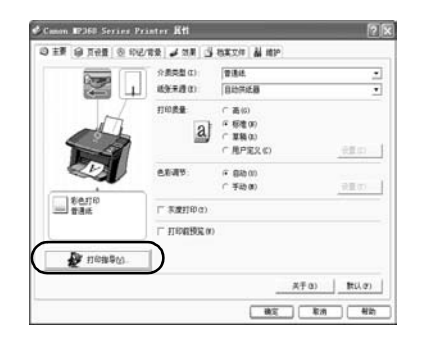

4 按照屏幕上的指示进行操作。

## 手动改变打印设置

按照以下步骤进行操作:

- 1 在应用软件中打开稿件,然后选择打印指令。
	- ·多数情况下该指令为 [文件]菜单中或工具栏中的 [打印]项。
- 2 在 [打印]对话框中,单击 [属性]。
- 3 在 [属性]对话框中,在相关的选项卡或屏幕中改变设置。
	- ·如果在改变这些设置之后要恢复原始的设置,请单击 [默认]。
- 4 确认所做的改变,然后单击 [确定]键来应用这些改变并关闭对话框。
	- ·在所做的改变应用于相应的设置之后,对话框关闭。
	- ·要取消对设置的改变并关闭对话框,单击 [取消]按钮。

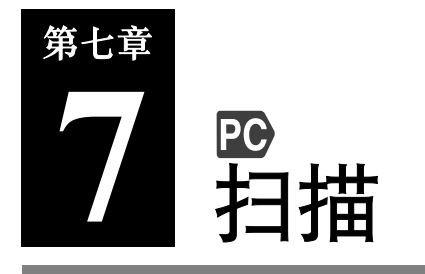

# X 关于扫描图像

用户可以从本设备扫描图像到计算机中,并以 JPEG,TIFF 或 Bitmap( 位图 ) 的格式保 存。用户可以通过使用所提供的应用软件来处理这些数据,创建原始的图像。

# ▶ 扫描之前

在扫描图像之前,请确认以下各项:

● 已经安装相应的软件 (MP 驱动程序及 MP 工具箱 - MP Toolbox) 了吗? 如果还没有安装相应的软件,请参见 《软件指南》。

#### ● 所要扫描的稿件符合装入压盘玻璃的要求吗?

详细情况,请参见第 26 页。

●重要

•在打开设备的电源之后,或者设备从电源节电模式恢复之后 (请参见第 101 页),图像可能不会 被正确地读入到设备中,扫描前请至少等待一分钟。

# ▶ 扫描方法

有三种方法可以扫描图像到计算机中:

- 使用 MP 工具箱 (MP Toolbox)。( 请参见第 63 页)
- 使用与 TWAIN 或 WIA (只用于 Windows XP) 兼容的 Windows 应用软件。( 请参见第 64 页)
- 使用本设备的操作面板扫描。( 请参见第 65 页)

本节介绍如何使用这些方法进行扫描。

#### 重要

·在本设备扫描图像到计算机中时,或者计算机处于休眠或待机模式中时,请不要断开和连接 USB 电缆。

### 使用 MP 工具箱 (MP Toolbox) 扫描

MP 工具箱 (MP Toolbox) 包括扫描稿件到计算机、处理稿件并保存稿件的按钮。关于使用 MP 工具箱 (MP Toolbox) 的详细情况,请参见 《软件指南》。

按照以下步骤进行操作:

- 1 在压盘玻璃上装入稿件 (请参见第 27 页)。
- 2 在 Windows 桌面上,双击 [Canon MP Toolbox 4.1]。
	- ·或者,单击任务栏上的 [开始]菜单,指向 [所有程序],[Canon]及 [Canon MP Toolbox 4.1],然后单击 [Toolbox 4.1]。
	- ·MP 工具箱 (MP Toolbox) 被打开。
- 3 单击要使用的 MP 工具箱 (MP Toolbox) 按钮。

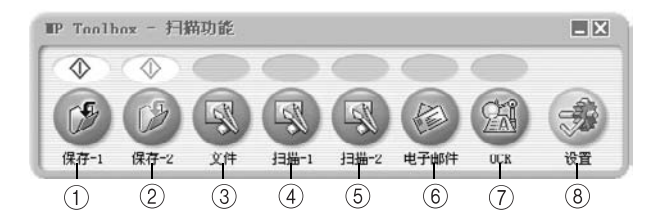

- ① 保存-1 以黑白模式扫描稿件并保存。
- **② 保存 -2** 以彩色模式扫描稿件并保存。
- 文件 扫描稿件,并存储为 PDF 文件。
- 扫描 -1 扫描稿件,并显示在一个已注册的应用软件中。
- 扫描 -2 扫描稿件,并显示在一个已注册的应用软件中。
- 电子邮件 扫描稿件,并将图像作为所用的电子邮件软件的邮件附件。
- OCR 扫描稿件,通过 OCR (光学字符识别)应用软件转换为文本数据。 ( 如果您要使用此功能,需另购 OCR 软件 , 并依照软件说明设置 OCR 功能 )
- **⑧ 设置 除本设备之外的其它扫描仪连接到计算机上时, 该按钮允许用户选** 择使用哪一台扫描仪。同时,用户可以改变在 MP 工具箱 (MP Toolbox) 按钮与 [黑白] 和 [彩色] 键之间的对应关系。

在安装了 Setup CD-ROM 光盘上的应用软件后,有一部分应用软件会被注册到 MP 工具箱 (MP Toolbox) 的按钮中。

**「扫描 -1] 按钮** ArcSoft PhotoStudio

#### 4 如果出现设置屏幕,可以在需要时改变设置。

·关于设置屏幕的详情,请参见 《软件指南》。

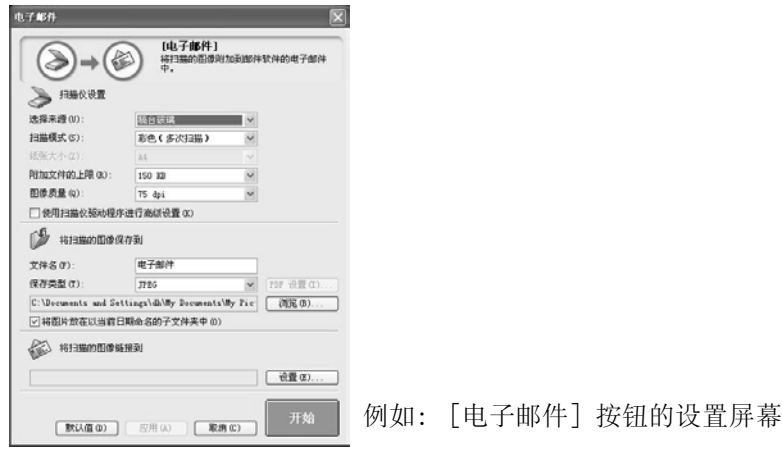

#### 5 单击 [开始]。

#### ·稿件被扫描到计算机中。

注释

- ·根据用户计算机的环境,所扫描的稿件将保存在下面的位置。
	- 如果 [我的文档]文件夹包含 [我的图片]文件夹,则在 [我的图片]文件夹下用扫描日期 创建一个文件夹,用户的稿件将保存在该文件夹中。
	- 如果没有 [我的图片]文件夹,则在 [我的文档]文件夹下用扫描日期创建一个文件夹,用户 的稿件将保存在该文件夹中。
- 如果用户在步骤 3 中单击 [文件], [扫描 -1], [扫描 -2], [电子邮件]或 [OCR], 所扫描 的图像将在扫描之后显示在应用程序中。用户可按需要发送电子邮件或执行 OCR 转换 ( 需要另购 OCR 软件, 并依照软件说明设置 OCR 功能)。如果没有安装 Setup CD-ROM 光盘上的应用程序, 或 者没有设置 [将扫描的图像链接到]项,则不能显示扫描的图像。(请参见 《软件指南》)

## 使用应用软件扫描

用户可以使用与 TWAIN 或 WIA (只用于 Windows XP) 兼容的应用软件扫描图像, 并在该 应用软件中使用图像。这个步骤根据所用的应用软件不同而有所不同。在此只介绍一个示 例。关于具体的操作步骤,请参见用户所使用的应用软件手册。

- 1 在压盘玻璃上装入稿件。(请参见第 27 页)
- 2 启动将要扫描稿件的应用软件,选择扫描指令 (如 [Import (导入)],[Acquire image (获取图像)]等等)。
- 3 选择扫描仪驱动程序。
	- ·在 Windows XP 中,用户可以使用 ScanGear MP 或 WIA 驱动程序作为扫描仪驱动程序。
		- 在使用 ScanGear MP 时, 选择 「Canon MP360]。
	- 在使用 WIA 驱动程序时, 选择 「WIA Canon MP360]。
- 4 在需要时可以在扫描仪驱动程序对话框中预览扫描的图像并可作出调整。 (请参见 《软件指南》)
- 5 单击 [Scan (扫描)]。
	- ·扫描完成时,所扫描的图像将出现在应用软件的显示区域。

### 使用本设备的操作面板扫描

通过按设备上 [彩色]或 [黑白]键, 用户可以将稿件扫描到计算机中。 按 「彩色]键具有与在 MP 工具箱 (MP Toolbox) 中单击 「保存 -2]同样的效果。按 「黑 白]键具有与单击 [保存 -1]同样的效果。 用户可以改变 [保存-1]和 [保存-2]的设置, 或者给它们分配与其它按钮一样的操 作。(请参见 《软件指南》)

按照以下步骤进行操作:

- 1 在压盘玻璃上装入稿件。(请参见第 27 页)
- 2 按 「扫描】键。

#### ·设备被切换到扫描模式。

3 按 「彩色】键进行彩色扫描,或者按 「黑白】键进行黑白扫描。

#### ·稿件被扫描到计算机中。

注释

- ·在按下 [彩色]或 [黑白]键时,尽管 MP 工具箱 (MP Toolbox) 及 MP 工具箱 (MP Toolbox) 设置 对话框被打开,仍然可以不通过单击 MP 工具箱 (MP Toolbox) 中的 [开始]按钮来扫描稿件。
- ·根据用户的不同设置,相应的过程也稍有不同。
- ·根据用户计算机的环境,所扫描的稿件将保存在下面的位置。 - 如果 [我的文档]文件夹包含 [我的图片]文件夹,则在 [我的图片]文件夹下用扫描日期
- 创建一个文件夹,用户的稿件将保存在该文件夹中。
- 如果没有 [我的图片]文件夹,则在 [我的文档]文件夹下用扫描日期创建一个文件夹,用户 的稿件将保存在该文件夹中。

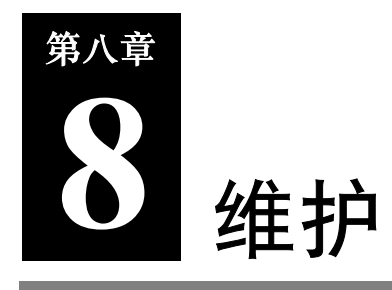

# ▶ 更换墨水盒

### 缺墨警告

当本设备中的墨水将要用尽时,在液晶显示屏上将会显示< BLACK INK LOW > (黑色 墨水将被用尽)、< COLOR INK LOW > (彩色墨水将被用尽) 或者< BLACK/COLOR INK LOW > (黑色和彩色墨水都将被用尽)信息,警告用户在墨水被用尽之前更换墨水 盒。

在复印或照片打印的过程中,如果警告出现时本设备停止操作,用户可按 [OK] 键继续进 行打印。但是,注意这时墨水将被用尽 (在使用计算机打印的时候,即使出现了缺墨的 警告信息,打印也不会停止)。

使用过程中,用户可以在任何时候随时检查当前墨水量。(请参见第 71 页)

注释

·如果在墨水将被用尽的时候,并没有显示警告信息 (请参见第 71 页),则将本设备的< LOW INK WARNING >设置为< ON > ( 启动 ) 状态。(请参见第 100 页)

### 何时更换墨水盒

通常在打印质量恶化,或者是不能打印出任何内容的时候,用户需要更换墨水盒。但是在 更换之前,请参见第 72 页的流程图,并检查是否由于其他原因导致了打印质量恶化。

### 适合的墨水盒

本设备可以使用以下型号的墨水盒:

- 黑色墨水盒:BCI-24 黑色 - 彩色墨水盒: BCI-24 彩色

### ●准则

注意

- ·请将打印头和墨水盒远离儿童存放。如果儿童不慎吞下墨水,请立即找医生诊治。
- 为确保最好的打印效果,避免在打印过程中出现各种问题,佳能公司建议用户仅使用佳能原装墨 水盒。佳能公司对重新填充的墨水盒引起的损害概不负责。
- •更换时必须使用全新的墨水盒。如果安装已使用过的墨水盒,可可能会导致喷嘴阻塞现象,并且墨 水计数器可能计算错误。
- ·为了保证墨水的质量,请在购买后一年之内使用墨水盒。请在更换墨水盒之后的 6 个月之内使 用。
- ·在准备安装之前不要打开墨水盒的包装,打开包装之后,应该在 6 个月之内使用。
- ·不要用湿手触摸已打印好的纸张或把液体洒到纸上,这样会使墨水液化。
- •更换墨水盒时要动作迅速,一旦更换完毕,就不要再从本设备中取出墨水盒并使其在打开状态下 暴露在外。否则墨水盒在重新安装到本设备中时 , 可能导致其不能正常发挥功能。

## 更换墨水盒

本节将介绍如何更换墨水盒。如要知道何时应该更换墨水盒,请参见第 66 页。在更换墨 水盒之后,应该立刻重置墨水计数器 (请参见第 70 页)。注意,如果更换之后没有及时 重置该计数器,将导致不能正常显示缺墨警告信息 (请参见第66页),同时,用户也无 法检查剩余墨水量 (请参见第 71 页)。

#### 注意

·本设备正在打印或执行其他操作时,不要更换墨水盒。

按照以下步骤进行操作:

- 1 确保本设备已开启电源。
- $2$  抬起扫描组件直到其锁紧到位 ①。
	- ·如果设备处于开启电源状态,当扫描组件被抬 起到位置 ②的时候, 设备的出纸托盘将自动 打开。如果出纸托盘没有打开,按下打开按钮 打开出纸托盘。

·打印头支架移动到中间。

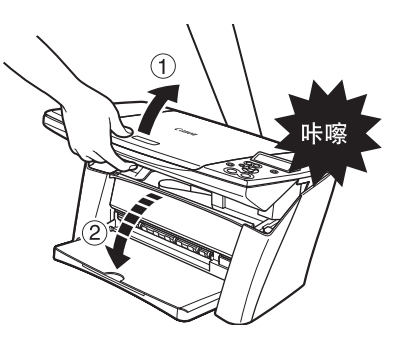

3 打开内盖。

注意

- ·不要用手移动或者停止打印头支架。
- ·不要触摸任何金属部件。
- 4 用手握住墨水盒的手柄并将其拉开,把已经 用完的墨水盒从设备中取下。

注意

- ·不要将打印头从打印机上取下。
- ·一次只能取下一个墨水盒。
- 不要接触圆形移杆 (A)、 透明薄膜 (B)、薄膜电 缆 、 废墨收集器 (海绵部分) 以及其他 的任何金属部件。

重要

- ·按照本地有关消费品处置的法律和规定处置已 用尽的墨水盒。
- ·处理墨水盒时应谨慎,以免污染衣物或周围环 境。
- 5 从包装中取出全新的墨水盒, 按照图中所示 方式抓住墨水盒,取下保护盖 (A)。

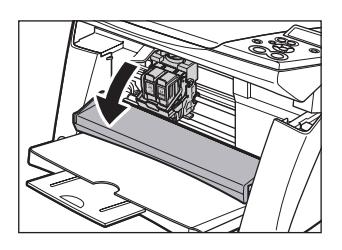

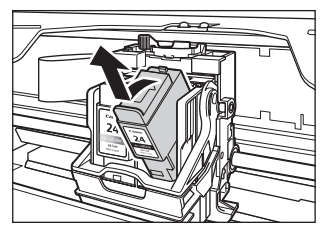

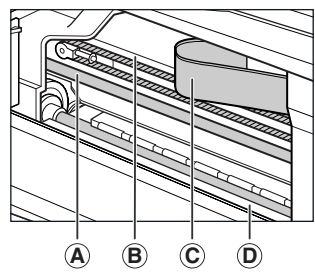

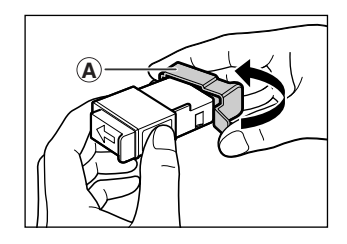

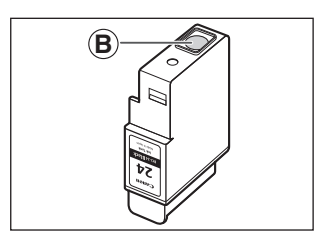

注意

- · 不要触摸墨水出口 B。
- ·不要摇动或是让墨水盒从空中掉落,这样可能 会造成墨水泄漏并弄脏用户的衣物或双手。
- ·一旦取下保护盖,不要再试图将其重新安装。
- ·不要使墨水出口接触其他表面。

6 将墨水盒插入到打印头的空槽中。

·用力按下墨水盒的手柄直到其锁紧到位。

重要

- ·将黑色墨水盒插入到打印头右部插槽。
- ·将彩色墨水盒插入到打印头左部插槽。
- 7 如果需要更换其他的墨水盒,请重复步骤 4 至 6 的操作。
- 8 关闭内盖。

注意

- ·按住内盖的中部直到其锁紧到位。
- 9 将扫描组件恢复到原始位置。
	- ·液晶显示屏显示信息,询问用户是否已更换了墨水盒。

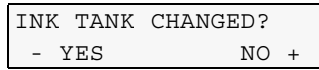

- 10 按 [◀] 键。
	- ·液晶显示屏显示信息,询问用户是否已更换了黑色墨水盒。

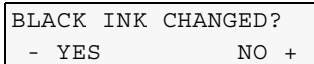

11 如果更换了黑色墨水盒,请按 [◆] 键; 如果没有则请按 [▶] 键。

#### •液晶显示屏显示信息,询问用户是否更换了彩色墨水盒。

COLOR INK CHANGED? - YES NO +

- 12 如果更换了彩色墨水盒,请按 [◀] 键; 如果没有则请按 [▶] 键。
	- ·此时墨水计数器将重置,墨水盒的更换工作便完成。

注释

- ·若要随时查看墨水盒的墨水量,请参见第 71 页。
- •按 [▶] 键并不能重置墨水计数器, 如果更换了墨水盒, 请一定按 [◀] 键。
- •如果错误地按下了 [▶] 键, 则请按照步骤重置墨水计数器。(请参见第 70 页)

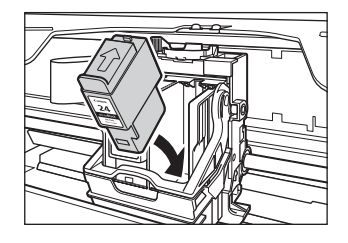

# 重置墨水计数器

墨水计数器持续监测墨水盒中剩余的墨水量,这样可以使本设备警告用户墨水何时将要用 尽,同时也允许用户随时检查墨水盒中的当前墨水量。

在更换墨水盒的时候,液晶显示屏将自动提示用户重置墨水计数器。然而,如果由于某些 原因,在更换新墨水盒后没有重置墨水计数器,则请按照下面的步骤重置计数器。

#### 注释

· 用户也可以在计算机中重置墨水计数器。(请参见 《软件指南》)

·在 [ 警告 ] 指示灯亮的时候,不能重置墨水计数器。

按照以下步骤进行操作:

1 按 [ 附加功能 ] 键。

USER DATA 1.INK VOLUME

2 使用 [◀] 或 [▶] 键选择< 1. INK VOLUME > (墨水量)。

USER DATA 1.INK VOLUME

3 按 [OK] 键。

**TNK VOLUME** 1.LOW INK WARNING

4 使用 **[**W**]** 或 **[**X**]** 键选择< **2. INK COUNT RESET** > (墨水计数重置)。

INK VOLUME 2.INK COUNT RESET

5 按 [OK] 键。

#### ·液晶显示屏将会显示信息 , 询问用户是否已更换了黑色墨水盒。

BLACK INK CHANGED? - YES NO +

注释

- 不要按 [◀] 或 [▶] 以外的其他键。
- 6 如果要更换黑色墨水盒,请按 **[**W**]** 键,否则按 **[**X**]** 键。

#### ·液晶显示屏将会显示信息,询问用户是否已更换了彩色墨水盒。

COLOR INK CHANGED? - YES NO +
#### 7 如果已更换了彩色墨水盒,请按 **[**W**]** 键,否则按 **[**X**]** 键。

#### ·此时墨水计数器重置。

注释

·按 [ 停止 / 重设 ] 键,可以将设备切换到待机状态。

#### 检查墨水量

如果用户在安装或是更换墨水盒的时候重置了墨水计数器,那么就可以随时查看墨水盒中 当前的墨水量。

要查看墨水盒中的当前墨水量,请按下 [ 复印 ] 或 [ 扫描 ] 键。 液晶显示屏将在大约 3 秒钟后显示出墨水量。

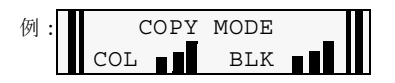

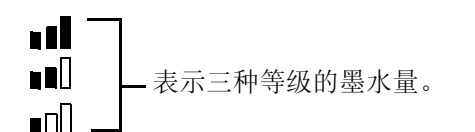

? 表示在更换墨水盒后没有重置墨水计数器。

注释

• 在 <LOW INK WARNING> (缺墨警告 ) 设置为 <OFF>( 关闭 ) 时,液晶显示屏不会显示墨水量。

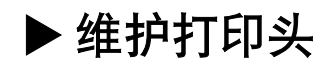

用户可以通过打印喷嘴检查图案,检查每个打印头是否工作正常,之后可以对打印头进行 清洗或对齐。

#### 打印头维护流程图

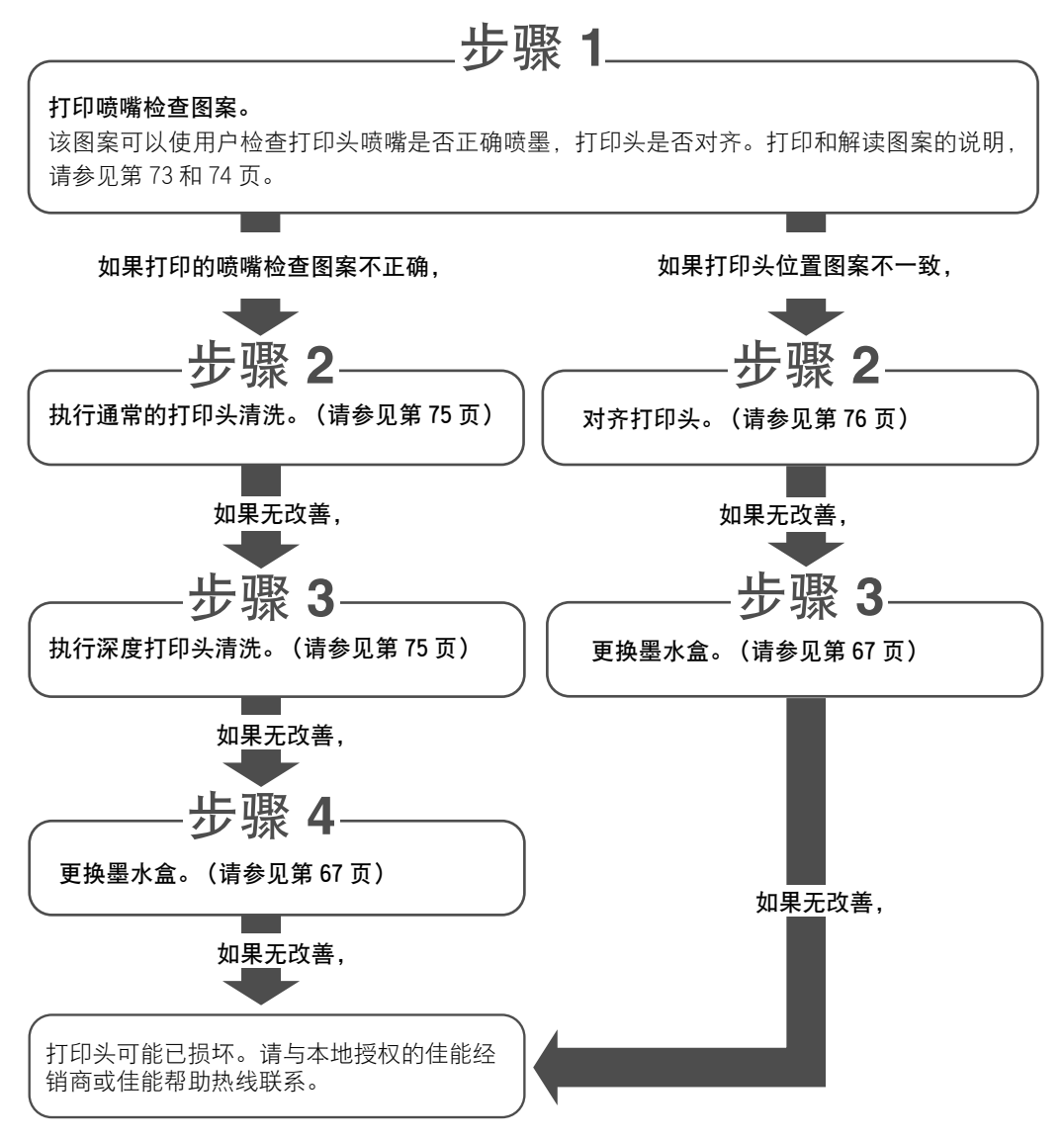

#### 打印喷嘴检查图案

喷嘴检查图案,可以检查打印头是否工作正常。

注释

• 20 用户也可以通过计算机打印喷嘴检查图案。(请参见《软件指南》)

按照以下步骤进行操作:

- 1 向多功能托盘中装入 A4 或信纸尺寸的普通纸。
- 2 按 [附加功能]键。

USER DATA 1.INK VOLUME

3 使用 **[**W**]** 或 **[**X**]** 键选择< **2.MAINTENANCE** > (维护)。

USER DATA 2.MAINTENANCE

4 按 [OK] 键。

**MAINTENANCE** 1.NOZZLE CHECK

5 按 [OK] 键。

·本设备将打印出喷嘴检查图案。

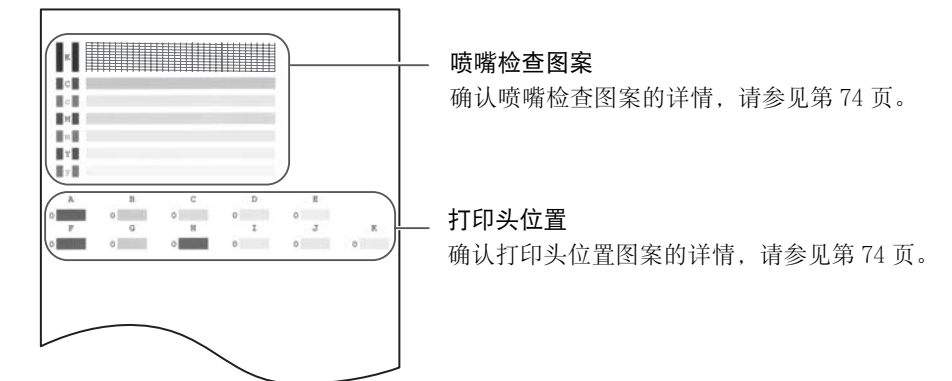

### 确认喷嘴检查图案

本节将介绍如何确认喷嘴检查图案和打印头位置图案。

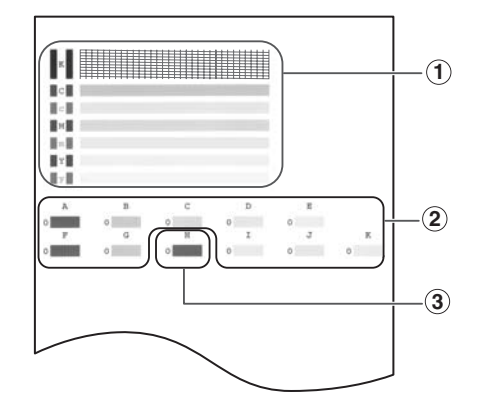

注释

·如果墨水量不足,就不能够正确打印出喷嘴检查图案,这时应该更换适当的墨水盒。 (请参见第 67 页)

#### ● 如果检查图案 ①中出现断行的现象, 或者在图中出现白线:

1. 清洗打印头 (请参见第 75 页)

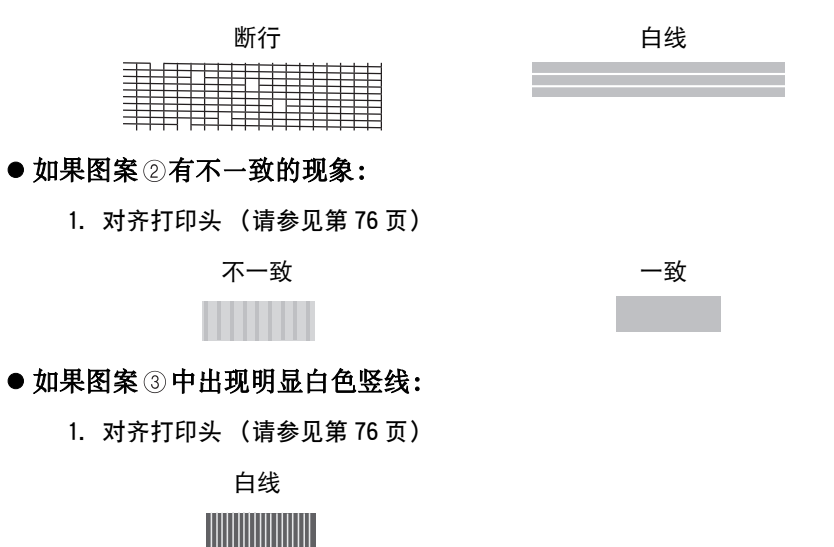

### 清洗打印头

如果打印的喷嘴检查图案中出现断行、漏行或是某种特定颜色没有打印出来,则需要清洗 打印头。

注释

- •清洗打印头的过程会消耗少量的墨水,因此,如果清洗过于频繁将会减少墨水盒中的墨水量。
- ·在每次插上电源线的时候,本设备会自动清洗打印头。如果设备一直处于接通电源状态,设备也 会自动定期清洗打印头。
- PO 用户还可以通过计算机清洗打印头。(请参见《软件指南》)

按照以下步骤进行操作:

- 1 按 [ 附加功能 ] 键。
- 2 使用 **[**W**]** 或 **[**X**]** 键选择< **2.MAINTENANCE** > (维护)。
- 3 按 [OK] 键。
- 4 使用 **[**W**]** 或 **[**X**]** 键选择< **2.CLEANING** > (清洗),或必要时选择 < **3.HEAD REFRESHING** > (深度清洗)。
	- **例: MAINTENANCE** 2.CLEANING

– <CLEANING>: 进行通常的打印头清洗。

– <HEAD REFRESHING>: 进行深度的打印头清洗。

5 按 [OK] 键。

例 : CLEANING

重要

·如果进行通常的打印头清洗不能改善打印效果,就需要对其进行深度清洗。

### 对齐打印头

如果已经打印了喷嘴检查图案 (请参见第 73 页),并且已确定打印头需要对齐,请使用 操作面板进行对齐操作。

注释

• 20 用户可以通过计算机对齐打印头。(请参见《软件指南》)

按照以下步骤进行操作:

- 1 向多功能托盘中装入 A4 或信纸尺寸的普通纸。
- 2 按 [ 附加功能 ] 键。
- 3 使用 **[**W**]** 或 **[**X**]** 键选择< **2.MAINTENANCE** > (维护)。
- 4 按 [OK] 键。
- 5 使用 **[**W**]** 或 **[**X**]** 键选择< **4.ALIGN PRINT HEAD** > (对齐打印头)。

**MAINTENANCE** 4.ALIGN PRINT HEAD

6 按 [OK] 键。

HORIZ. PATTERN PRINTING...

- ·本设备将打印打印头位置图案。
- 7 从打印输出的图案中的列 A 开始,在图案最实心的地方划上标记。

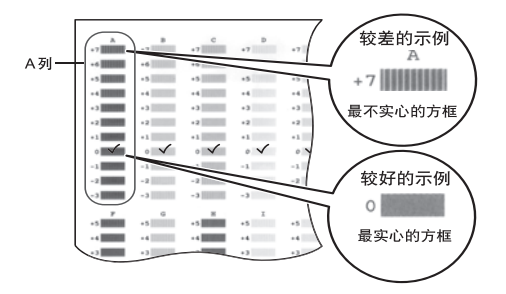

8 使用 **[**W**]** 或 **[**X**]** 键选择在步骤 7 中检查的列 A 上已划上标记的图案的编号。

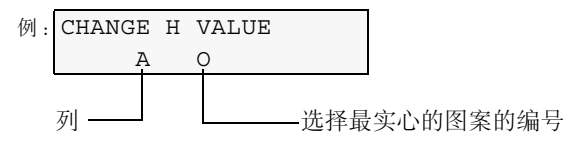

#### 9 按 [OK] 键。

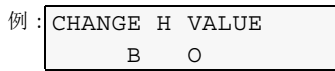

10 对于列 B 到列 K,重复第 8 和 9 步骤的操作。

### 使用校准功能

如果复印件的色调,或是扫描的照片与原件存在一定差别时,用户可以使用校准功能调节 打印的色调。

按照以下步骤进行操作:

- 1 按 [ 附加功能 ] 键。
- 2 使用 **[**W**]** 或 **[**X**]** 键选择< **2.MAINTENANCE** > (维护)。
- 3 按 [OK] 键。
- 4 使用 **[**W**]** 或 **[**X**]** 键选择< **6.CALIBRATION** > (校准)。

MAINTENANCE 6.CALIBRATION

5 按 [OK] 键。

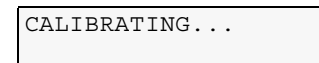

- ·设备开始进行校准操作。
- ·完成校准之后,本设备切换到待机模式。

### 设置电源节电计时

本设备在处于电源节电模式中时 , 扫描灯是处于熄灭状态。用户可以通过电源节电计时设 置指定本设备进入到电源节电模式中的时间长度。如果从电源节电模式中恢复后立即执行 操作,图像可能不会被正确地读入到设备中。如果频繁地使用设备,我们建议用户设置电 源节电计时为<4 HOURS> (4 小时)或<8 HOURS> (8 小时)。

#### ●重要

•从电源节电模式恢复之后,至少等待一分钟再进行扫描或复印操作。

·电源节电的默认设置为 <**1 HOUR**> (1 小时)。

按照以下步骤进行操作:

- 1 按 [ 附加功能 ] 键。
- 2 使用 **[**W**]** 或 **[**X**]** 键选择< **6.POWER SAVE TIMER** > (节电计时)。

USER DATA 6.POWER SAVE TIMER

3 按 [OK] 键。

例 : POWER SAVE TIMER 1 HOUR

#### 4 使用 **[**W**]** 或 **[**X**]** 键选择本设备转换到电源节电模式的时间。

- <1 HOUR>: 如果有一小时没有按下操作面板上的任何按键,本设备将切换到电源节 电模式。
- <4 HOURS>: 如果有四小时没有按下操作面板上的任何按键,本设备将切换到电源节 电模式。
- <8 HOURS>: 如果有八小时没有按下操作面板上的任何按键,本设备将切换到电源节 电模式。
- 5 按 [OK] 键。

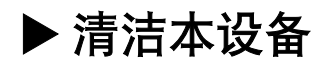

本节介绍清洁本设备所必需的操作步骤。

注意

- ·清洁本设备之前,请关闭电源并拔下电源线。
- ·不要使用绵纸、纸巾或类似物品清洁;因为它们会粘附在组件上或产生静电。应该使用软布以避 免划伤组件。
- •切勿使用诸如稀释剂、苯、丙酮等挥发性液体,或其他化学清洁剂清洁本设备;这些物品会损坏 本设备的组件。

#### 清洁压盘玻璃和压纸板

用清洁、柔软、不起毛的布沾水,擦拭压盘玻璃 (A), 以及压纸板内部区域 (白色区域) B。然 后使用清洁、柔软、干燥、不起毛的布进行擦 拭,并保证在设备上不留下任何残余物,特别是 压盘玻璃上不能留有任何残余物。如果扫描区不 易擦净,可以使用经过稀释的温和清洁剂进行清 洗。

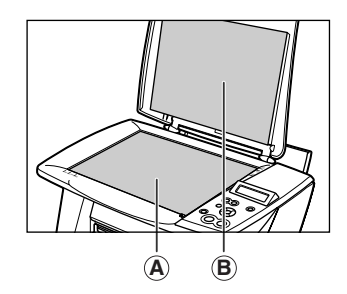

#### 清洁外部

使用清洁、柔软、不起毛的布,用水或稀释的清洁液将其沾湿并拧紧,轻轻地擦拭本设备 的外部。

#### 清洁滚轴

在不能正常送入打印介质的时候,应该对滚轴进行清洗。

按照以下步骤进行操作:

- 1 取出多功能托盘上的所有打印介质。
- 2 按 [ 附加功能 ] 键。
- 3 使用 **[**W**]** 或 **[**X**]** 键选择< **2.MAINTENANCE** > (维护)。
- 4 按 [OK] 键。

#### 5 使用 **[**W**]** 或 **[**X**]** 键选择< **5.ROLLER CLEANING** > (滚轴清洗)。

MAINTENANCE 5.ROLLER CLEANING

6 按 [OK] 键。

ROLLER CLEANING

#### ·设备开始清洗滚轴。

7 当清洗过程结束后,请重复第 2 至 6 步骤两次。

8 向多功能托盘中装入 A4 或信纸尺寸的普通纸,再重复第 2 至 6 步骤三次。

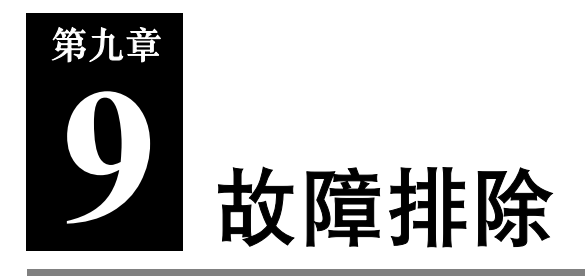

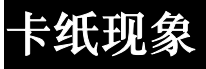

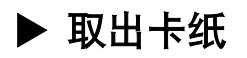

如果液晶显示屏上显示 <CLEAR PAPER JAM> (取出卡纸),请按照如下步骤取出被卡住 的纸张。

#### 取出出纸托盘中的卡纸

按照以下步骤进行操作:

- 1 轻轻将被卡住的纸张从出纸托盘中拉出。
	- ·如果在出纸托盘处看不见被卡住的纸,可以从 设备的内部将其取出。

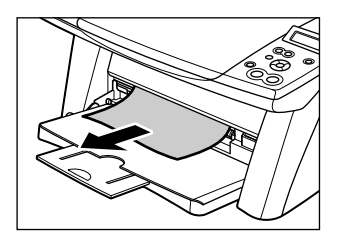

2 按 [OK] 键。

• 20 如果用户此时正通过应用软件进行打印,请按照计算机上显示的说明进行操作。

#### 取出多功能托盘中的卡纸

按照以下步骤进行操作:

- 1 轻轻将被卡住的纸张从多功能托盘中拉出。
- 2 按 [OK] 键。

· PC 如果用户此时正通过应用软件进行打印,请按照计算机上显示的说明进行操作。

### 如果重复出现卡纸现象

在滚轴运行不正常,或者打印介质的放置位置不正确的时候,可能会重复出现卡纸现象。 请注意以下几点,重新装纸或清洁滚轴。

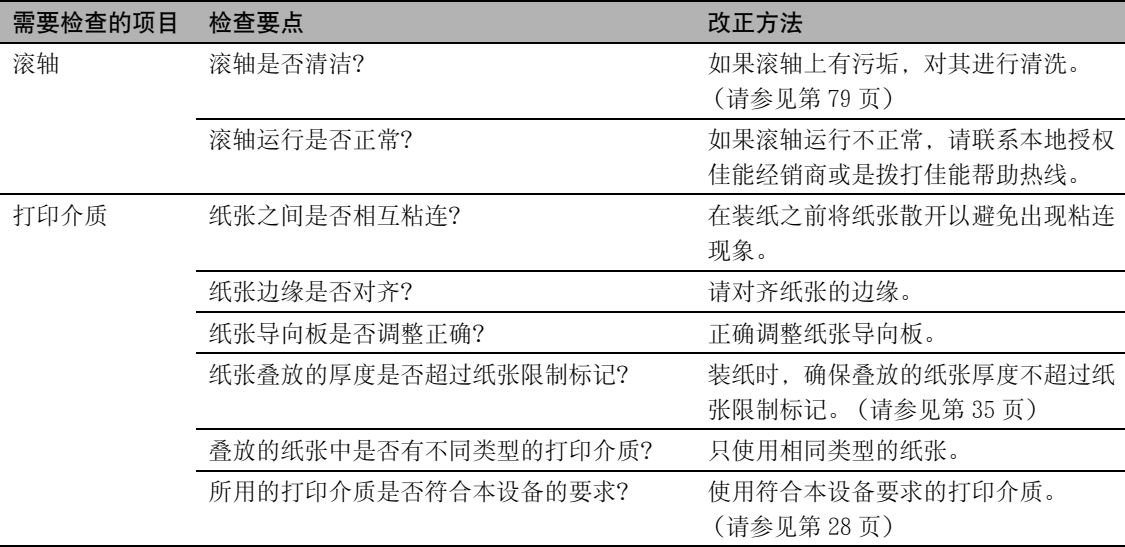

盖板无法关闭

## ▶ 内盖无法关闭

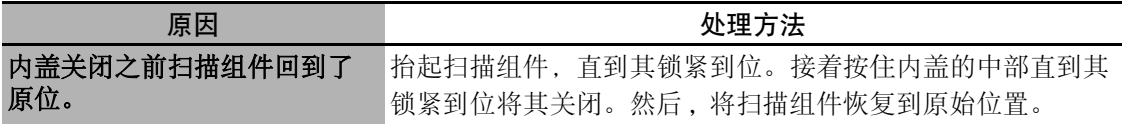

#### ▶ 出纸托盘无法关闭

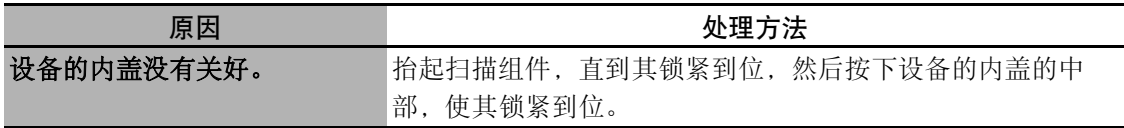

### ▶ 出纸托盘无法打开

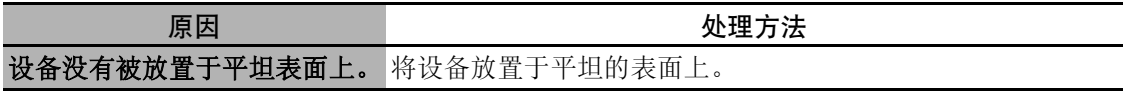

## 打印输出问题

### ▶ 液晶显示屏上无任何显示 (没有接通电源)

当将电源线连接墙上的插座的时候,按下 [ON/OFF]键后,本设备的电源已被接通,并 会在液晶显示屏上显示相应的信息。

当 [警告]指示灯闪烁时,本设备正在进行初始化工作,而在进行初始化工作时是不能 使用本设备的。等到「警告]指示灯停止闪烁时再开始使用本设备。 如果在液晶显示屏上不显示任何信息,应该根据下表检查出错原因,并采取相应措施。

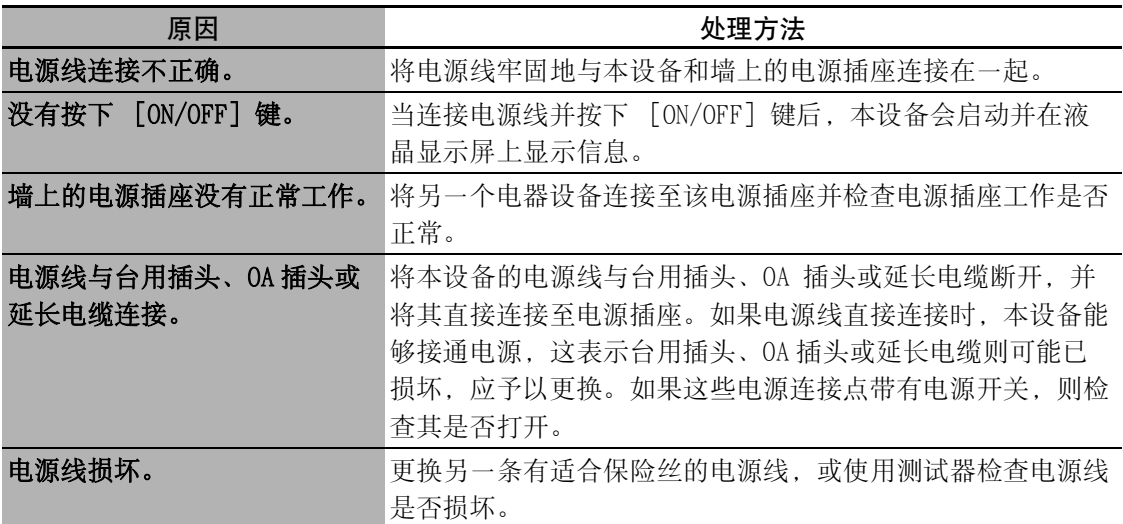

#### ▶ 无法打印或不能正常打印

#### 通过计算机复印或打印时

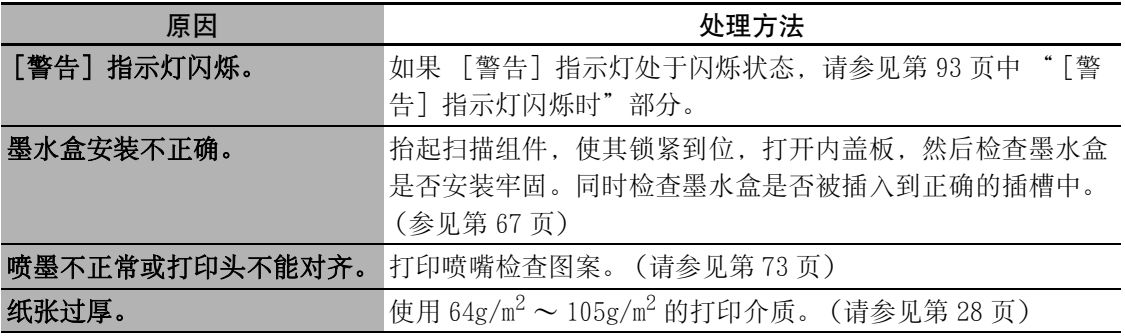

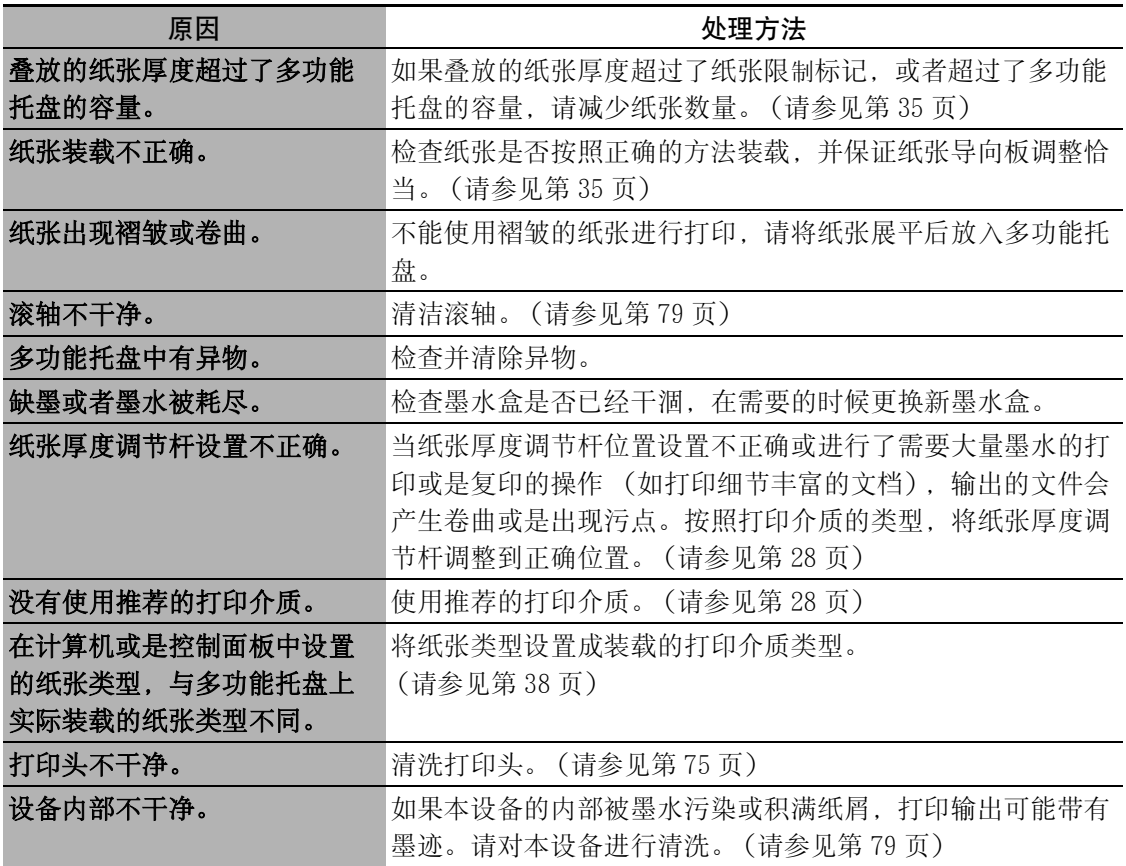

### 复印时

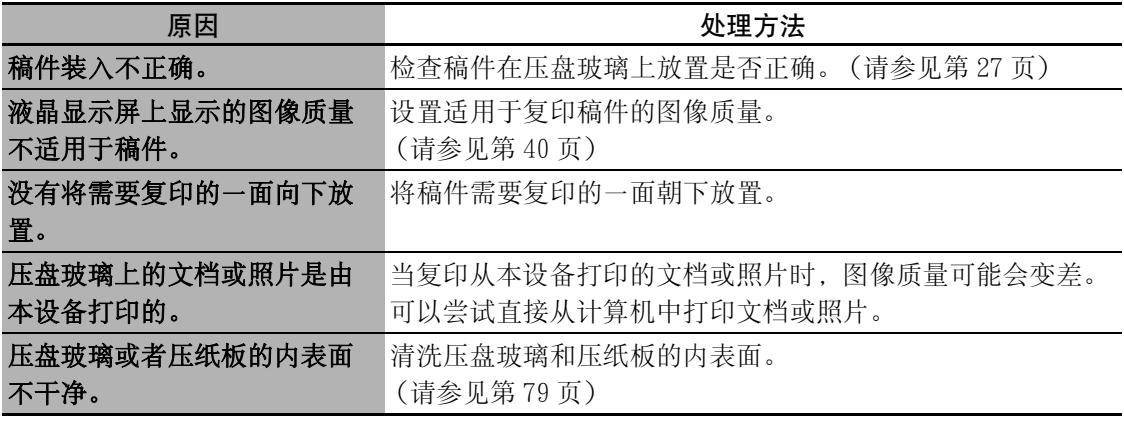

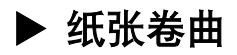

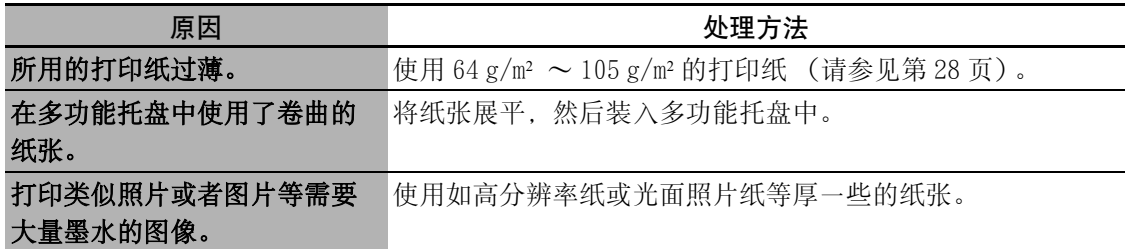

### ▶ 输出过程中断

### 通过计算机复印或打印时

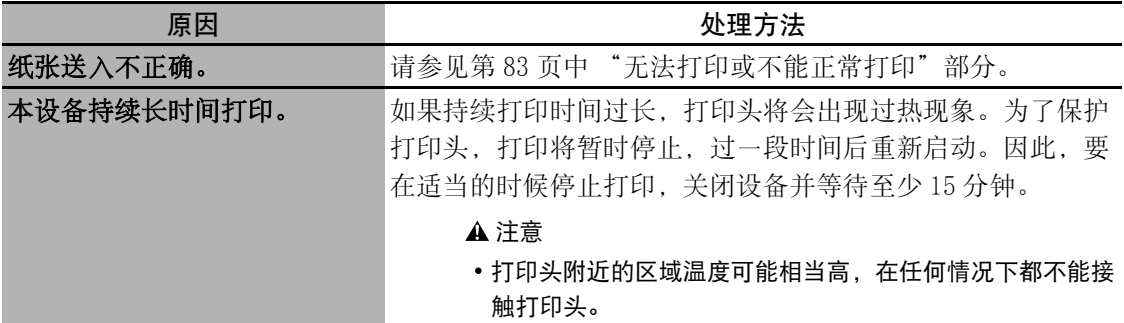

### 复印时

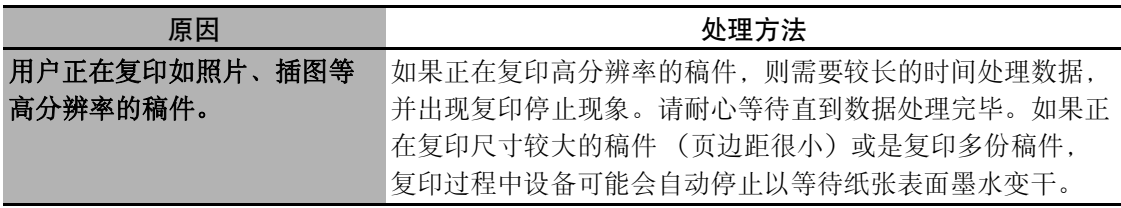

### ▶ MP 驱动程序 /MP 工具箱 (MP Toolbox)

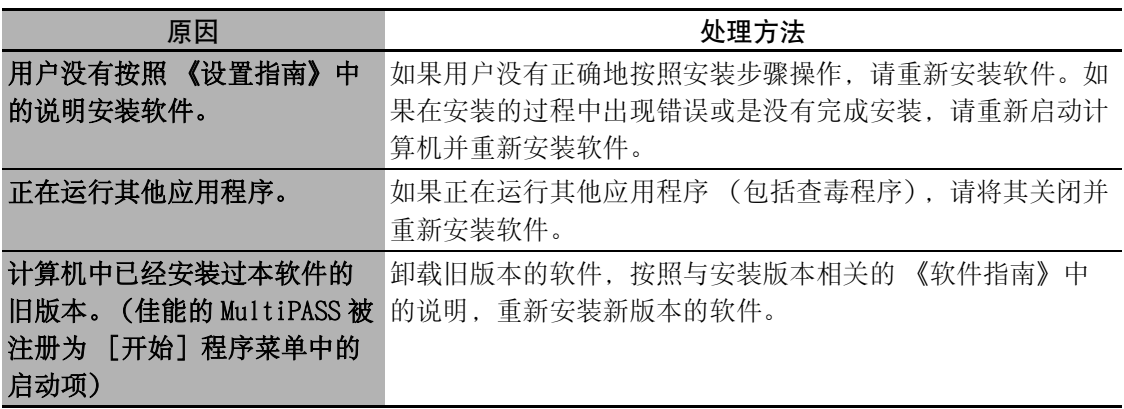

### ▶ 只有 MP 工具箱 (MP Toolbox)

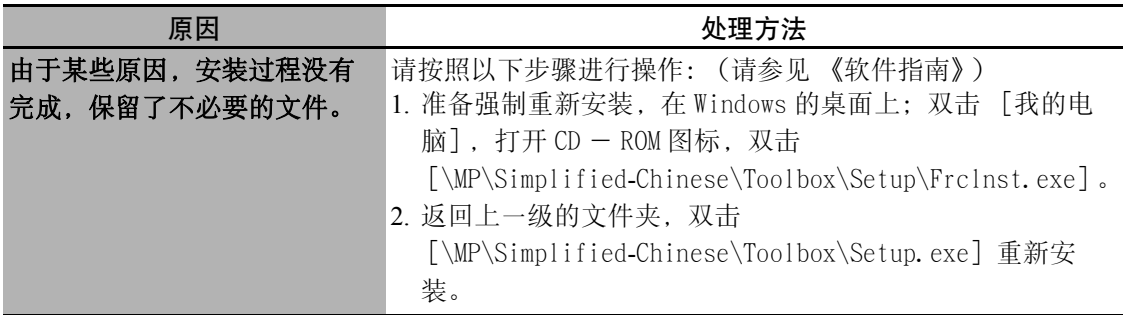

### ▶ 只有 MP 驱动程序

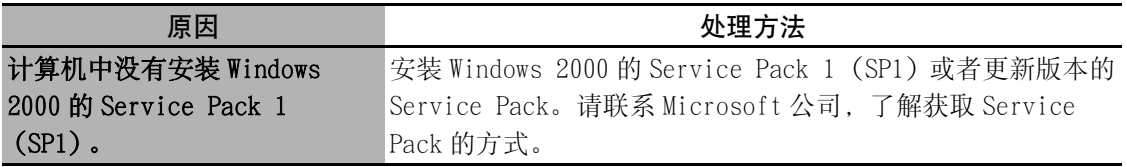

#### ● 卸载 MP 驱动程序耗时过长 (Windows XP)。

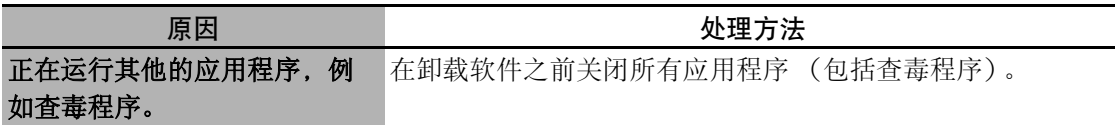

#### ● 卸载过程结束, 但是 [Canon] 文件夹还保留在 [开始] 菜单中。

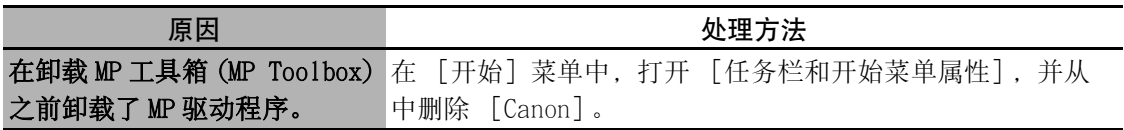

#### ● 计算机中出现 [版本冲突] 信息 (Windows 98)。

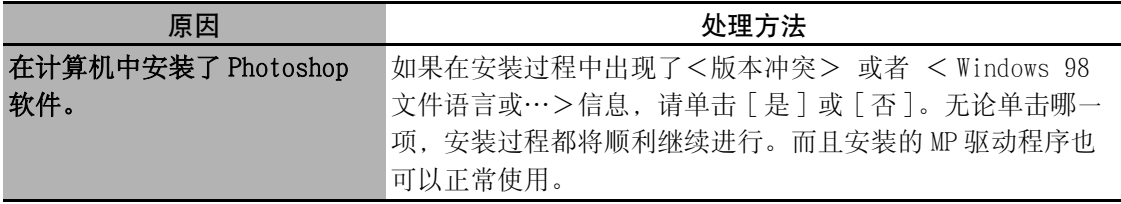

#### ● 升级到 Windows XP 后不能使用该软件。

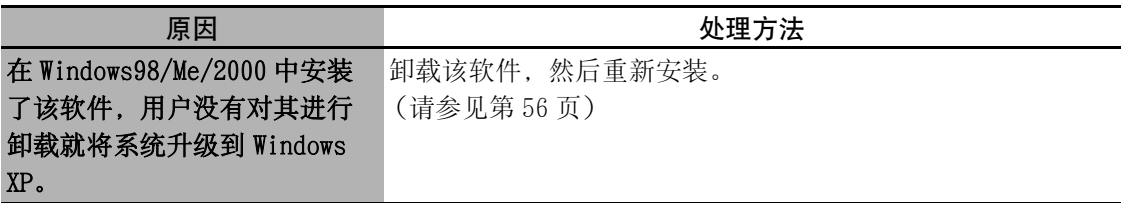

#### ● 在 [设备管理器] 中, 出现绿色 [?] 标记 (Windows Me)。

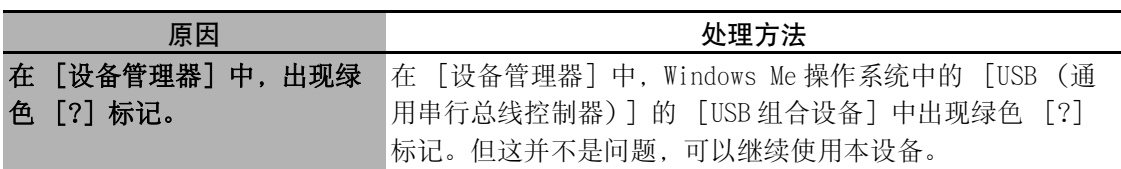

#### ● 用户安装了CD-ROM安装盘中的诸如ArcSoft PhotoStudio等应用软件,但是并没有在 MP 工具箱 (MP Toolbox) 中注册。

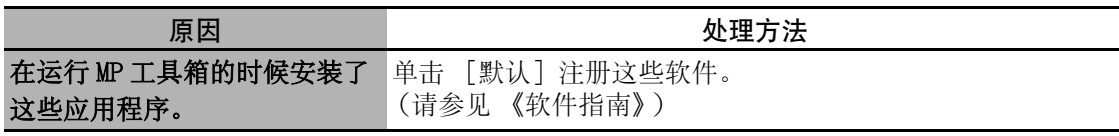

## **☞通过计算机打印的问题**

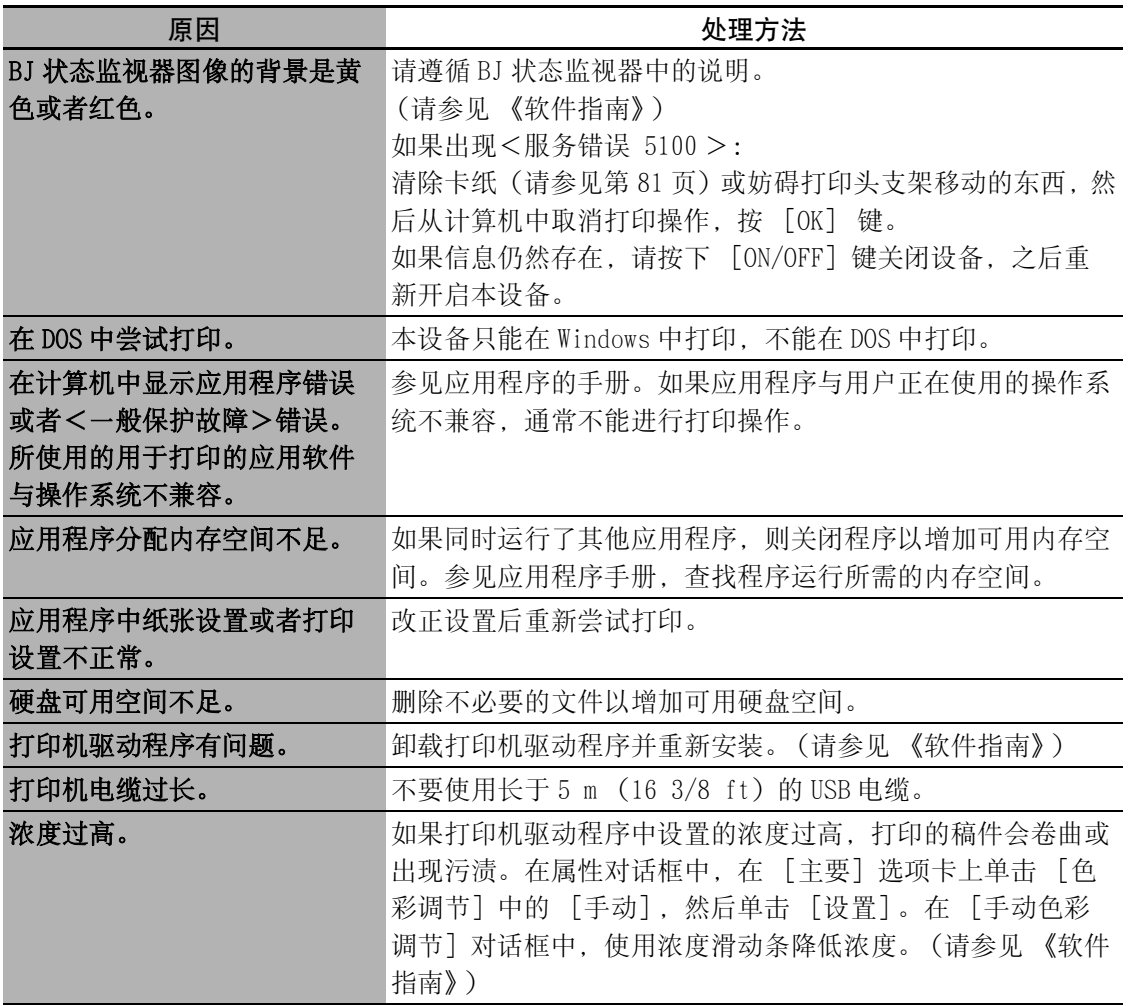

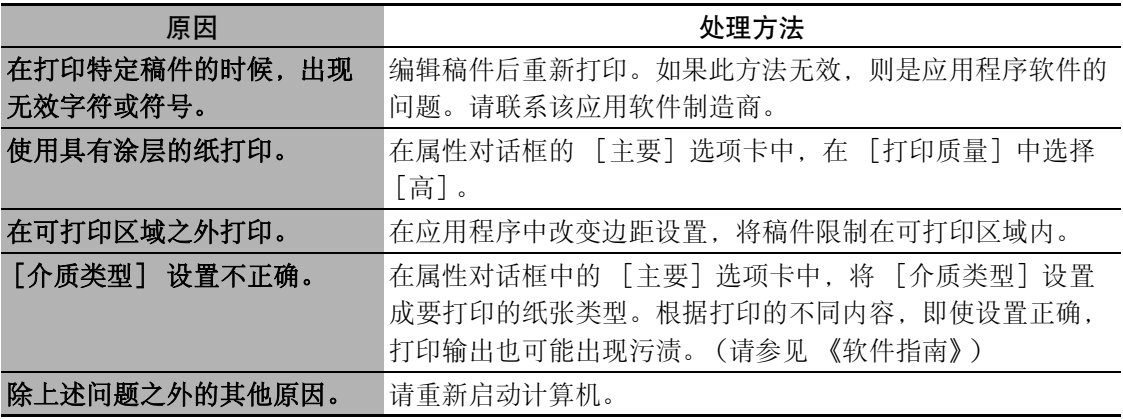

### ▶ 四不能使用共享打印机打印

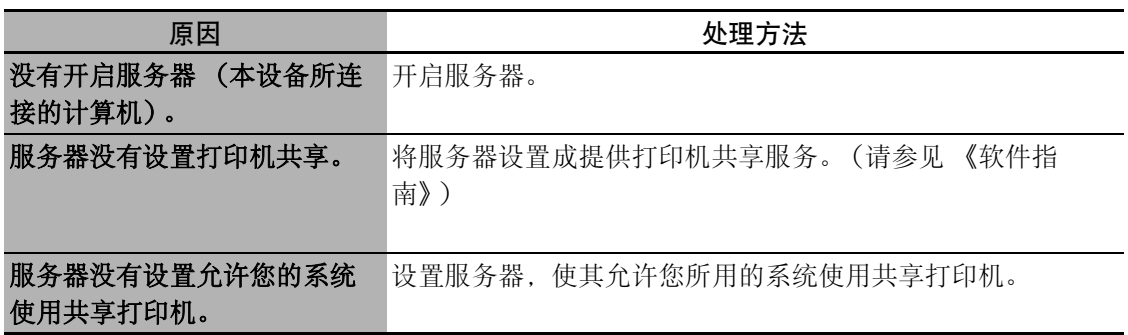

## **m**扫描问题

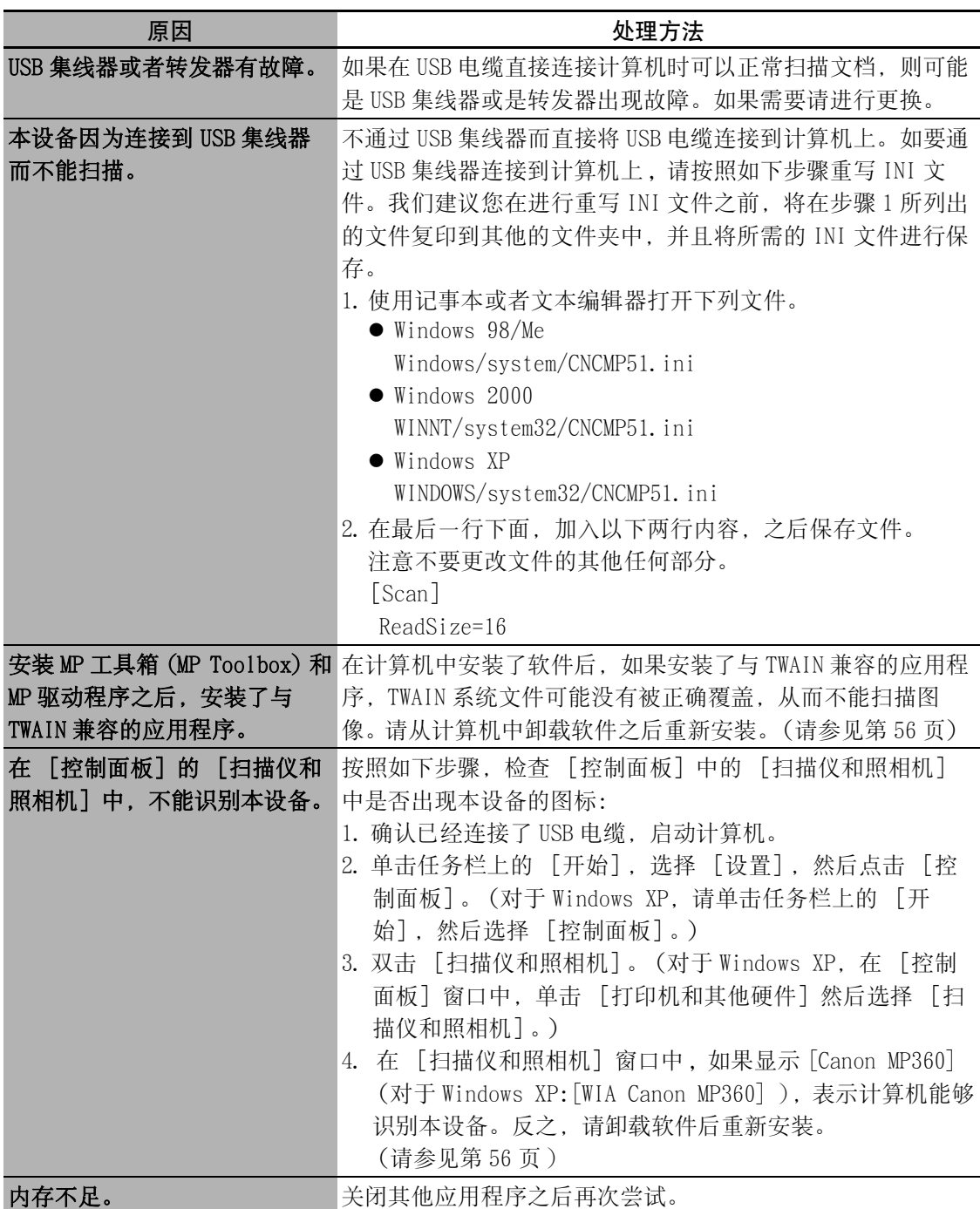

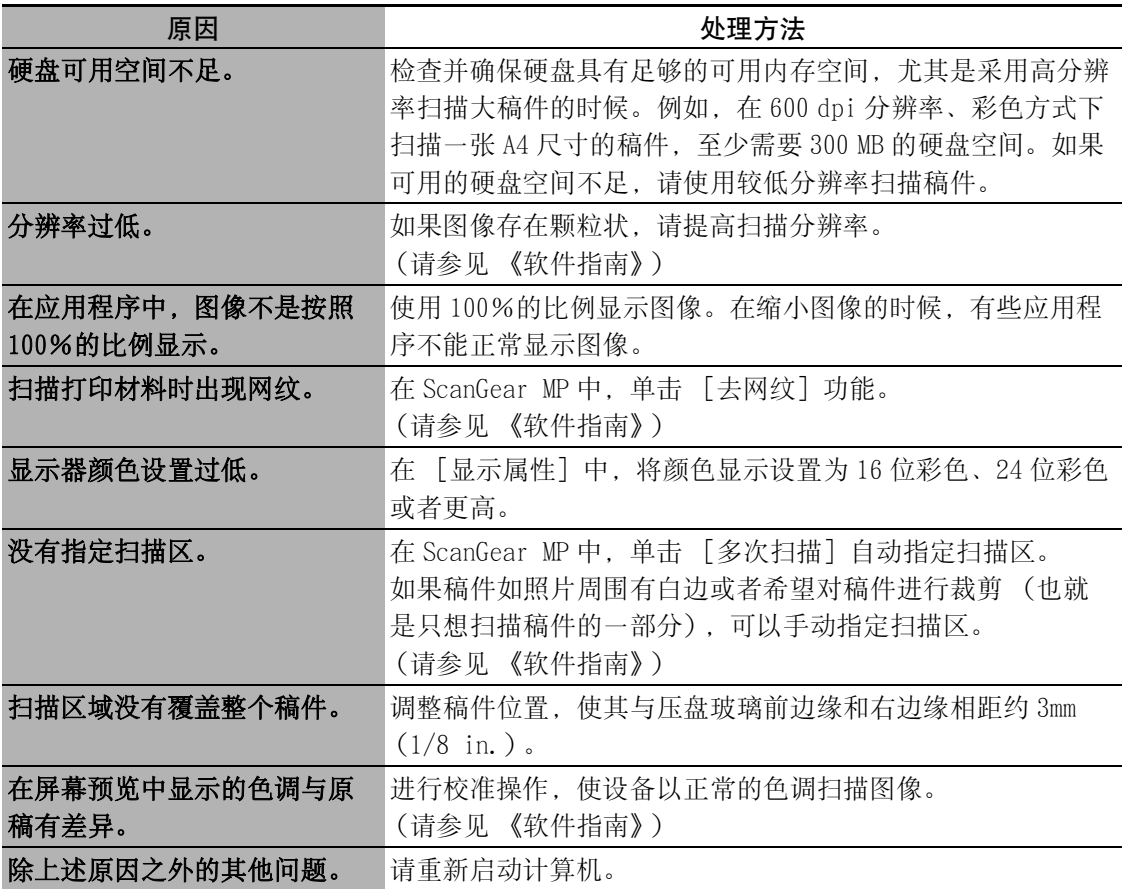

### ▶ 希望创建多页 PDF, 但是不能扫描多个稿件。

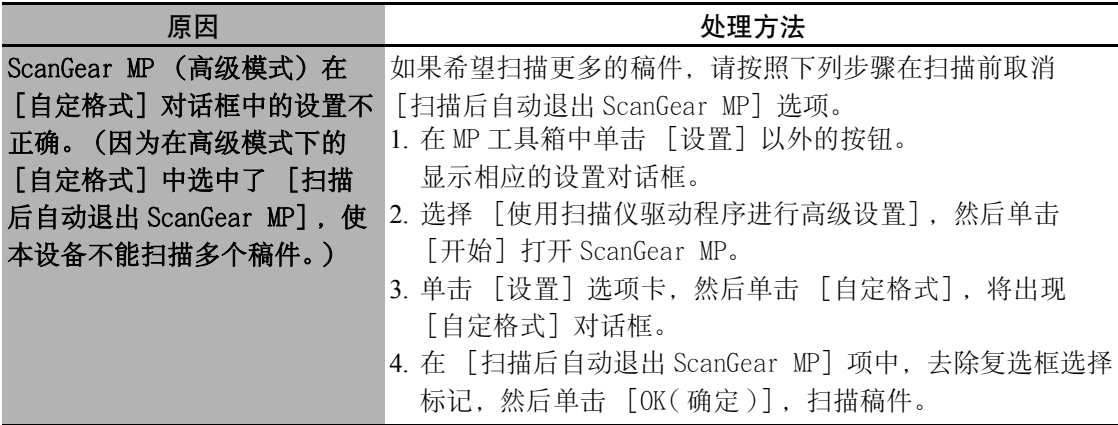

### ▶ 单击 MP 工具箱 (MP Toolbox) 中的按钮时, 打开了不需要的应 用程序。

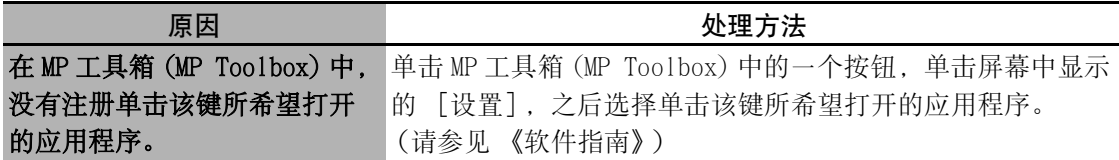

### ▶ 在 [扫描仪和照相机]图标下打开属性对话框, 并修改设 置,但是设置没有生效 (Windows 2000)

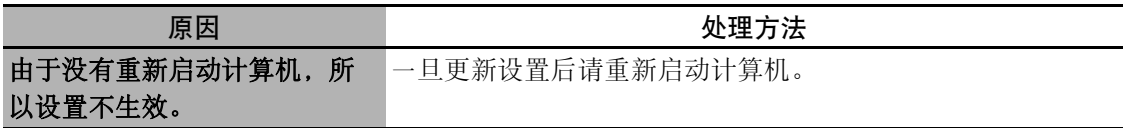

#### ▶ 不能正确使用多次扫描

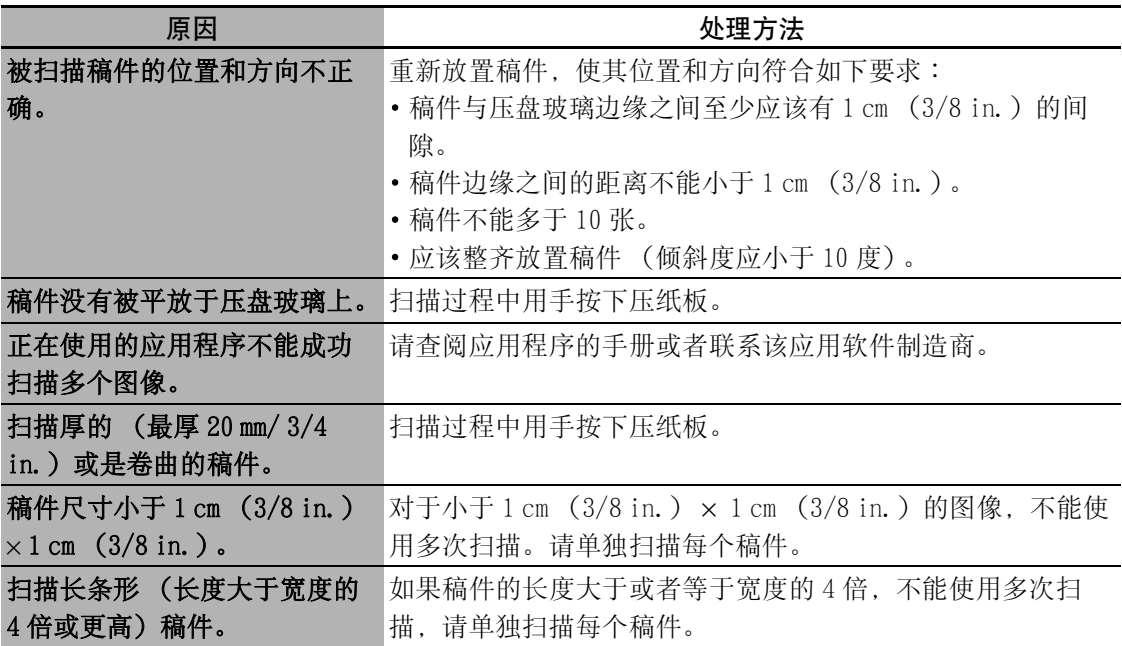

### ▶ 计算机屏幕显示的扫描图像过大 (过小)

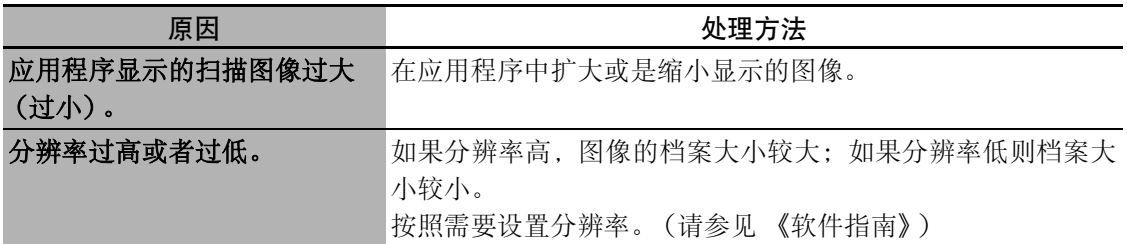

### ▶ [警告] 指示灯闪烁时

如果打印中出现了卡纸现象,[警告]指示灯将会闪烁。检查是否出现如下错误并采取正 确方法处理。

#### ● 如果出现信息:

- 1 检查液晶显示屏上显示的信息。
- 2 按照说明操作并改正错误。
	- ·有关液晶显示屏的信息,请参见第 94 页。
- 3 按下 [OK]恢复操作。
	- ·[警告]指示灯将停止闪烁。
	- ·如果没有消除错误,请关闭本设备并断开电源线。等待 15 秒后重新连接电源线并开启设 备。

#### ● 如果没有信息显示:

- 1 关闭本设备并断开电源线。
- 2 至少等待 5 秒钟后,重新连接电源线并打开电源。
	- ·如果故障排除,[警告]指示灯将停止闪烁。

#### ● 如果重新打开电源后,「警告] 指示灯仍然闪烁:

请联系本地授权的佳能经销商或佳能帮助热线。

▶ 液晶显示屏信息

下面是出现问题时液晶显示屏所显示的信息列表。请按照下表所示,检查问题原因并采取 正确处理方法。

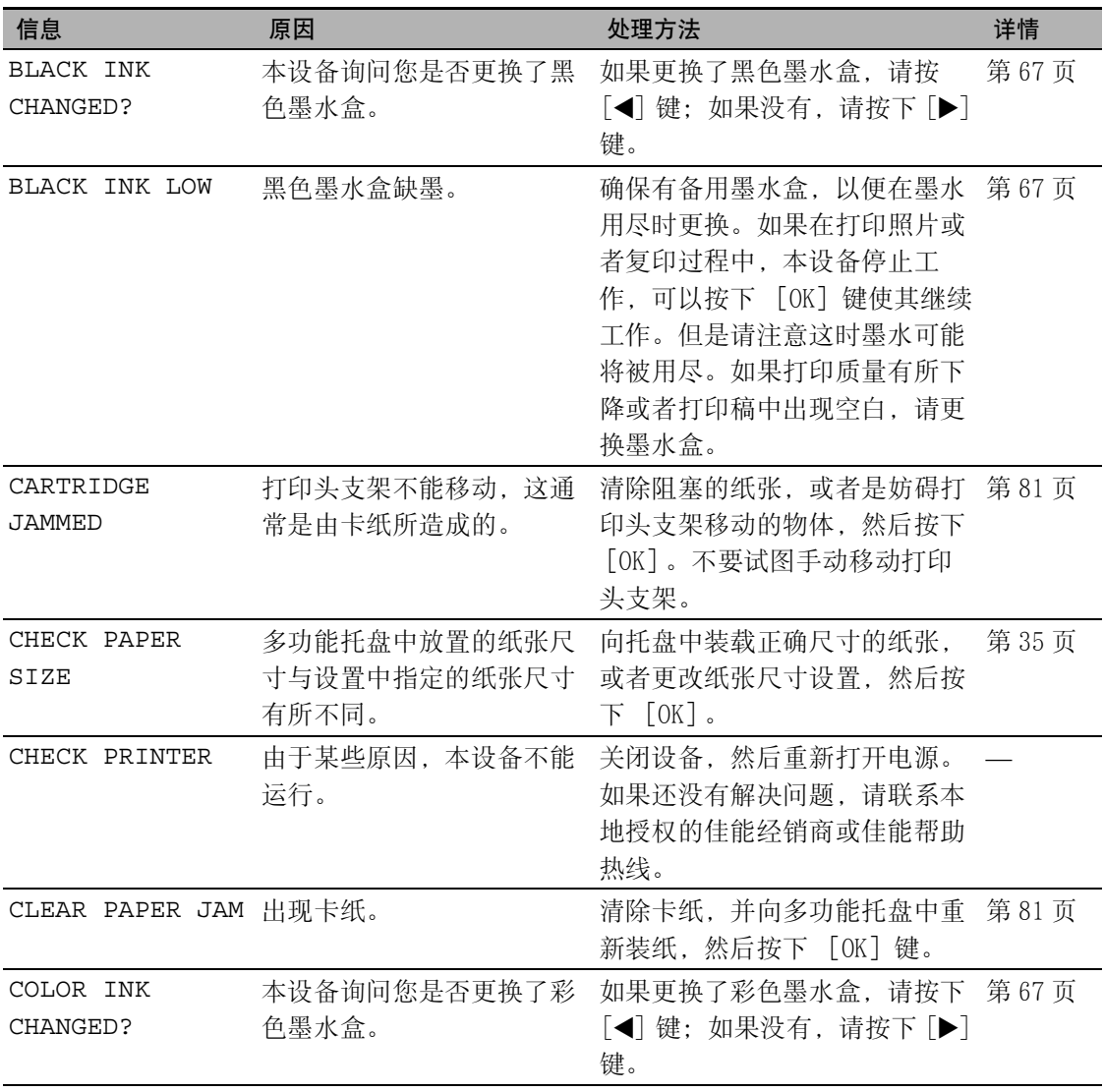

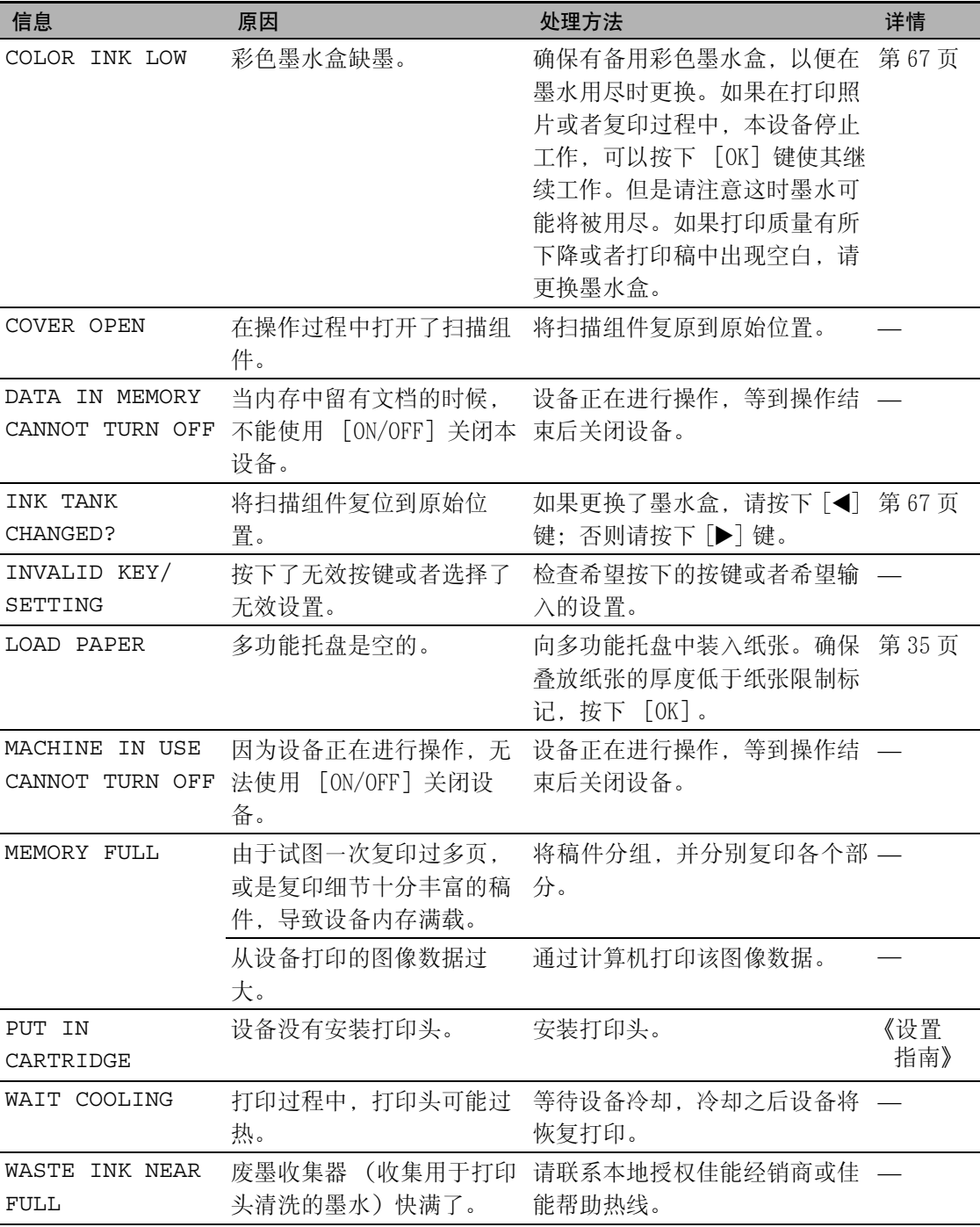

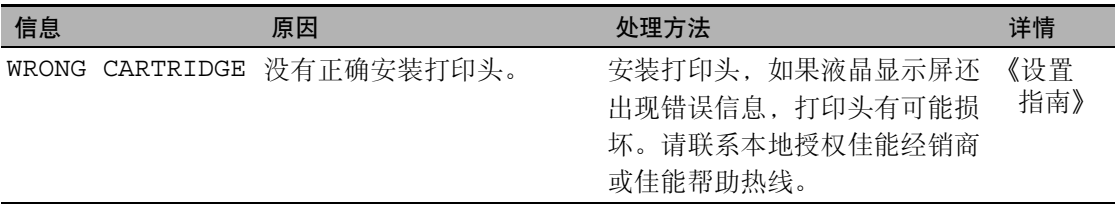

### ▶ 如果无法解决问题

如果设备出现了故障,按照本章提供的信息而无法解决问题,请联系本地授权的佳能经销 商或佳能帮助热线。

#### 警告

·试图自己拆装或修理设备可能会导致保修无效。

·请详细阅读并理解保修登记卡中 《保修政策》所述的保修原则。

在联系本地授权的佳能经销商或佳能帮助热线时,请确保已经准备好以下信息:

- $\bullet$  产品名称: MP360
- z 序列号 (位于设备后部的标签上)
- 问题的细节
- 尝试解决问题时所采取的步骤以及结果

注意

•如果设备发出奇怪的噪声、冒烟或者产生异味,请立即关闭电源并拔下电源线,然后联系本地授 权的佳能经销商或佳能帮助热线。不要试图自己拆卸或者修理本设备。

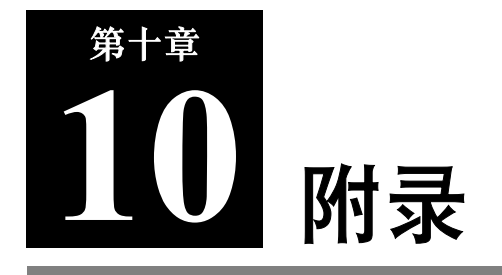

本节介绍如何改变设备设置和对每个设置项的说明。

# 如何改变设置,及其内容的解释

## X 读取本设备的设定

按照以下步骤来改变每种模式的设置:

- 1 参阅下面各页上的清单,找到所想要改变的设置。
- 2 如果有该设置的参考项①,参见 相应的页面了解详细情况。如果没 有,请在清单顶部查看位于功能键 ②和菜单 ③ 下的设置,以及该设 置的说明。

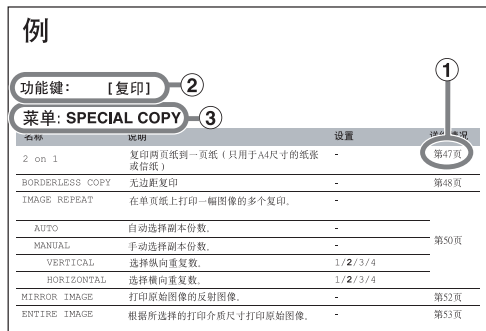

如何阅读以下各页中的清单

- $3$  根据设置项所在的功能键 ②, 按 [复印]键或 [附加功能]键。
- 如果按 [复印] 键:
	- 1. 重复按 「菜单」键直到出现该设置所在的菜单。
	- 2. 使用 [◀] 或 [▶] 来选择所要改变的设置。
	- 3. 执行第 4 步。

#### ● 如果按 「附加功能]键:

- 1. 使用 [◀] 或 [▶] 来选择所要改变的设置所在的菜单项 ③。
- 2. 执行第 4 步。
- 4 按 [OK] 键。
	- ·如果完成了设置选择,转到第 6 步。

#### 5 通过下面的操作浏览并注册设置。

- 使用 [◀] 或 [▶] 浏览设置。
- ·要注册一个设置或存取子设置,按 [OK]键。 要进一步存取子设置,重复该操作。
- ·如果选择了错误的设置,按 [停止 / 重设]键,并重复第 3 步以后的步骤。

#### 6 完成设置后,如果需要可按 「停止 / 重设 ] 键。

注释

·液晶显示屏上的星号 < \* > 指示当前设置。

设置

用户要查找想要改变的设置,请参照下面的菜单清单。

注释

·默认设置以黑体显示。

## 功能键:[复印]

#### 菜单: ENLARGE/REDUCE

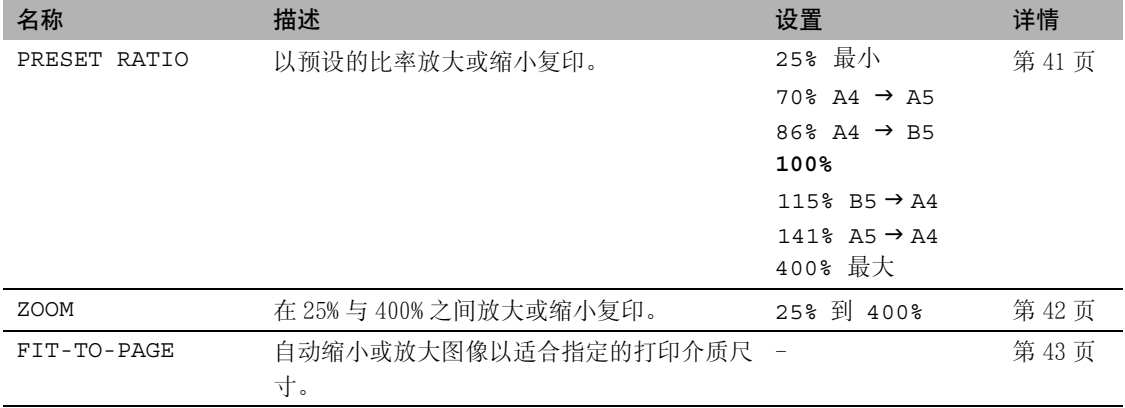

#### 菜单:PAPER SELECT

详情请参见第 38 页。

#### 菜单: DENSITY

详情请参见第 41 页。

#### 菜单: IMAGE QUALITY

详情请参见第 40 页。

### 菜单: SPECIAL COPY

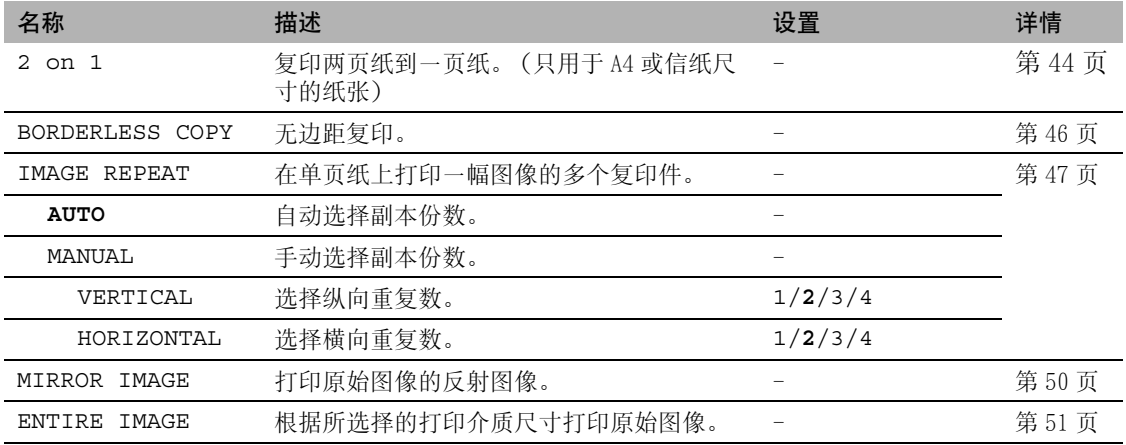

## 功能键:[附加功能]

### 菜单: INK VOLUME

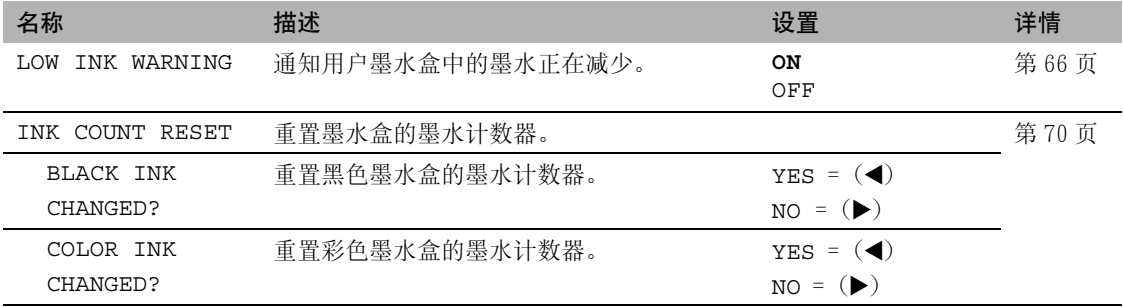

### 菜单: MAINTENANCE

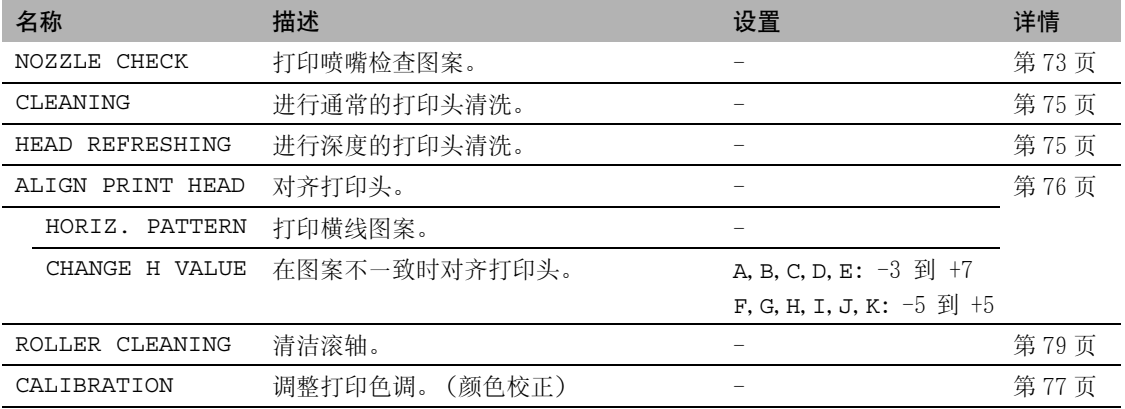

#### 菜单: QUIET PRINTING

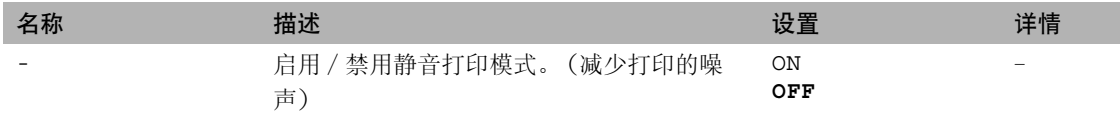

#### 菜单: EXTENSION AMOUNT

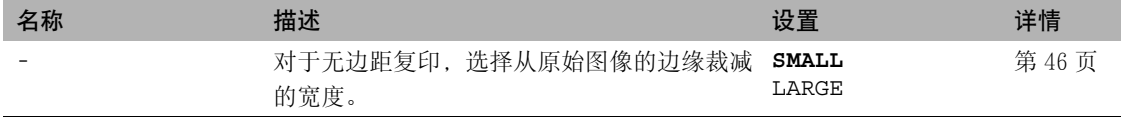

#### 菜单: DISPLAY LANGUAGE

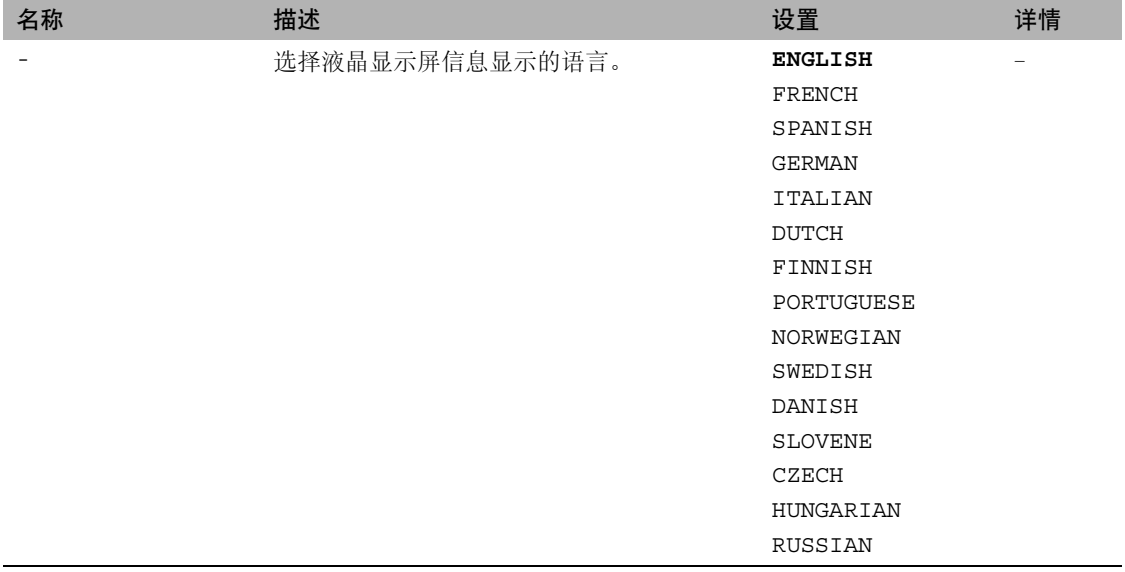

#### 菜单: POWER SAVE TIMER

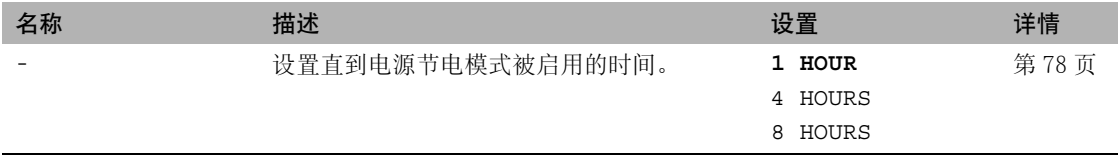

# 纸张类型的设置

### 用于复印

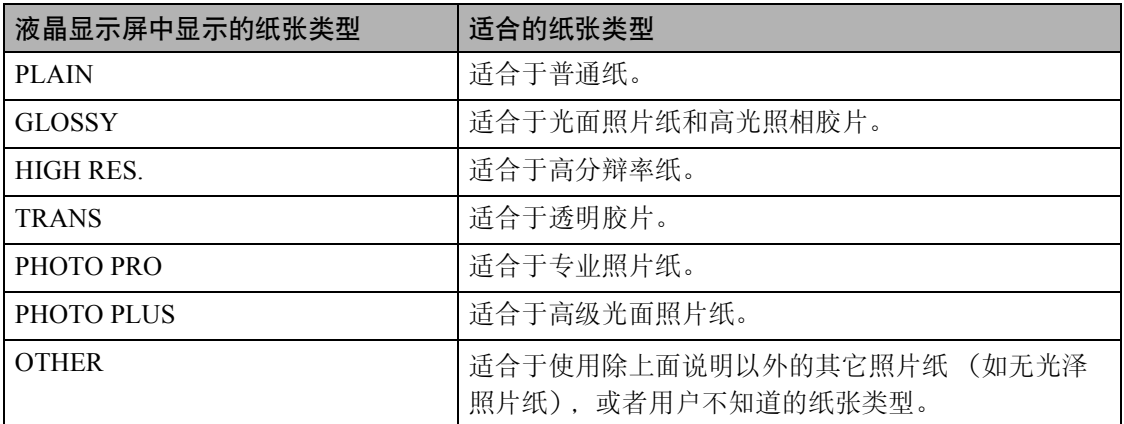

注释

·在复印照片时为了获得最佳的打印效果,请使用佳能公司推荐的专业照片纸或高级光面照片纸。

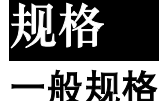

规格如有改变,恕不另行通知。

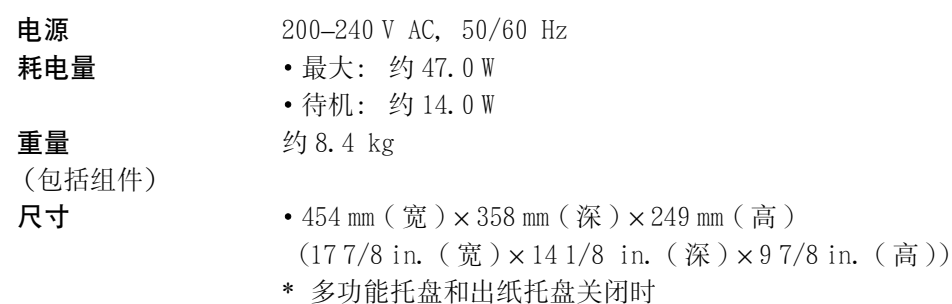

• 454 mm ( 宽 ) × 547 mm ( 深 ) × 286 mm ( 高 ) (17 7/8 in. (宽) × 21 1/2 in. (深) × 11 1/4 in. ( 高 ))

\* 多功能托盘,出纸托盘及两个加长托盘打开时

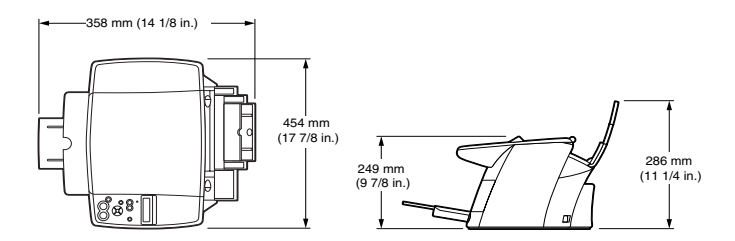

环境条件

• 温度:  $15 \text{ °C} - 27.5 \text{ °C}$  (59  $\text{ °F} - 81.5 \text{ °F}$ )

·湿度:20 % – 80 %

 $20 \times 2$ 

液晶显示屏 (LCD) 显示语言

英语 / 法语 / 西班牙语 / 德语 / 意大利语 / 荷兰语 / 芬兰语 / 葡 萄牙语 / 挪威语 / 瑞典语 / 丹麦语 / 斯洛文尼亚语 / 捷克语 / 匈 牙利语 / 俄语

#### 适用标准

- ·电气安全: GB4943
- ·辐射: GB9254 Class B
- 免除: GB17625.1
- ·其它: 符合 Energy star 标准
- 多功能托盘的容量 • 普通纸: 大约 100 张  $(64 \text{ g/m}^2)$  或 10 mm  $(3/8 \text{ in.})$  厚的纸张叠 放。
	- \* 对于其它类型的打印介质,请参见第 28 页。

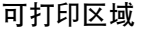

打印区域说明:

打印区域 : 佳能公司建议用户在本区域内打印。

(深色阴影)

- 可打印区域 : 可用于打印的区域。
- (浅色阴影) 然而,在此区域打印会影响打印质量或进纸精 度。

#### ·纸张的可打印区域 :

A4 尺寸 : 203.2 mm × 289 mm (8.0 in. × 11 3/8 in.) B5 尺寸 : 175.2 mm  $\times$  249 mm  $(67/8$  in.  $\times$  97/8 in.)  $A5 \nabla$   $\vec{\mathcal{T}}$  : 141.2 mm  $\times$  202 mm  $(55/8$  in.  $\times$  8.0 in.) 信纸尺寸: 203.2 mm×271.4 mm (8.0 in.×10 3/4 in.)  $4" \times 6" \nabla$   $\vec{\uparrow}$  : 94.8 mm  $\times$  144.4 mm  $(3\frac{3}{4} \text{ in.} \times 5\frac{3}{4} \text{ in.})$  $5" \times 7" \n\mathbb{R}$   $\pm$  : 120.2 mm  $\times$  169.8 mm  $(43/4 \text{ in.} \times 63/4 \text{ in.})$ 

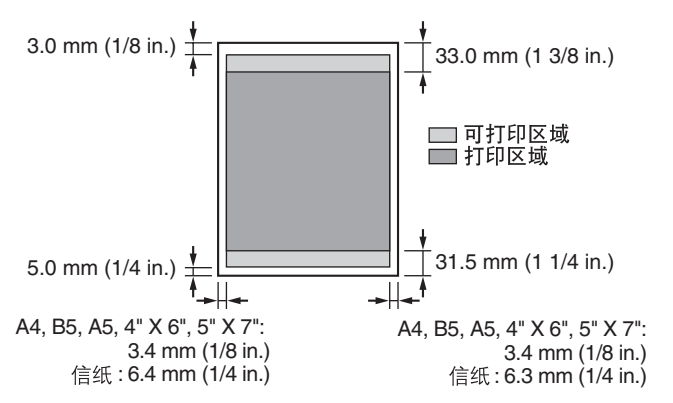

注释

- ·无边距打印允许用户打印没有边缘的文档。 然而,这样可能导致在纸张的顶部和底部边缘的打印质量降低。
- ·专业照片纸 PC-101S 的可打印区域: 专业照片纸 PC-101S: 109.6 mm × 160.4 mm  $(43/8$  in.  $\times$  63/8 in.)

#### 注释

·专业照片纸 PR-101 的可打印区域与 A4 纸完全一样。 (请参见本页 A4 纸可打印区域的说明)

#### ·信封的可打印区域:

欧洲 DL: 190.5 mm × 103.2 mm  $(7 1/2 \text{ in.} \times 4 1/8 \text{ in.})$ 美国 COM 10: 211.5 mm × 98.2 mm  $(83/8 \text{ in.} \times 37/8 \text{ in.})$ 

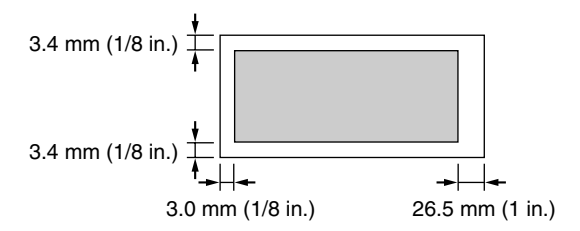

#### 系统要求

请参见第 53 页。

#### 墨水规格

墨水盒的颜色 / 容量 ·黑色 (BCI-24 黑色):约 300 页 \*, 约 580 页 \*\*

- 彩色 (BCI-24 彩色): 约 160 页 \*\*
- \* 使用Windows XP打印机驱动程序,以标准和普通纸模式打印普通文字。(每页1500 个字符 )
- \*\* 使用 Windows XP打印机驱动程序 ,以标准和普通纸模式打印 ISO JIS-SCID No.5 图表。

#### 复印规格

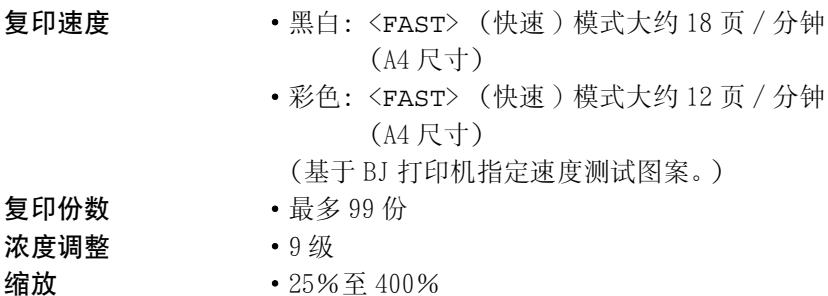

### 打印规格

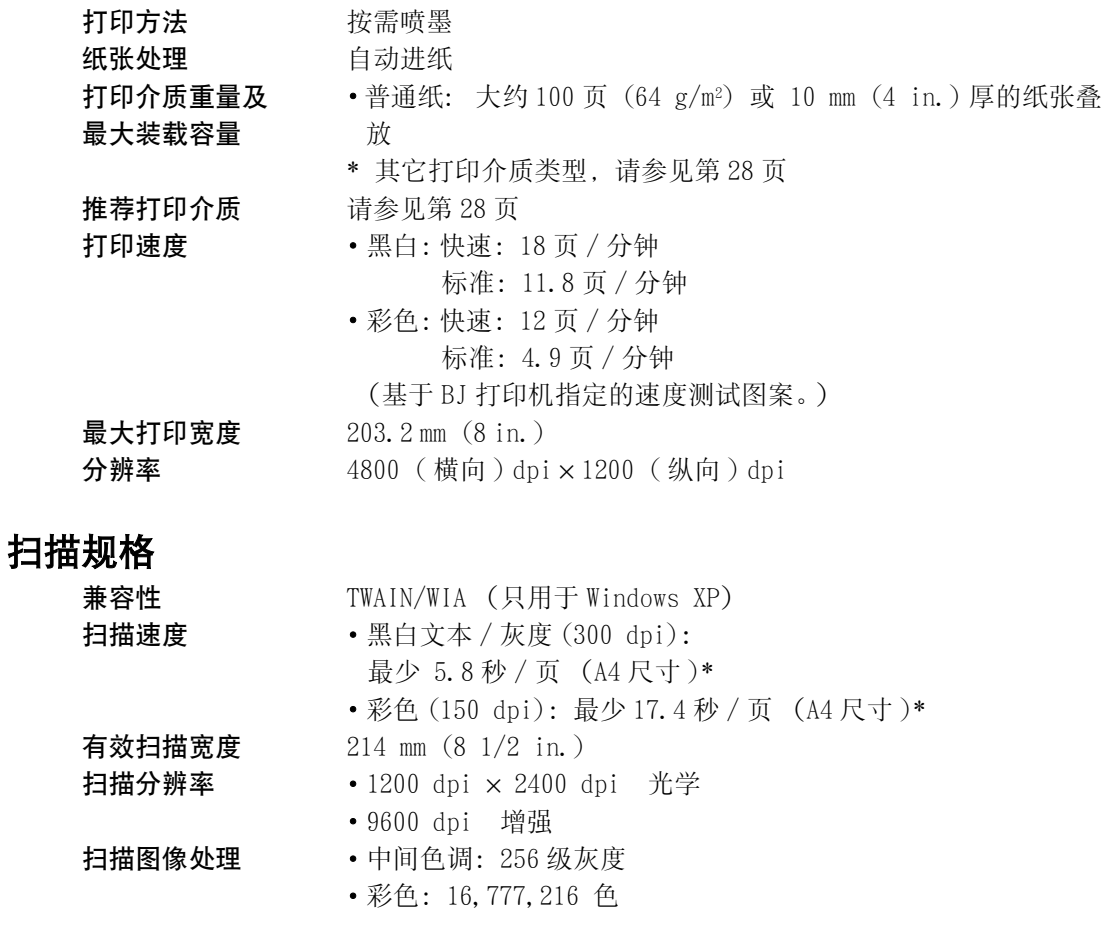

\* 不包括传送图像到计算机的时间。

规格如有改变,恕不另行通知。
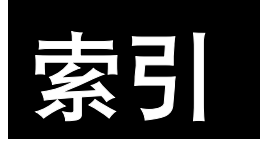

## 数字和字母

 $[\blacktriangleleft (-)]$  和  $[\blacktriangleright (+)]$  键 21 2 on 1 复印 44, 100 MP 工具箱 (MP Toolbox) 55 安装 53 卸载 56 MP 驱动程序 55 安装 53 卸载 56 [ON/OFF] 键 22 [OK] 键 22 USB 接头 ( 用于计算机 ) 21

## $\mathcal{C}$

菜单 DENSITY 99 DISPLAY LANGUAGE 101 ENLARGE/REDUCE 99 EXTENSION AMOUNT 101 IMAGE QUALITY 99 INK VOLUME 100 MAINTENANCE 100 PAPER SELECT 99 POWER SAVE TIMER 101 QUIET PRINTING 101 SPECIAL COPY 100 [ 菜单 ] 键 22 [ 彩色 ] 键 22 操作面板 20 出纸托盘 20

## D

打开按钮 20 打印 打印之前 58 稿件 59 规格 106 打印介质 特性及应用 29 推荐 28 装入 35 准则 33 打印设置 手动改变 61 用打印指导改变 61

#### 打印头 对齐 76 清洗 75 维护流程图 72 打印头支架 21 电源接头 21 电源节电计时设置 78 电子手册 6 对比度 , 参见浓度 41

多功能托盘 20 F

反射图像复印 50,100 放大复印 根据纸张尺寸自动调整图像 43 预设复印比例 41,99 自定义复印比例 42,99 自动比例 99 分辨率,参见图像质量 40 [ 附加功能 ] 键 22 复印 步骤 39 菜单流程图 24 创建反射复印 50 根据纸张的尺寸缩小图像 51 规格 105 可打印区域 104 设置打印介质的尺寸和类型 38 缩小或放大复印 41 在纸张上重复图像 47 在一张纸上复印两张纸的内容 44 [ 复印 ] 键 23

## G

稿件 压纸板 20 压纸板 , 清洁 79 要求 26 装入 27 滚轴,清洁 79 H [ 黑白 ] 键 22 J 加长托盘 20

校准 77 [ 警告 ] 指示灯 23 闪烁时 93

### K

卡纸,清除 81,82

### M

墨水,规格 105 墨水盒 重置墨水计数器 70 更换 67 何时更换 66 检查墨水量 71 缺墨警告 66 适合的墨水盒 66 准则 67

## N

内盖 21 浓度,复印调整 41

## P

喷嘴检查图案,打印 73

## $\Omega$

取消打印 60 整个图像 (Entire image) 复印 51,100

## R

软件 安装 53 系统要求 53 显示保存在 CD-ROM 安装盘上的电子手册 6 卸载,重新安装 56 组件 55

## S

扫描 规格 106 [ 扫描 ] 键 22 扫描组件 21 设置 存取 97 清单 99 缩小复印 根据页面复印图像 43 预设复印比例 41,99 自定义复印比例 42,99 自动比例 99

### T

特性 2,19 [ 停止 / 重设 ] 键 22 图像重复 47 图像质量,复印调整 40

### W

维护 打印喷嘴检查图案 73 更换墨水盒 66 清洗本设备 79 问题 安装 / 卸载软件问题 86 盖板无法关闭 82 打印输出 83 扫描 90 通过计算机打印 88 液晶显示屏上无任何显示 83 无边距复印 46,100 Y 压盘玻璃 20 压盘玻璃,清洁 79 液晶显示屏 23 液晶显示屏信息 BLACK INK CHANGED? 94 BLACK INK LOW 94 CARTRIDGE JAMMED 94 CHECK PAPER SIZE 94 CHECK PRINTER 94 CLEAR PAPER JAM 94 COLOR INK CHANGED? 94 COLOR INK LOW 95 COVER OPEN 95 DATA IN MEMORY CANNOT TURN OFF 95 INK TANK CHANGED? 95 INVALID KEY/SETTING 95 LOAD PAPER 95 MACHINE IN USE CANNOT TURN OFF 95 MEMORY FULL 95 PUT IN CARTRIDGE 95 WAIT COOLING 95 WASTE INK NEAR FULL 95 WRONG CARTRIDGE 96 应用软件 9

## Z

纸张,参见打印介质 28 纸张厚度调节杆 21 设置 34 位置 28 装入打印介质 35 信封 36 信封类型之外的纸张 35 组件 20

#### **108** 索引

# 用户指南

佳能总公司 佳能(中国)有限公司 佳能外设产品热线中心 北京 电话:010-8529-8468 传真:010-8529-8624 上海 电话:021-5308-0154 传真:021-6391-5990 广州 电话:020-3877-1008 传真:020-3877-1068 以上联络方式可能会改变,请访问 www.canon.com.cn 查询最新信息。

Canon U.S.A., Inc. One Canon Plaza, Lake Success, NY 11042, U.S.A.

#### Canon Inc.

30-2, Shimomaruko 3-chome, Ohta-ku, Tokyo 146-8501, Japan

#### Canon Australia Pty. Ltd.

1 Thomas Holt Drive, North Ryde, Sydney, N.S.W. 2113, Australia

Canon Canada, Inc. 6390 Dixie Road, Mississauga, Ontario, L5T 1P7, Canada

**Canon Deutschland GmbH** Europark Fichtenhain A10, 47807 Krefeld, Germany

**Canon Europa N.V.** Bovenkerkerweg 59-61 P.O. BOX 2262, 1180 EG Amstelveen, The Netherlands

**Canon France S.A.** 17 quai du Président Paul Doumer, 92414 Courbevoie Cedex, France

Canon Hong Kong Co., Ltd. 9/F, The Hong Kong Club Building, 3A Chater Road, Central, Hong Kong

**Canon Latin America, Inc.** 703 Waterford Way, Suite 400, Miami, FL 33126, U.S.A.

Canon Mexicana S. de R.L. de C.V. Periferico Sur No. 4124 Col. Ex-Rancho de Anzaldo, C.P. 01900, Mexico, D.F.

**Canon Singapore Pte. Ltd.** 79 Anson Road, #09-01/06, Singapore 079906

Canon (U.K.) Ltd. Woodhatch, Reigate, Surrey, RH2 8BF, United Kingdom

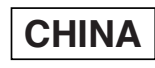